# **National Plan and Provider Enumeration System (NPPES)**

# **Electronic File Interchange (EFI) User Manual**

Prepared For

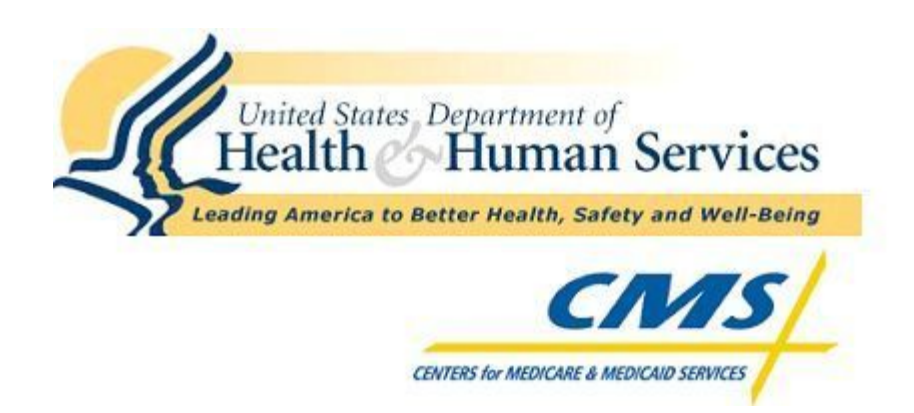

# **Centers for Medicare and Medicaid Services**

Updated Date: February 2009 Effective Date: March 7, 2009

This page intentionally left blank.

## <span id="page-2-0"></span>**Table of Contents**

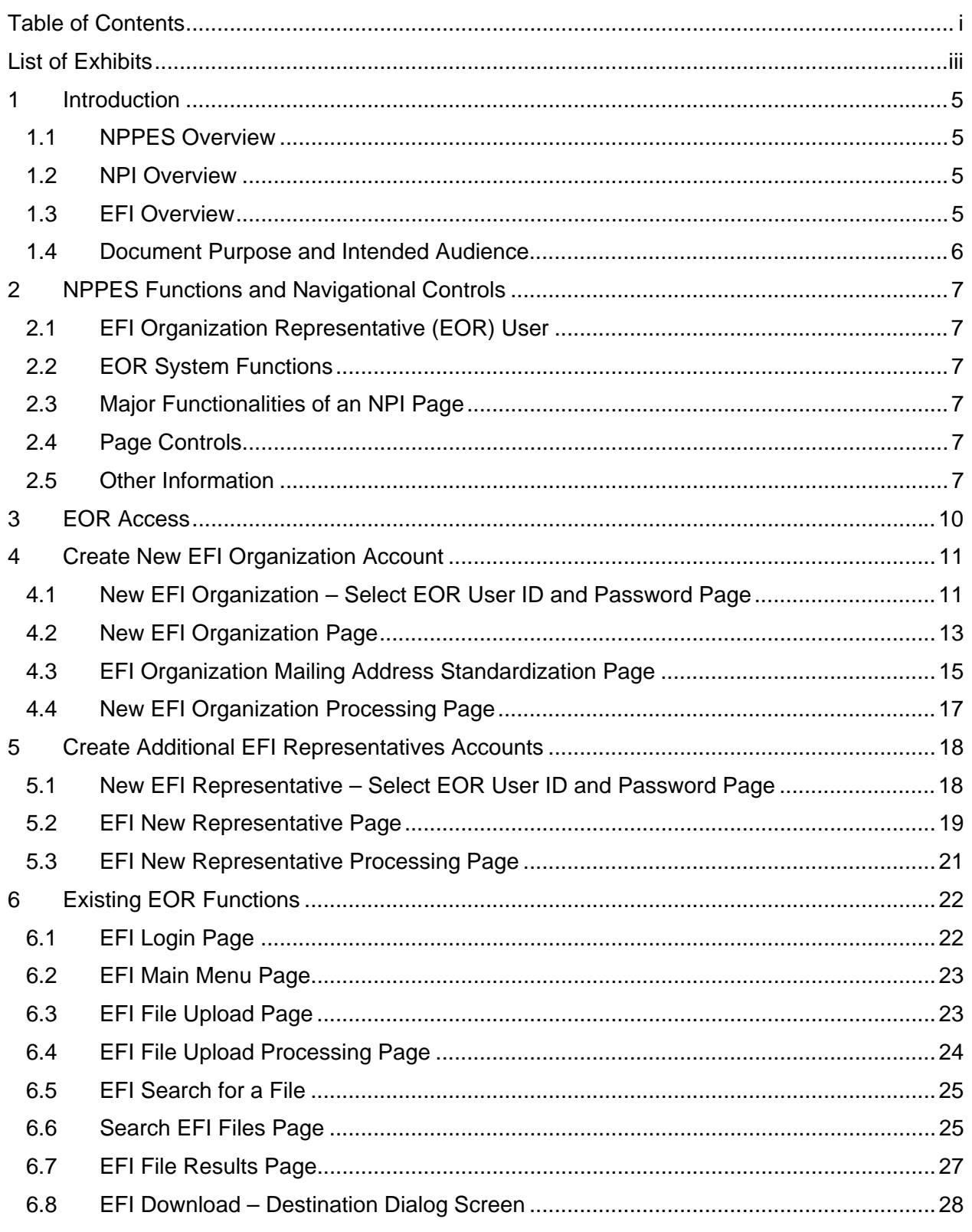

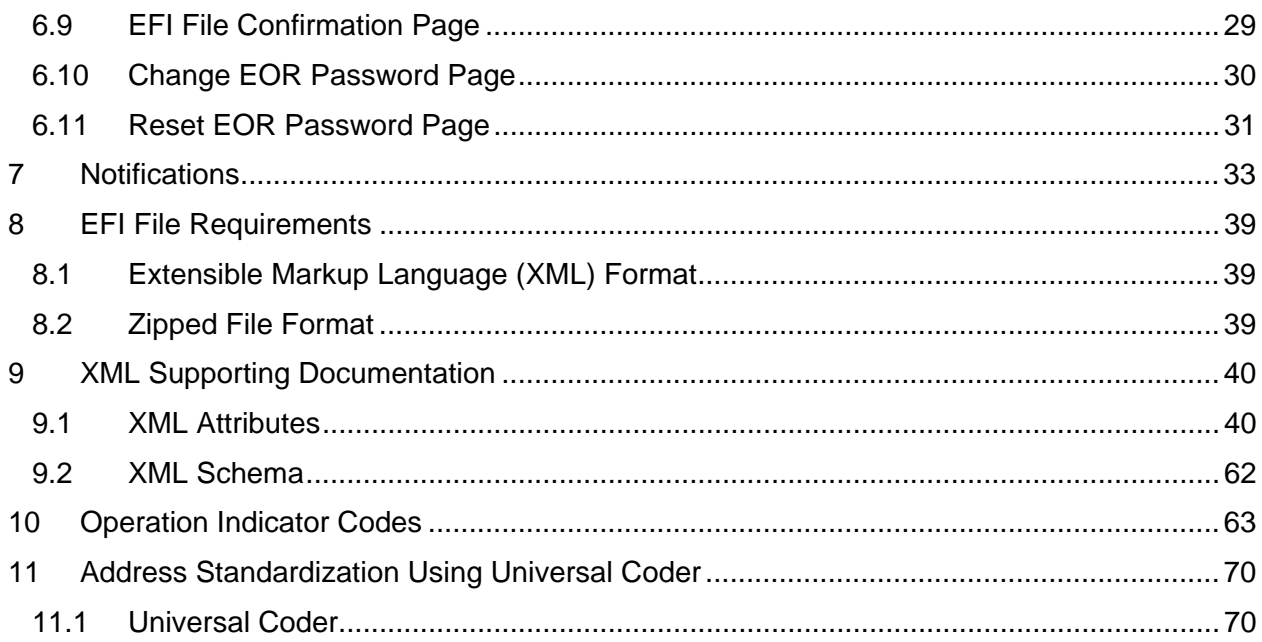

## <span id="page-4-0"></span>List of Exhibits

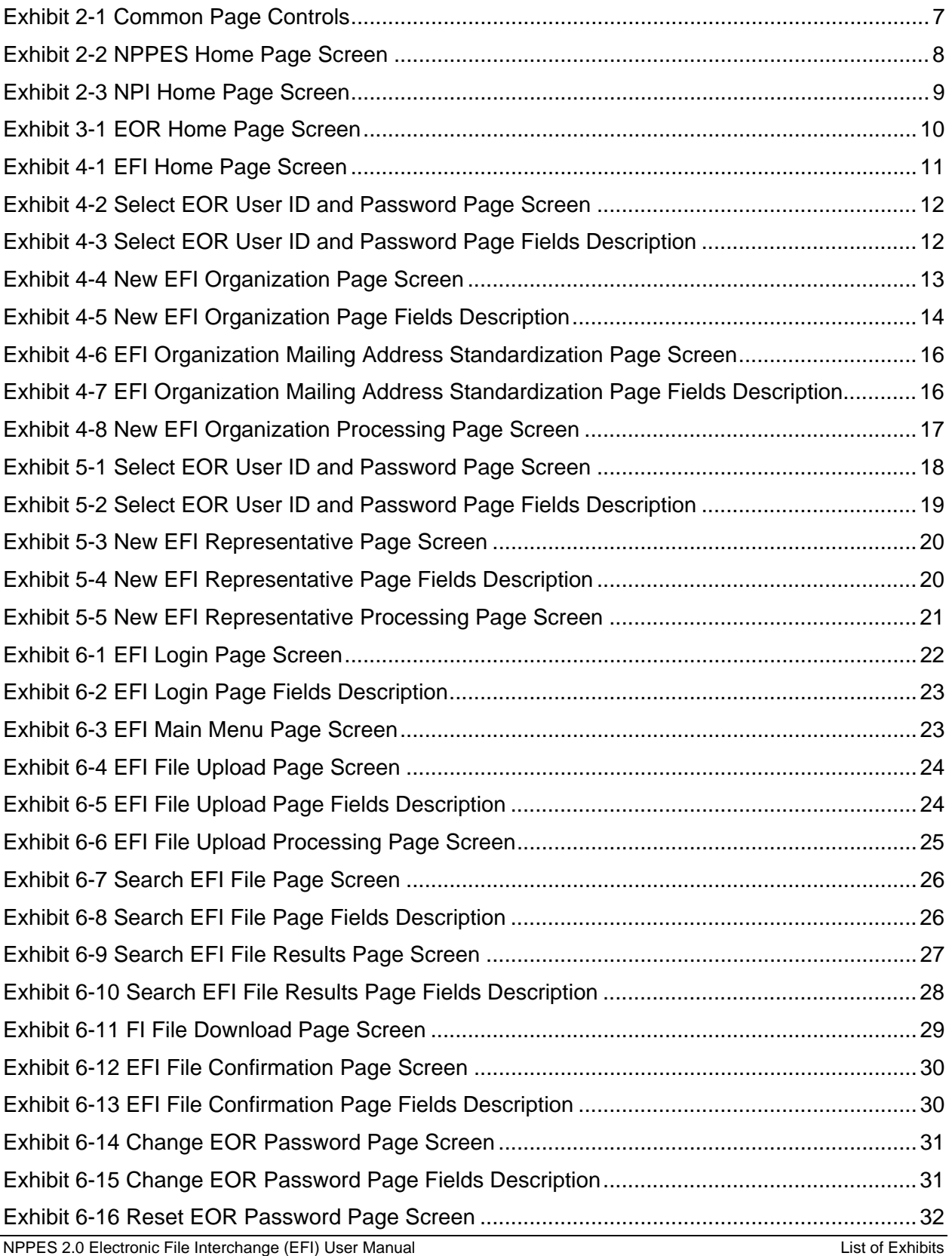

iii

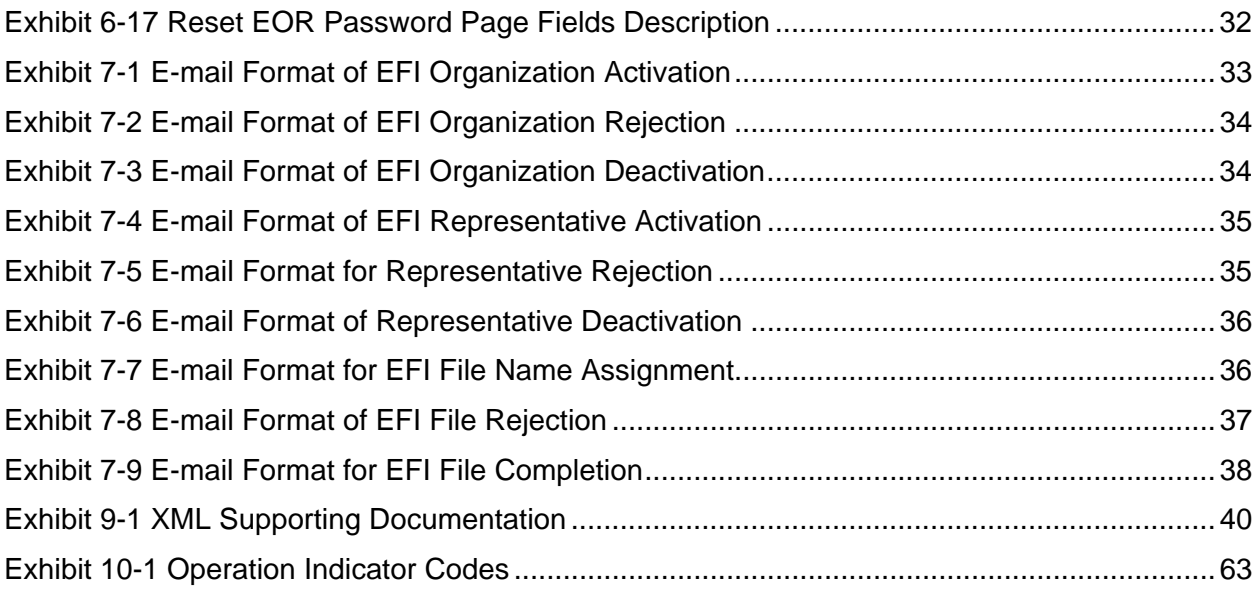

### <span id="page-6-0"></span>1 Introduction

### 1.1 NPPES Overview

The Administrative Simplification provisions of the Health Insurance Portability and Accountability Act of 1996 (HIPAA) mandated the adoption of standard unique identifiers for providers of health care services, as well as the adoption of standard unique identifiers for health plans. The Centers for Medicare & Medicaid Services (CMS) developed the National Plan and Provider Enumeration System (NPPES) to assign these unique identifiers. The primary purpose for the development of NPPES is to standardize and simplify the process of enumerating providers as well as to meet the needs of all constituents.

### 1.2 NPI Overview

The Centers for Medicare and Medicaid Services (CMS) developed NPPES to uniquely identify providers and assign each a National Provider Identifier (NPI). The primary responsibility of NPPES is the enumeration of health care providers. Additionally, NPPES will disseminate information in accordance with the System of Records Notice.

NPPES is designed to:

- Accept applications for an NPI, validate SSNs, check for duplicate provider data, and maintain data on each provider
- Allow the NPI Enumerator to enter NPI applications
- Allow providers to update their records
- Validate and cleanse application data
- Uniquely identify providers and assign each a National Provider Identifier (NPI)
- Function as a central database for reporting
- Disseminate information in accordance with the System of Records Notice

### 1.3 EFI Overview

The Electronic File Interchange (EFI) facility provides for communication between NPPES and organizations, (e.g., health plans, professional associations and other groups) acting on behalf of healthcare providers. These organizations typically maintain significant amounts of information about their providers. The EFI process will enable electronic submission of NPI applications and change requests for large numbers of providers with minimal manual intervention. The EFI functionality includes:

- Organization certification and account management
- File upload, validation, and confirmation
- Pre-processing and submission to NPPES
- Request EFI file removal from processing
- Response EFI file generation and notification
- Response EFI file download by the submitting organization

<span id="page-7-0"></span>Most healthcare providers will be able to utilize the EFI process with the exception of sole proprietors<sup>[1](#page-7-1)</sup>.

EFI does not support new applications or change requests for providers who are sole proprietors. The Sole Proprietor question will default to "No" for applications and change requests submitted via EFI.

If an Entity Type 1 provider enters a new application through the web or paper application, is a sole proprietor and attempts to do a change request through EFI, the request will be rejected. If an Entity Type 1 provider enters a new application through the web or paper application, is not a sole proprietor and attempts to do a change request through EFI, the request will process and the sole proprietor question will remain "No". An existing record (Web, Paper or EFI) with no answer in the system for the sole proprietor question will default to "No" if a change request is submitted for the record through EFI.

### 1.4 Document Purpose and Intended Audience

The purpose of the EFI User Manual is to provide the authorized Electronic File Interchange Organizational Representative (EOR) with detailed descriptions of the EFI functionality. The EFI User Manual includes screen shots and descriptions of field and navigation controls.

The EFI User Manual is intended for an audience authorized to act on the behalf of their organizations. It assists the EORs in performing their day-to-day activities with the EFI process.

 $\overline{a}$ 

<span id="page-7-1"></span> $<sup>1</sup>$  A sole proprietor is a business structure in which an individual and his/her [company](http://www.investorwords.com/992/company.html) are considered a single entity for [tax](http://www.investorwords.com/4879/tax.html) and</sup> [liability](http://www.investorwords.com/2792/liability.html) purposes.

## <span id="page-8-0"></span>2 NPPES Functions and Navigational Controls

### 2.1 EFI Organization Representative (EOR) User

The EOR is a representative for an organization which provides files that contain the required NPI data needed for electronic submission and enumeration of at least one record. The EORs can upload files, download files, remove files from the queue and change or reset their password.

### 2.2 EOR System Functions

The EOR portion of NPPES is comprised of the following functions, accessed through the NPI Home page. Each function is described throughout the remaining document.

- Setup of a single EFI Organization and its EFI Organization Representative
- Setup of additional EFI Organization Representatives
- Browse and select EFI file(s) to upload
- Search for EFI File(s) to download or remove from the queue
- Change password for EOR
- Reset password for EOR

### 2.3 Major Functionalities of an NPI Page

The NPI navigational controls initiate a page specific event. For example, Help is a navigational control. Clicking on Help will navigate to the Help Page for the current application page. Chapters 3, 4, 5, and 6 list and describe each navigational control on the EFI application pages this manual discusses.

### 2.4 Page Controls

Page Controls assist the user to select features or select various options within NPPES. The most common page controls are listed below:

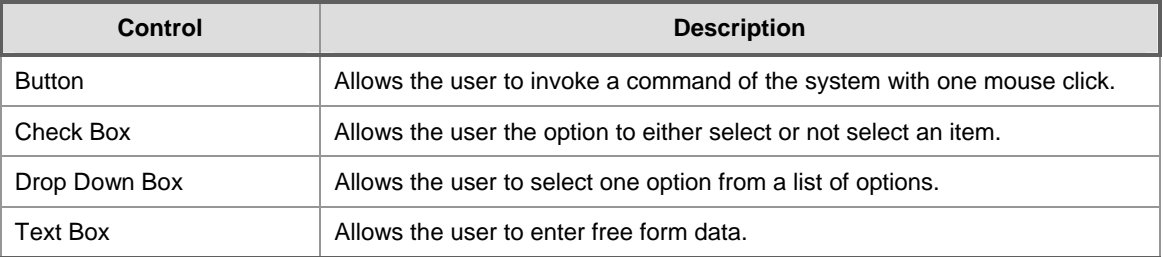

### **Exhibit 2-1 Common Page Controls**

### 2.5 Other Information

In addition to the application functions described above, there are also several ancillary functions that provide security, or assist the user in accomplishing workflow tasks. Data formats are also specified below.

### <span id="page-9-0"></span>2.5.1 Session Timeout

For security purposes, the application allows the EOR to remain connected to the system for a fifteen minute period of inactivity. After that point, the user is forced to login again. This helps prevent unauthorized persons from accessing NPPES. Any data not stored in the database before the timeout is lost. The user should note that this timeout occurs only after fifteen consecutive minutes of inactivity. Users actively working on the system are not affected, even if their session length exceeds the timeout period.

### 2.5.2 Data Formats

Edits are used throughout the system to make sure that data is entered in the correct format. Specific formats for dates, phone numbers, and zip codes are required. These formats are listed below:

- Dates must be entered as MM/DD/YYYY. Four digit years will be required for Y2K compliance
- Domestic Phone/Fax Numbers must be entered as (i.e. 9735551212)
- Zip codes must be entered as either 5 or 9 digits (i.e. 08852 or 08852 1234)

### 2.5.3 Accessing NPPES and the NPI Home Pages

Access to the EFI functions is done through the National Plan and Provider Enumeration System (NPPES) Home page. The NPPES Home page is shown below. The URL for this page is: [https://nppes.cms.hhs.gov](https://nppes.cms.hhs.gov/).

#### **Exhibit 2-2 NPPES Home Page Screen**

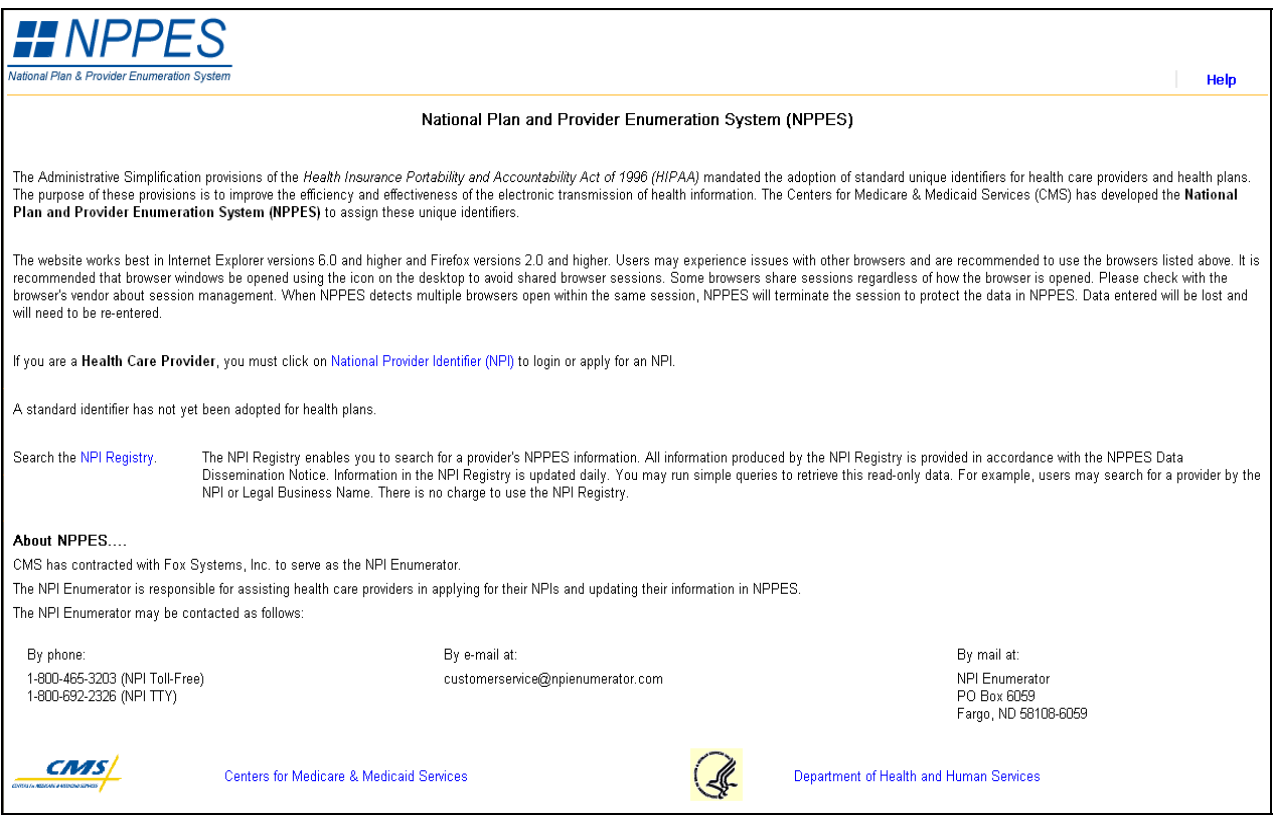

<span id="page-10-0"></span>The National Provider Identifier (NPI) link takes the user to the NPI Home page shown below. The **EFI Only** link at the bottom of this page takes the user to the Electronic File Interchange (EFI) Home page and the beginning of the EFI functions.

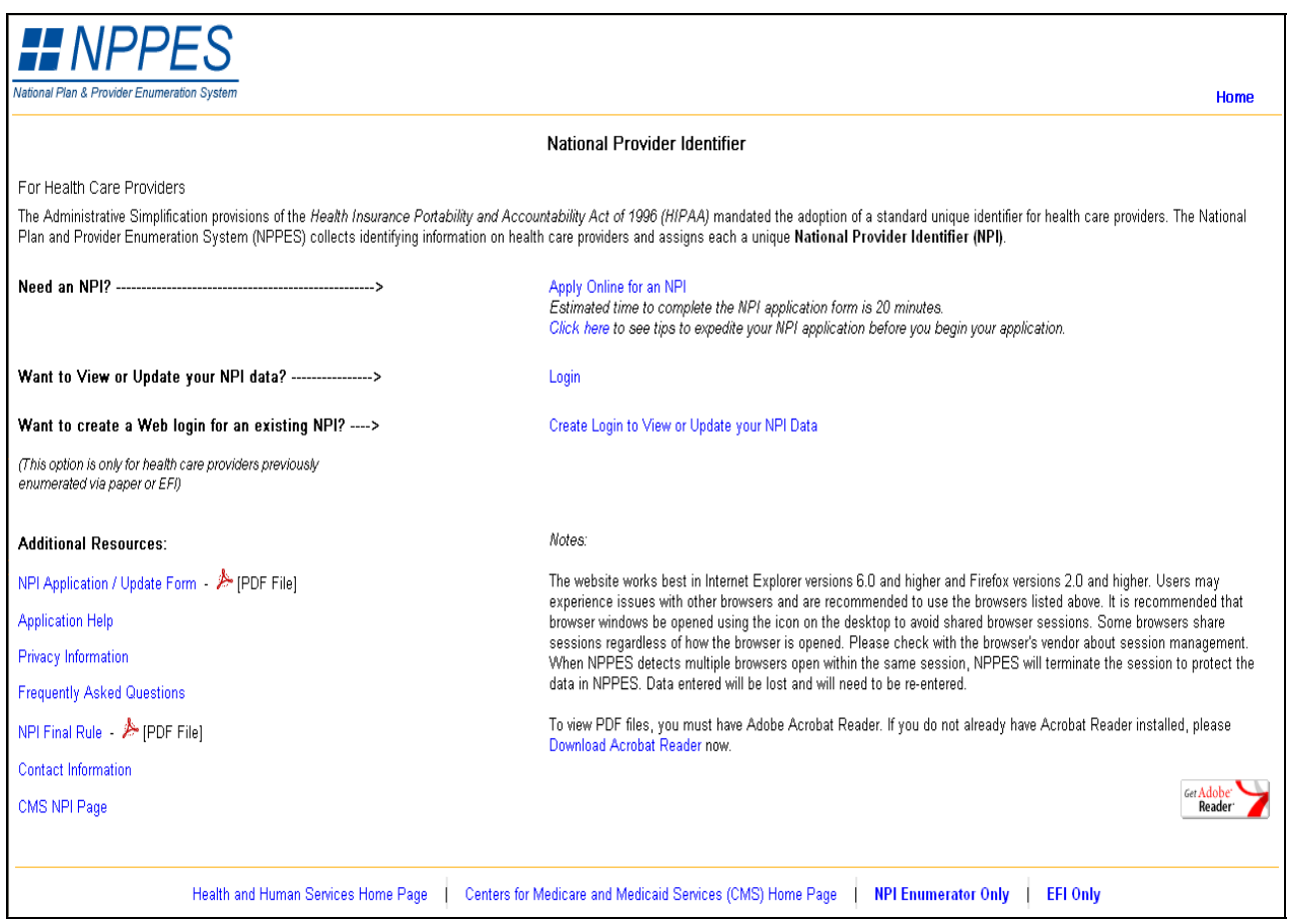

#### **Exhibit 2-3 NPI Home Page Screen**

## <span id="page-11-0"></span>3 EOR Access

The EFI Access Information Page displays when CMS turns off access to the EFI functions. This page displays when an EOR accesses the EFI Only link which is located on the NPI Home page. The page also displays if the EOR has a desktop shortcut to the EFI Home Page or the associated links: EFI Organization Registration, Create a New EFI Representative, or the EFI Login.

#### **Exhibit 3-1 EOR Home Page Screen**

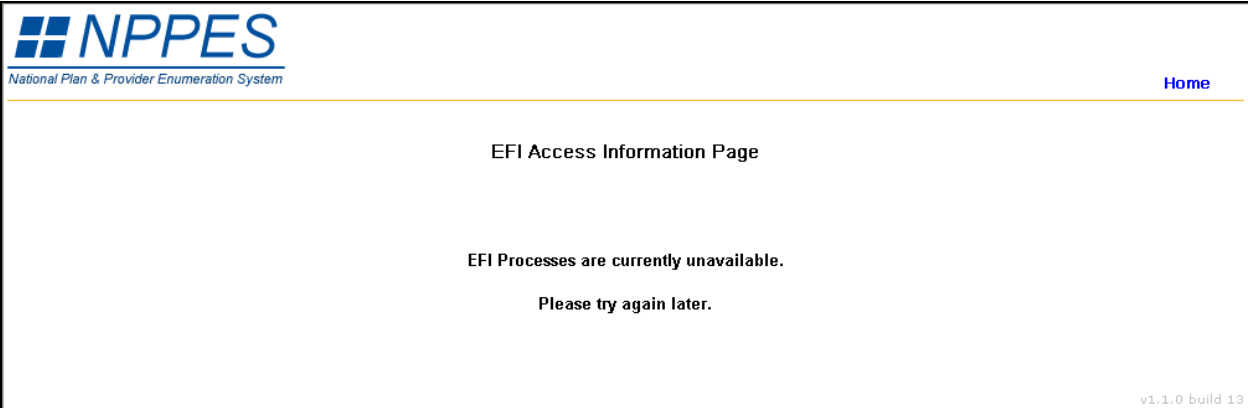

When the staff user disables the EFI on-line functions, the EORs currently performing any EFI functions are not affected. However, once the EOR has completed their actions and exited the system, they cannot re-enter the EFI on-line functions until access is enabled.

The user has the following navigational controls which are specific to the EFI Access Information Page:

• Home – Navigates to NPPES Home page.

## <span id="page-12-0"></span>4 Create New EFI Organization Account

To begin the process to create an EFI Organization account the user accesses the NPPES Home page and clicks the National Provider Identifier (NPI) link which navigates to the NPI Home page. The Electronic File Interchange function is accessed from the NPI Home page. The user selects the EFI Only link to navigate to the EFI Home Page. From this page the EOR can enroll a new EFI Organization, create additional new EOR accounts, or login as an existing EOR.

#### **Exhibit 4-1 EFI Home Page Screen**

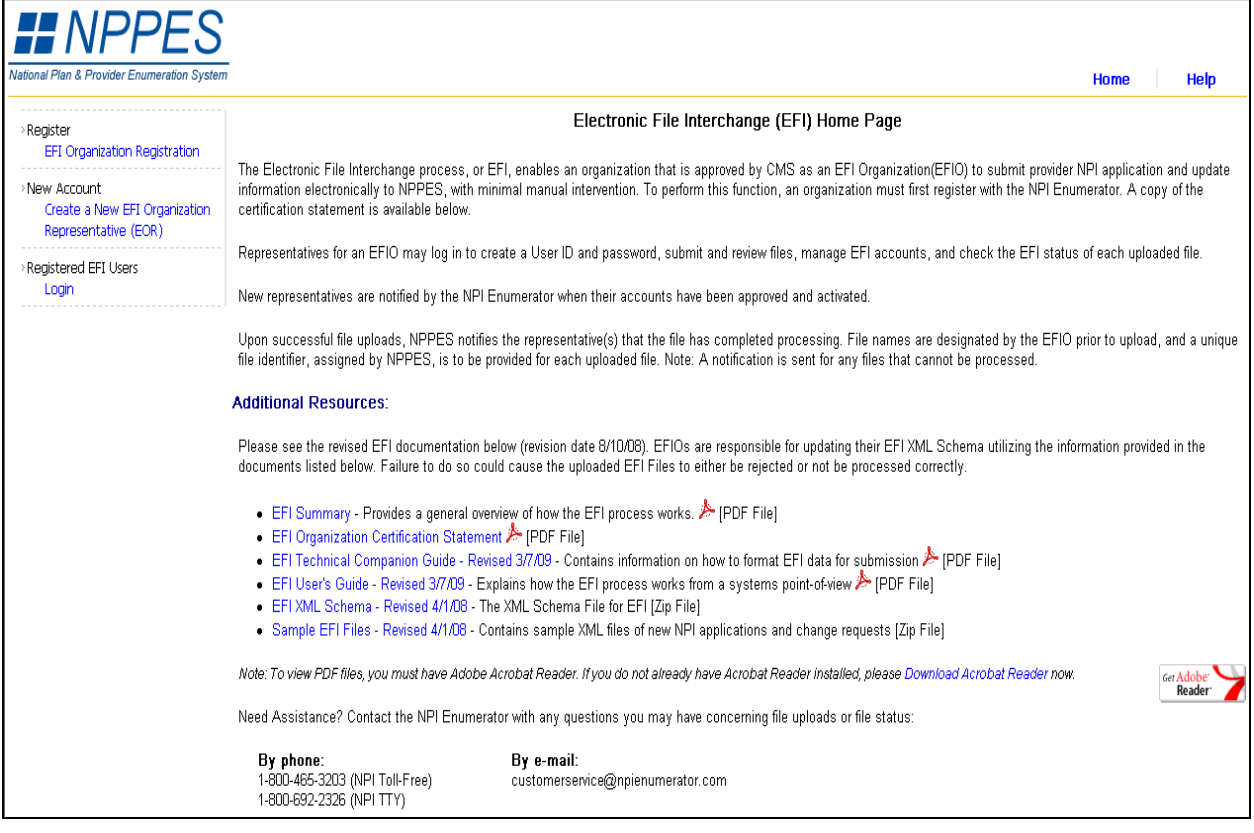

The user has the following navigational controls which are specific to the EFI Home Page:

- Home Navigates to NPPES Home page
- Help Navigates to Help for the EFI Home Page

Section 4.1 – Section 4.4 describes the normal path a user follows to establish a new EFI Organization account. Included in the sections are the page specific navigational controls and the description and requirement level of each field, if any.

### 4.1 New EFI Organization – Select EOR User ID and Password Page

To enroll a new EFI Organization, the user selects EFI Organization Registration from the EFI Home Page to navigate to the EFI New Organization - Select EOR User ID and Password page. NPPES verifies <span id="page-13-0"></span>that the User ID chosen is unique within NPPES. Guidelines for User ID and password selection are included on the New EFI Organization - Select EOR User ID and Password page.

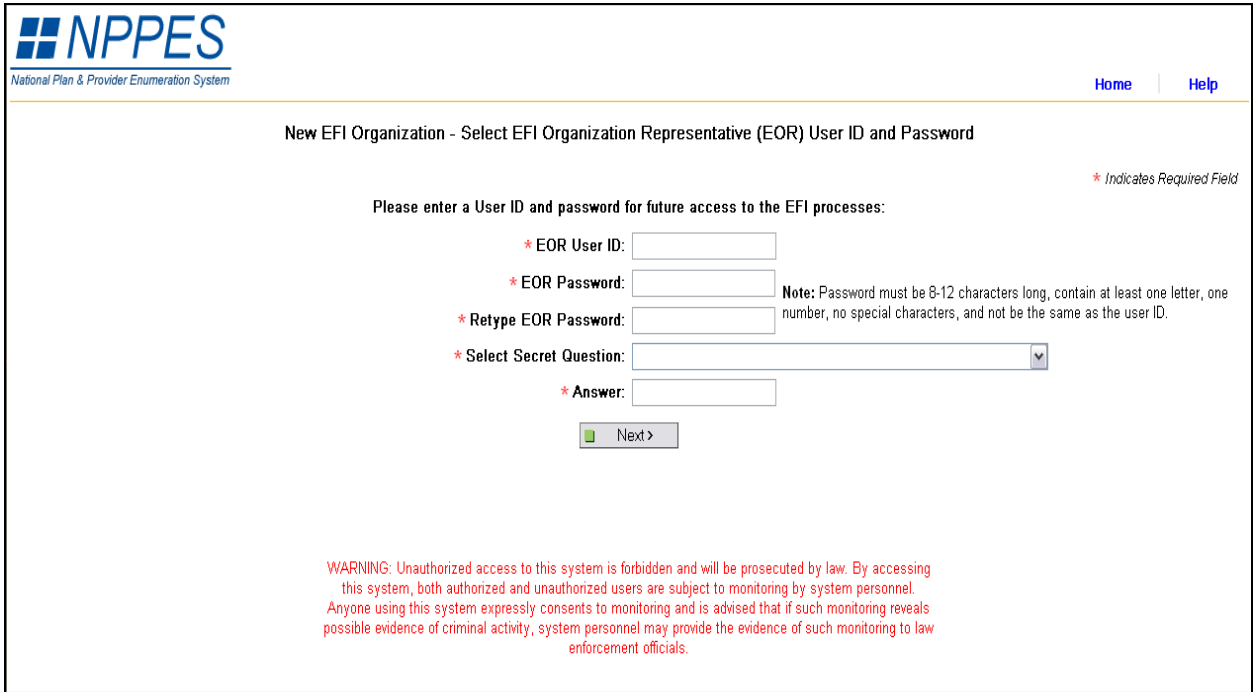

#### **Exhibit 4-2 Select EOR User ID and Password Page Screen**

The user has the following navigational controls which are specific to the New EFI Organization – Select EOR User ID and Password page:

- Home Navigates to NPPES Home page.
- Help Navigates to Help for the New EFI Organization Select EOR User ID and Password Page.
- Next Runs field edits. If errors exist the appropriate error message displays. If no field errors exist, navigates to the New EFI Organization page.

#### 4.1.1 Field Descriptions

#### **Exhibit 4-3 Select EOR User ID and Password Page Fields Description**

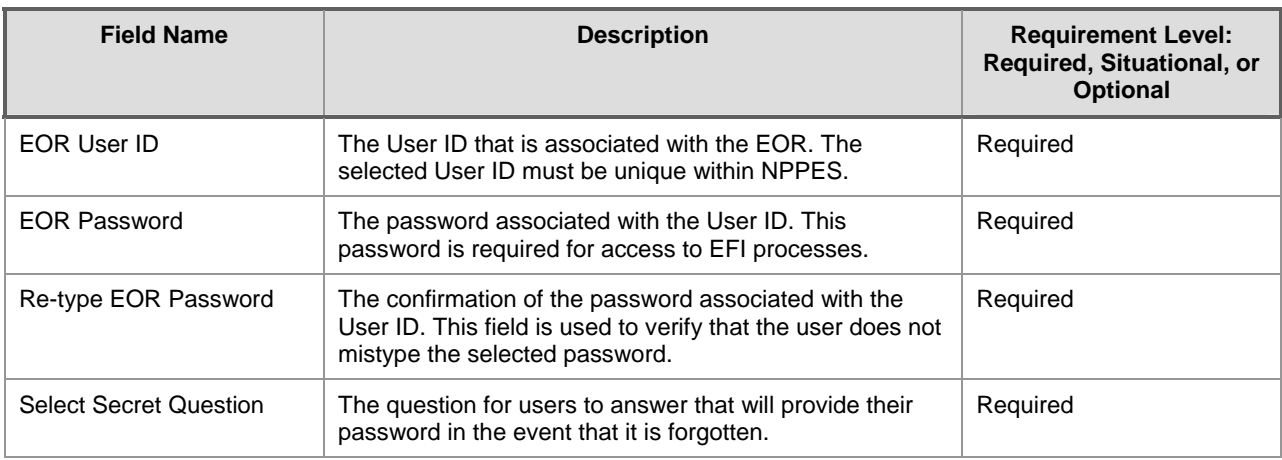

<span id="page-14-0"></span>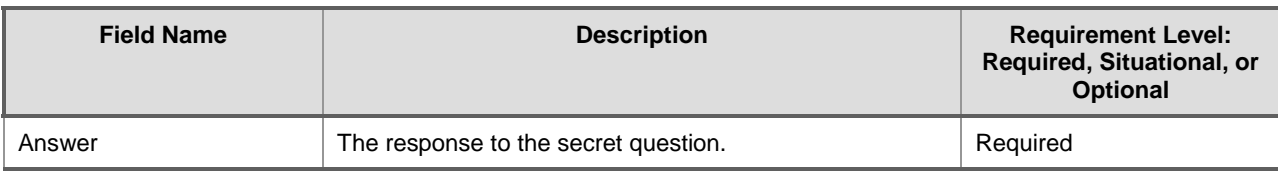

### 4.2 New EFI Organization Page

After the user selects a unique User ID and Password and there are no errors, the user selects Next button to navigate to the New EFI Organization page. The page collects information that is used to identify the EFI Organization such as name, Taxpayer Identification Number, and address. The New EFI Organization page also collects information regarding the organization's authorized official and registers the initial EOR.

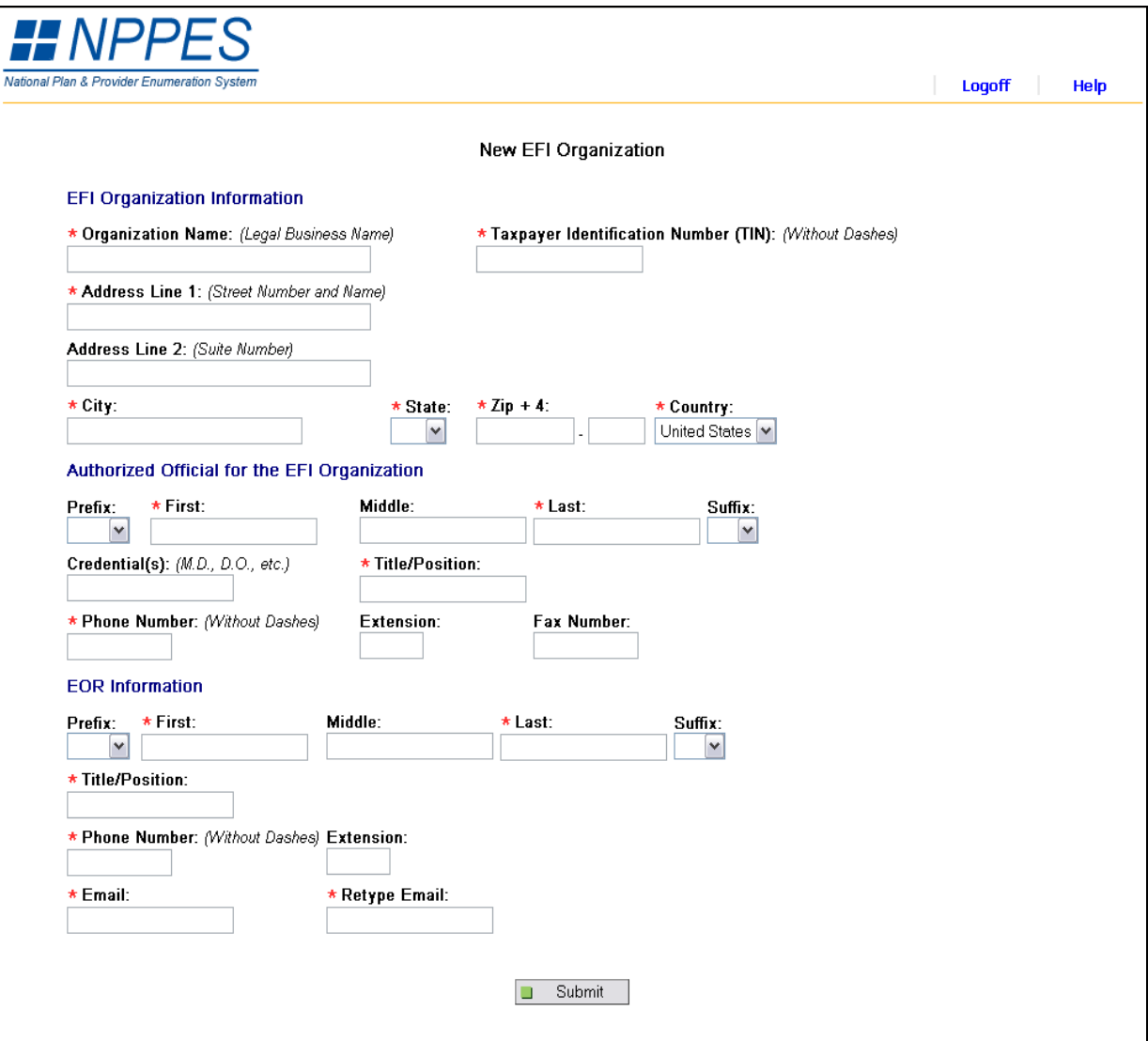

**Exhibit 4-4 New EFI Organization Page Screen** 

The user has the following navigational controls which are specific to the New EFI Organization page:

- <span id="page-15-0"></span>• Logoff – Navigates to the Logoff Confirmation page
- Help Navigates to Help for the New EFI Organization page
- Submit Runs field edits. If errors exist the appropriate error message displays. If no errors exist, saves data and Navigates to the EFI Organization Mailing Address Standardization page

### 4.2.1 Field Descriptions

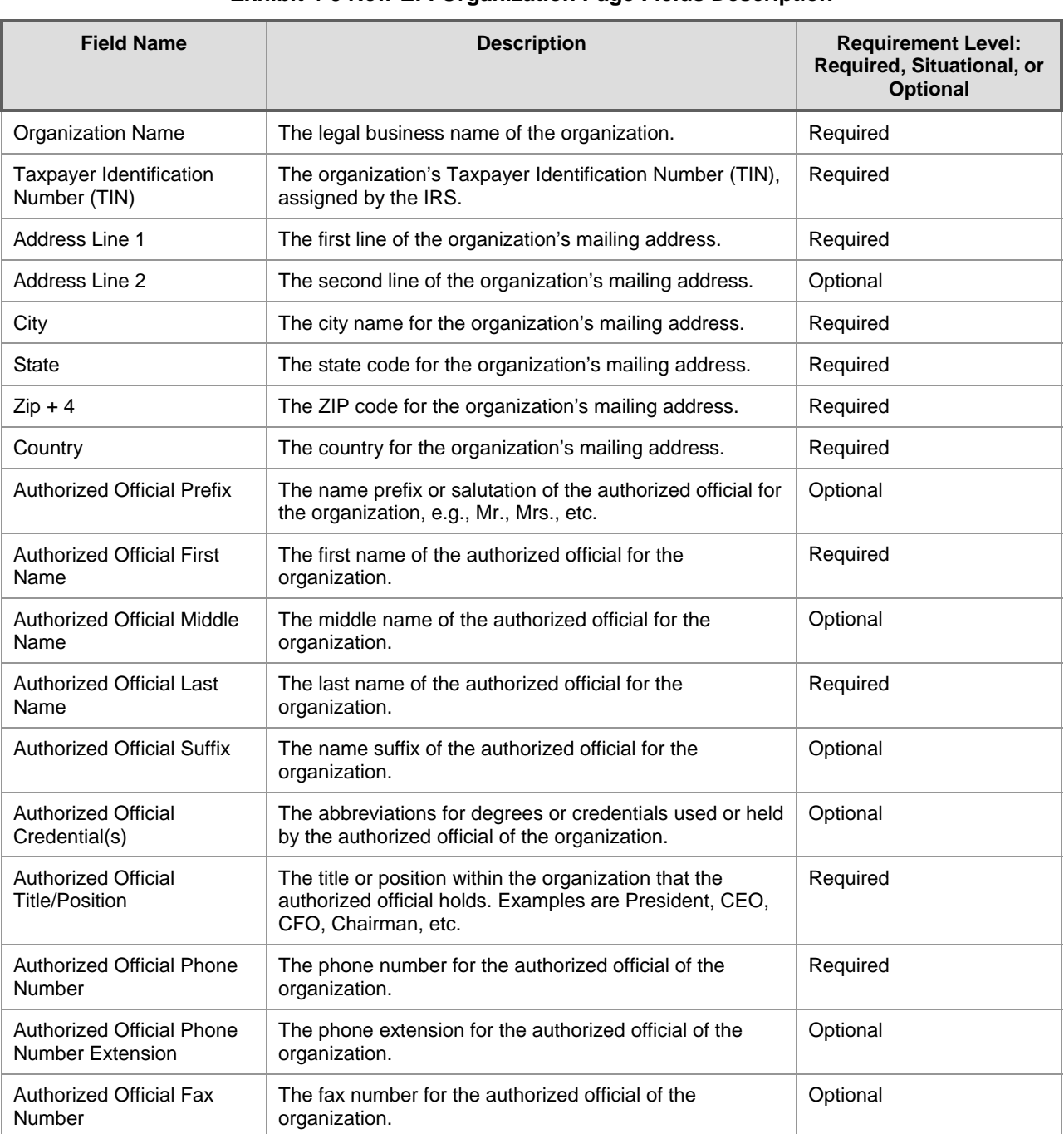

#### **Exhibit 4-5 New EFI Organization Page Fields Description**

<span id="page-16-0"></span>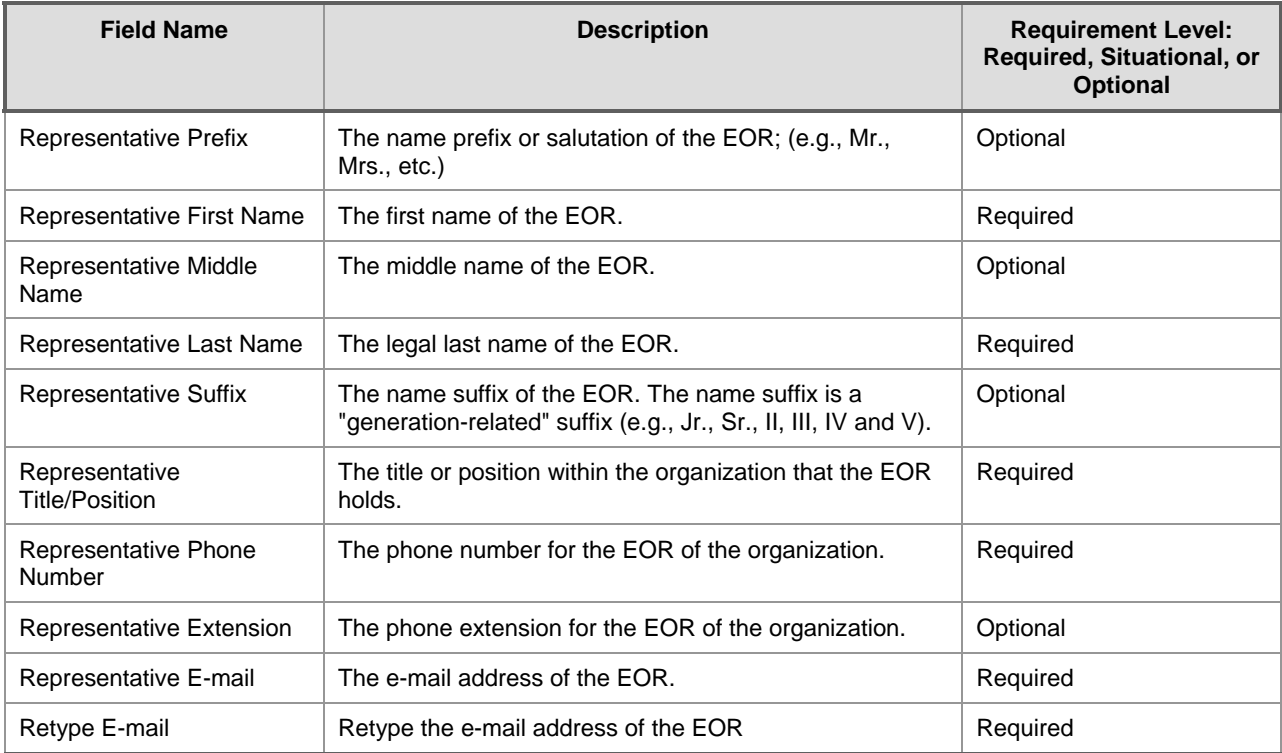

### 4.3 EFI Organization Mailing Address Standardization Page

After the user selects Submit button, the EFI Organization Mailing Address Standardization page will be displayed. For domestic mailing addresses, the user is instructed to accept standardization results, or retype and revalidate the input address. If the user accepts the standardization results, the input data is replaced with the standardized results. If the user chooses to use the input address and reject the standardized results, the input address will be used.

<span id="page-17-0"></span>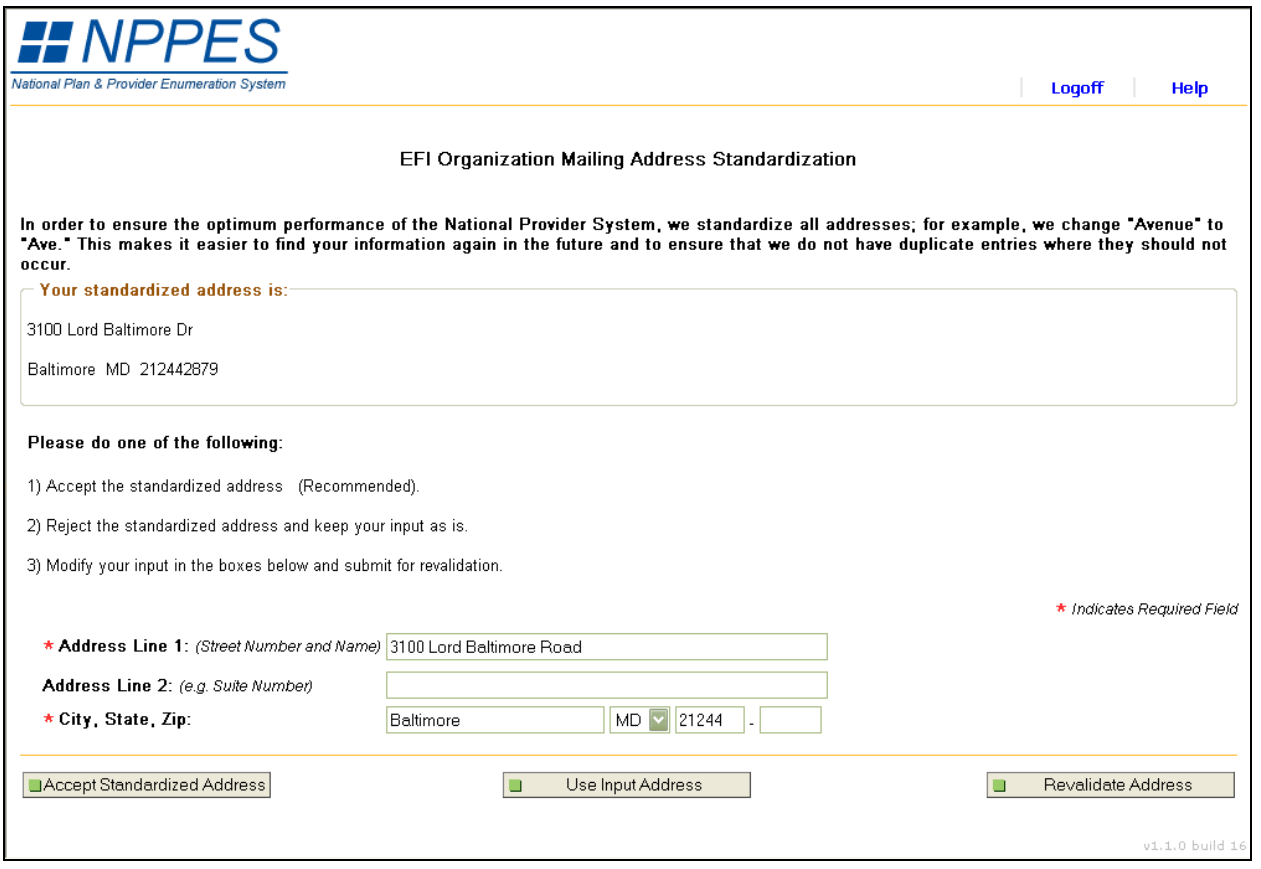

### **Exhibit 4-6 EFI Organization Mailing Address Standardization Page Screen**

The user has the following navigational controls which are specific to the EFI Organization Mailing Address Standardization page:

- Accept Standardized Address Navigates to the New EFI Organization Processing page
- Use Input Address Navigates to the New EFI Organization Processing page
- Revalidate Address Resubmits the address to Universal Coder and re-Navigates to the EFI Organization Mailing Address Standardization page

### 4.3.1 Field Descriptions

### **Exhibit 4-7 EFI Organization Mailing Address Standardization Page Fields Description**

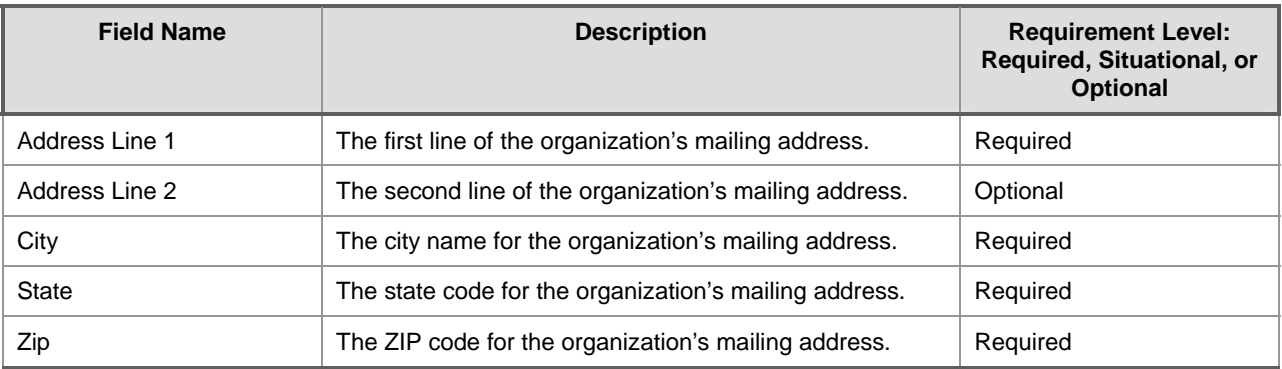

### <span id="page-18-0"></span>4.4 New EFI Organization Processing Page

After the user selects "Accept Standardized Address" or "Use Input Address" the system navigates to the New EFI Organization Processing page. This page allows the user to complete the registration for a new EFI Organization. In addition, this page provides a link to the Certification Statement, which must be printed and returned to the NPI Enumerator in order to complete the certification portion of the registration process. A link to the Adobe Acrobat site is also included if users need to download Acrobat Reader.

#### **Exhibit 4-8 New EFI Organization Processing Page Screen**

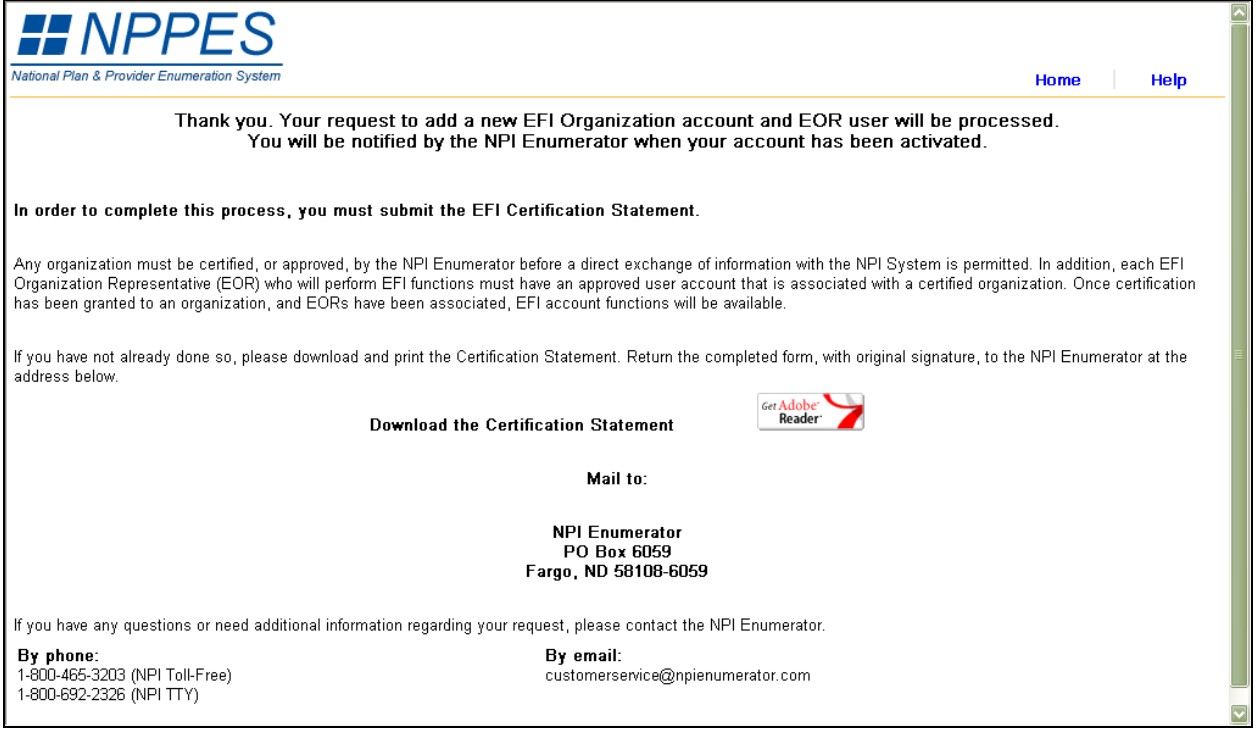

The user has the following navigational controls which are specific to the New EFI Organization Processing page:

- Home Navigates to the NPPES Home page.
- Help Navigates to Help for the New EFI Organization Processing page
- Download the Certification Statement Launches a .PDF version of the Certification Statement, which can then be printed by the user
- Get Adobe Reader Navigates to the 'You are now leaving the NPPES site' Page. Redirects user to the Adobe Acrobat Reader site: *<http://www.adobe.com/products/acrobat/readstep2.html>*

## <span id="page-19-0"></span>5 Create Additional EFI Representatives Accounts

Certified EFI Organizations may elect to associate more than one EFI Organization Representative (EOR). In such instances, additional representatives can create an account and after approval from the NPI Enumerator, can perform the EFI functions.

Section 5.1 – Section 5.3 describes the normal path a user follows to create an EOR account to link to an active EFI Organization. Included in the sections are the page specific navigational controls and the description and requirement level of each field, if any.

### 5.1 New EFI Representative – Select EOR User ID and Password Page

To associate a new EOR to an active EFI Organization, the user selects Create a New EFI Representative link from the EFI Home page to navigate to the New EFI Representative - Select EOR User ID and Password page. NPPES makes sure that the Organization ID exists and that the User ID chosen is unique within NPPES. Guidelines for ID and password selection are included on the New EFI Representative - Select EOR User ID and Password page.

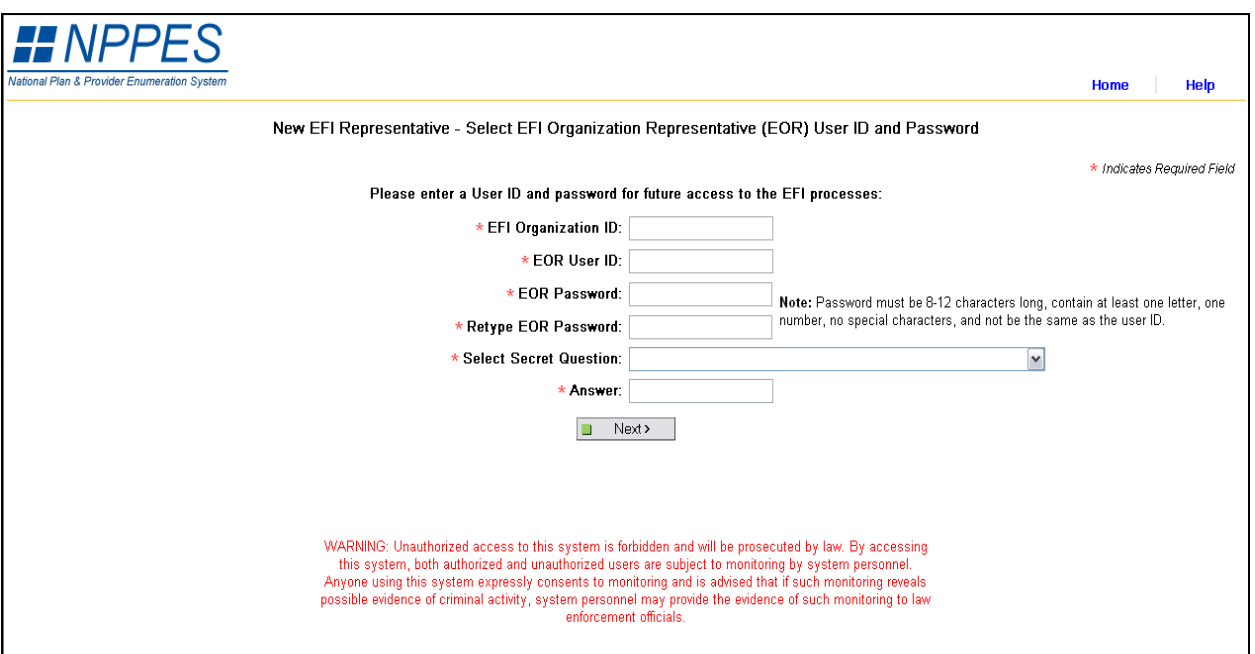

### **Exhibit 5-1 Select EOR User ID and Password Page Screen**

The user has the following navigational controls which are specific to the New EFI Representative – Select EOR User ID and Password page:

- Home Navigates to the NPPES Home page.
- Help Navigates to Help for the Select EOR User ID and Password page.
- Next Runs field edits. If errors exist the appropriate error message displays. If no field errors exist, navigates to the EFI New Representative page.

### <span id="page-20-0"></span>5.1.1 Field Descriptions

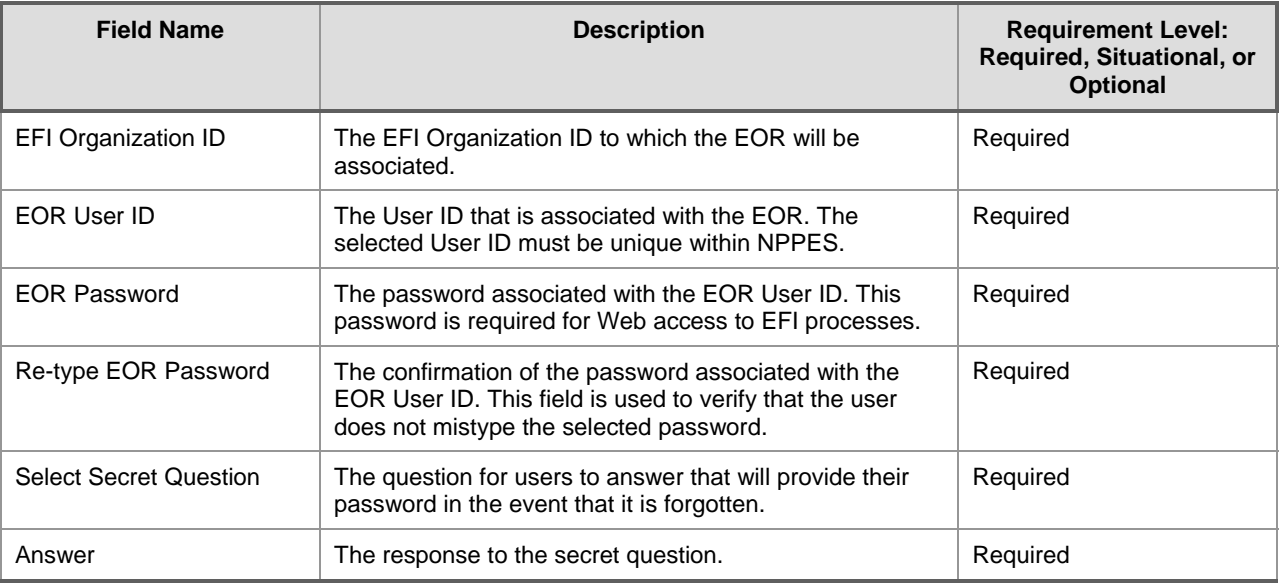

#### **Exhibit 5-2 Select EOR User ID and Password Page Fields Description**

### 5.2 EFI New Representative Page

After the user creates a unique User ID and Password and there are no errors, the user selects Next button to navigate to the EFI New Representative page. The page collects identifying information about the EOR. New EORs do not have access to EFI functions until the NPI Enumerator activates them.

<span id="page-21-0"></span>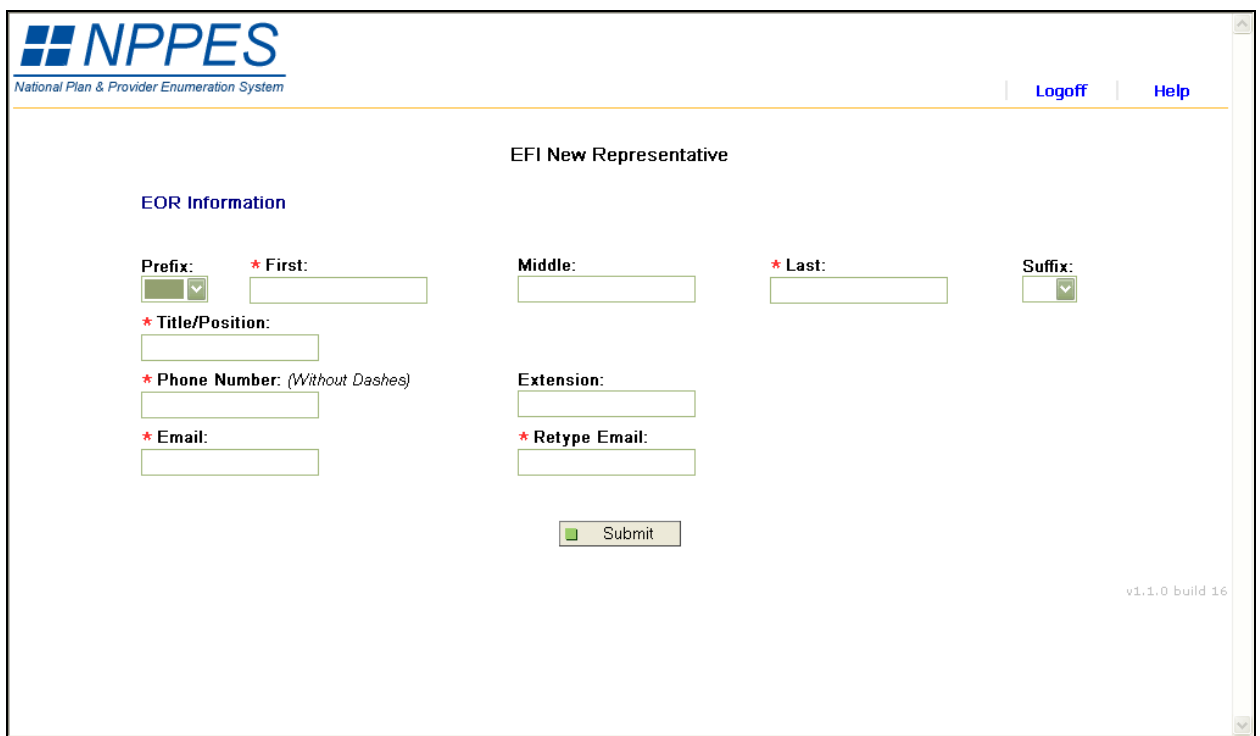

**Exhibit 5-3 New EFI Representative Page Screen** 

The user has the following navigational controls which are specific to the EFI New Representative page:

- Help Navigates to Help for the EFI New Representative page
- Logoff Navigates to the Logoff Confirmation page
- Submit Runs field edits. If errors exist the appropriate error message displays. If no field errors exist, saves data and Navigates to the Processing page

#### 5.2.1 Field Descriptions

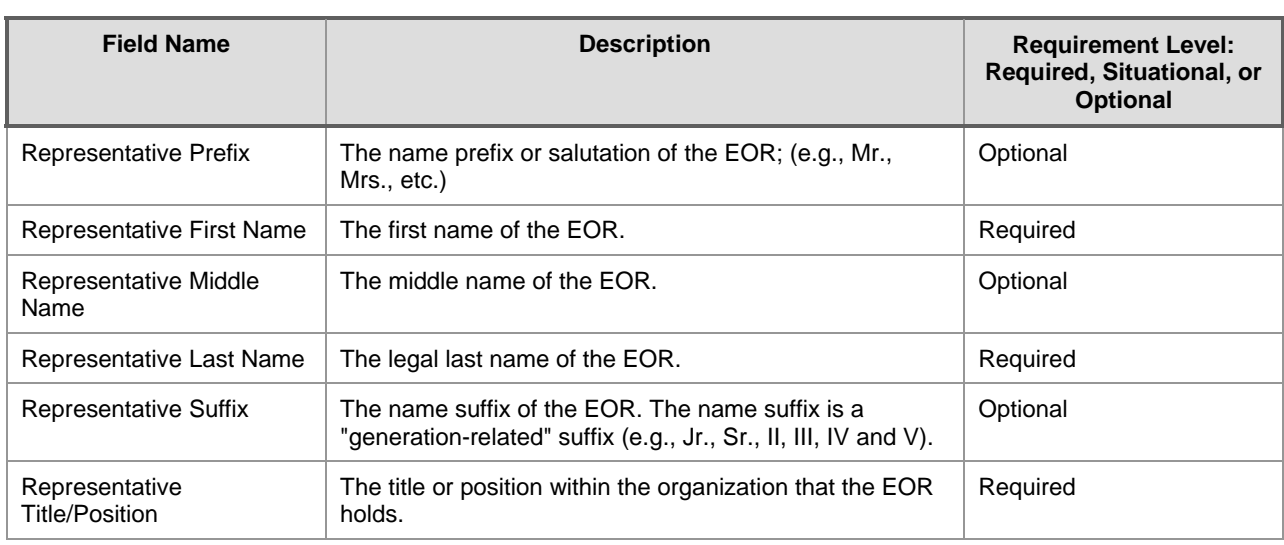

#### **Exhibit 5-4 New EFI Representative Page Fields Description**

<span id="page-22-0"></span>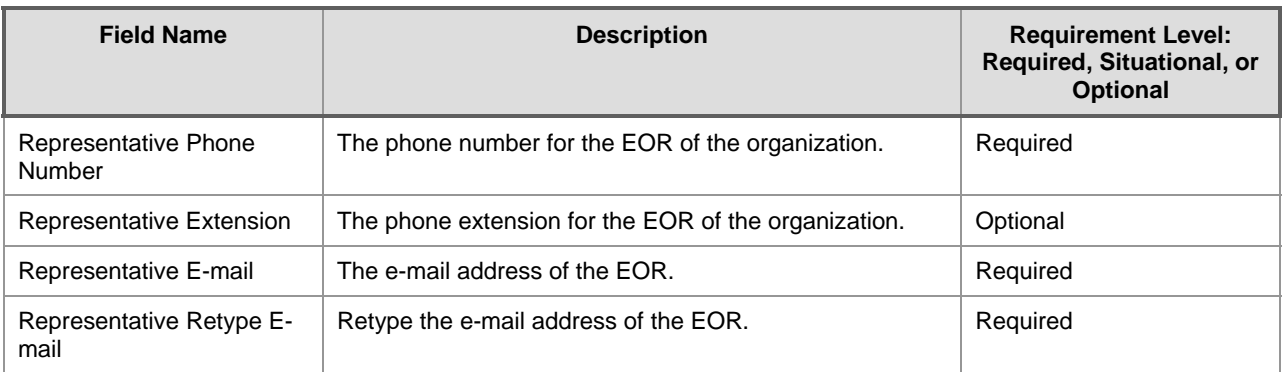

### 5.3 EFI New Representative Processing Page

After the representative selects Submit and there are no errors on the EFI New Representative page, the system navigates to the EFI New Representative Processing page. This page is the last page of the EFI New Representative registration form. The EFI New Representative Processing page provides the user with information concerning the receipt of a notification from the NPI Enumerator once the new EOR account has been certified and associated with an Organization. Contact information is also provided in case the user requires additional assistance.

### **Exhibit 5-5 New EFI Representative Processing Page Screen**

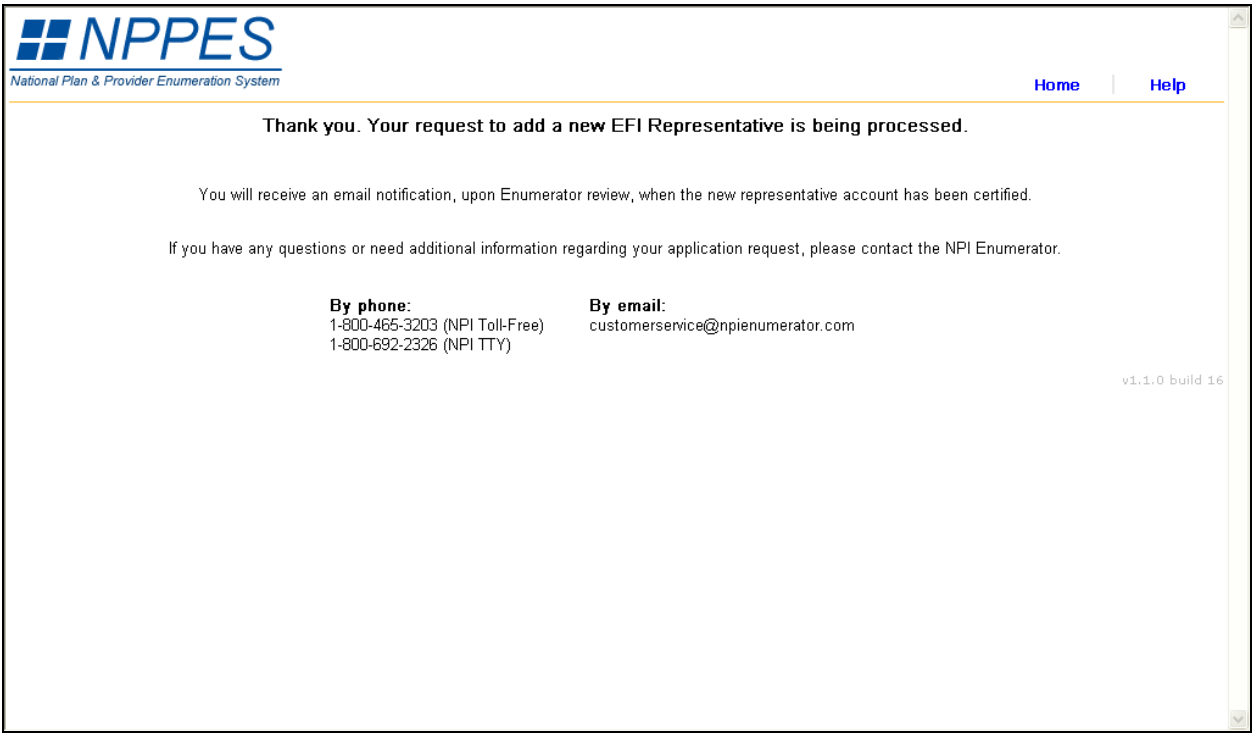

The user has the following navigational controls which are specific to the EFI New Representative Processing page:

- Help Navigates to Help for the EFI New Representative Processing page
- Home Navigates to the NPPES Home page

## <span id="page-23-0"></span>6 Existing EOR Functions

After the Enumerator certifies the organization and attaches the EOR, the EOR has various functions available. The EOR has the option to upload, search or download files and change or reset passwords.

### 6.1 EFI Login Page

After the NPI Enumerator activates the EOR, he/she accesses the EFI Login page from the Login link on the EFI Home Page. The EOR enters his/her EOR User ID and password on the EFI Login page. If the EOR enters an invalid ID and password combination, an error message displays and access to the system is denied. After three unsuccessful login attempts, the User ID is disabled and the EOR is required to contact the NPI Enumerator.

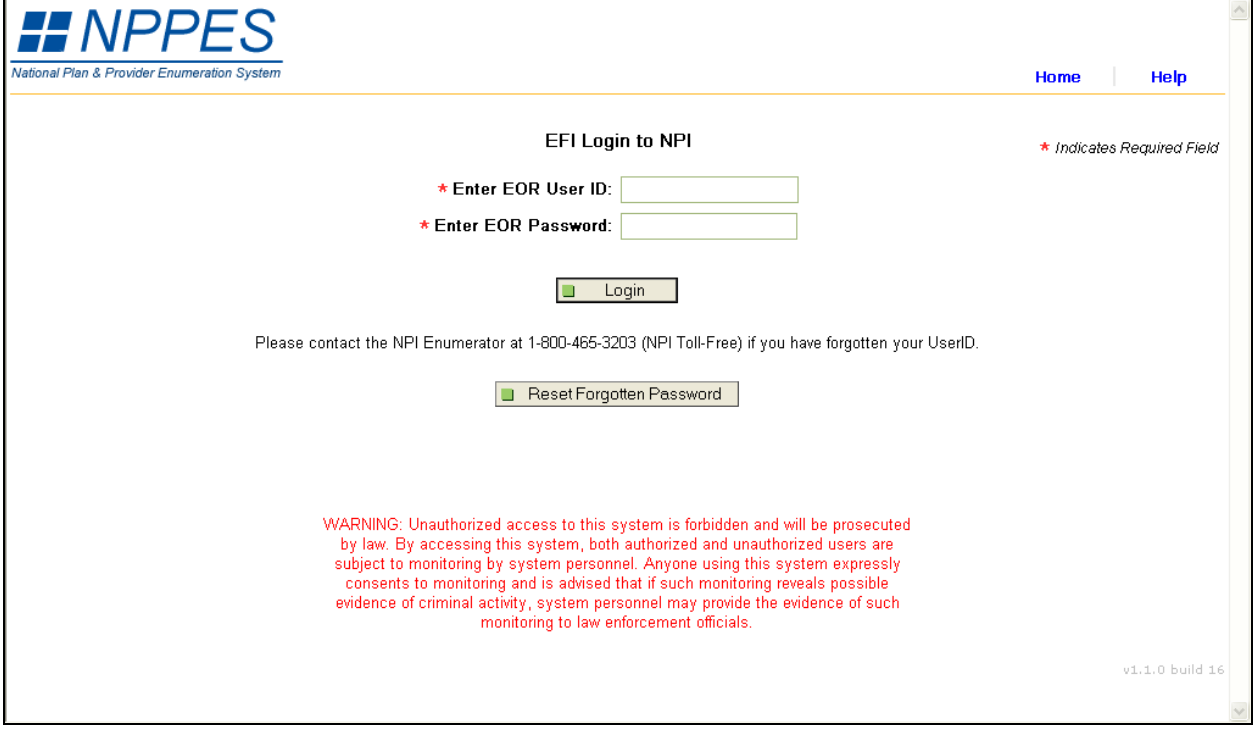

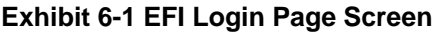

The user has the following navigational controls which are specific to the EFI Login page:

- Home Navigates to the NPPES Home page
- Help Navigates to Help for the EFI Login page
- Login Authenticates User. Displays message if user is not authenticated or user account is locked. Launches EFI Main Menu page if user is authenticated
- Reset Password Navigates to the Reset EOR Password page

### <span id="page-24-0"></span>6.1.1 Field Descriptions

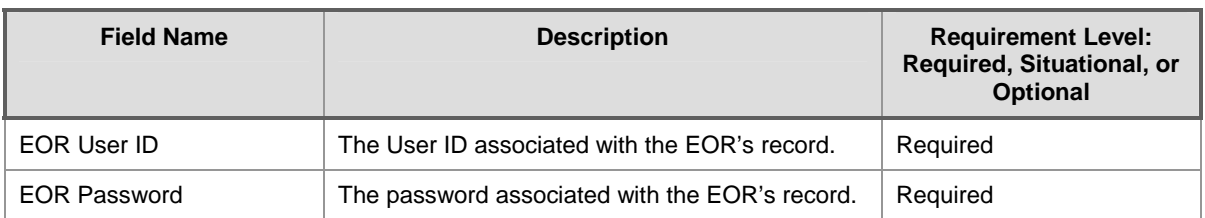

#### **Exhibit 6-2 EFI Login Page Fields Description**

### 6.2 EFI Main Menu Page

After successful login, the system navigates to the EFI Main Menu page. This page provides EOR users with options for the following: File Transactions and Administration.

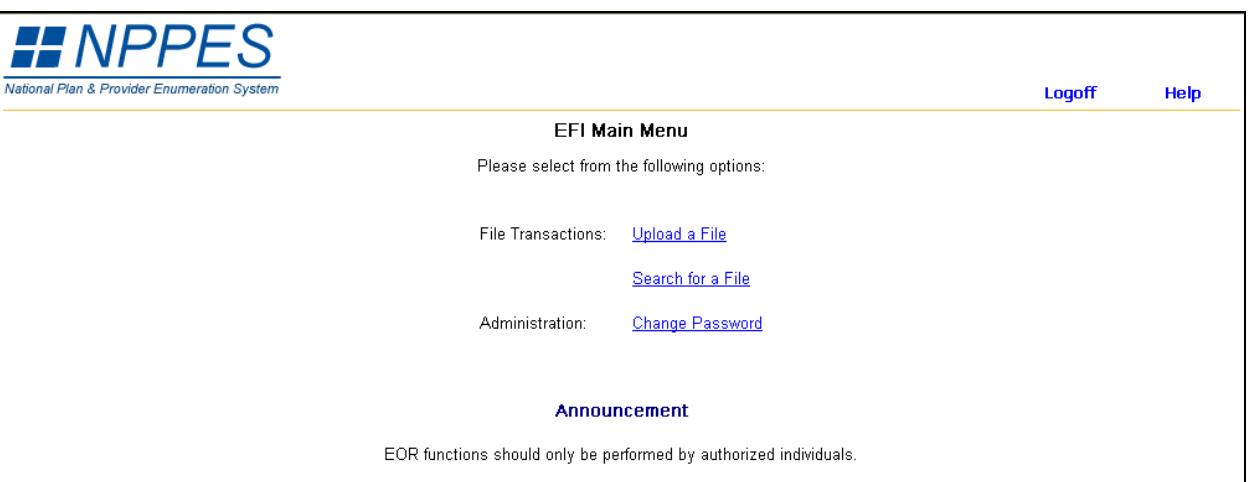

#### **Exhibit 6-3 EFI Main Menu Page Screen**

The user has the following navigational controls which are specific to the EFI Main Menu page:

- Logoff Navigates to the Logoff Confirmation page
- Help Navigates to the Help for the EFI Main Menu page
- Upload a File Navigates to the EFI File Upload page
- Search for a File Navigates to the Search EFI Files page
- Change Password Navigates to the Change NPI Password page

### 6.3 EFI File Upload Page

The EOR accesses the EFI File Upload page from the EFI Main Menu page. This page enables the EOR to select the actual file to be sent to NPPES. The Enumerator controls a queue where each file uploaded is contained. The Enumerator determines when and which files will be released from the queue for processing.

The EOR can only upload files in a Zip file format one at a time. If the EOR chooses any other file format, an error message displays.

#### **Exhibit 6-4 EFI File Upload Page Screen**

<span id="page-25-0"></span>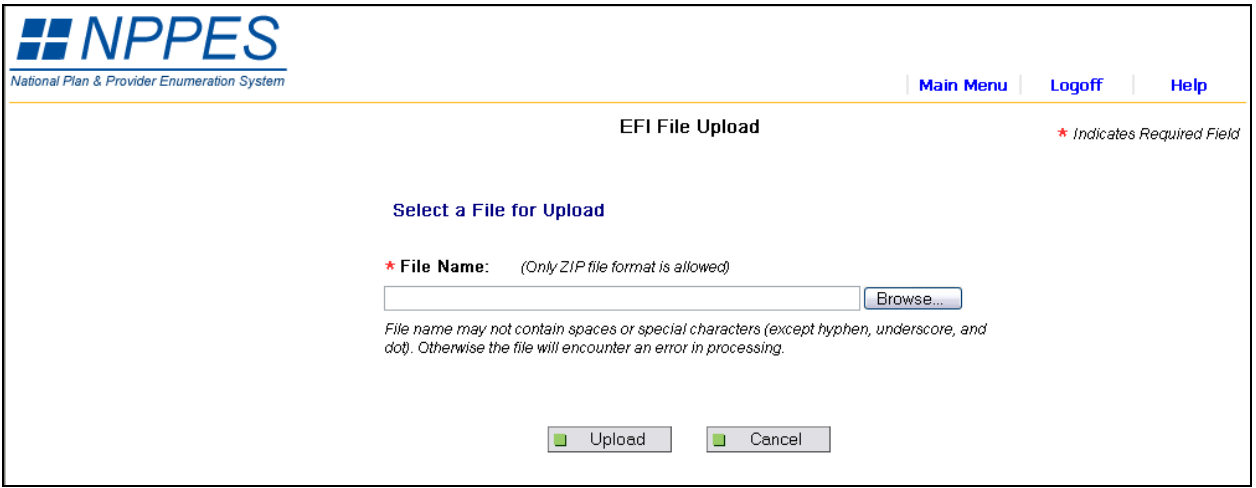

The user has the following navigational controls which are specific to the EFI File Upload page:

- Main Menu Navigates to the EFI Main Menu page
- Help Navigates to Help for the EFI File Upload page
- Logoff Navigates to the Logoff Confirmation page
- Browse Opens the Choose File Dialog Box. User then selects which file to be uploaded
- Cancel Returns the user to the EFI Main Menu page and terminates the file upload process
- Upload File Transmits the selected file to NPPES. A notification is sent to the user upon successful completion of file processing

#### 6.3.1 Field Description

#### **Exhibit 6-5 EFI File Upload Page Fields Description**

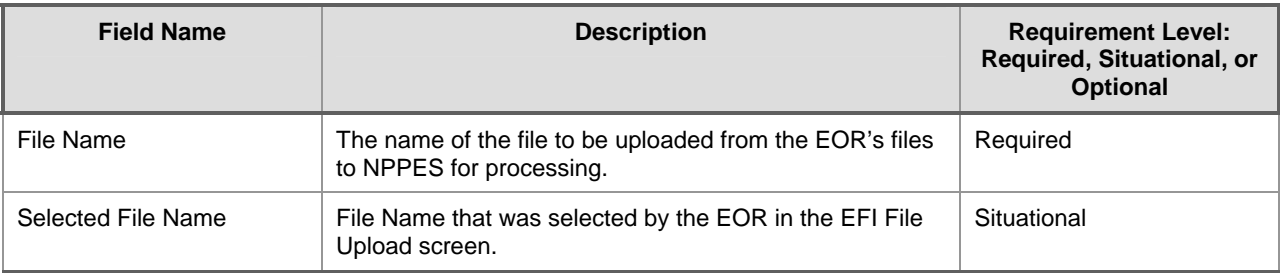

### 6.4 EFI File Upload Processing Page

The EFI File Upload Processing page provides the EOR with the results of the upload process. Errors that may occur in processing are also displayed. In addition, e-mail notifications are sent to all EORs for the Organization with the file name assigned by NPPES. (For Notification details see Chapter 7). The NPI Enumerator contact information is included in case the EOR needs assistance.

<span id="page-26-0"></span>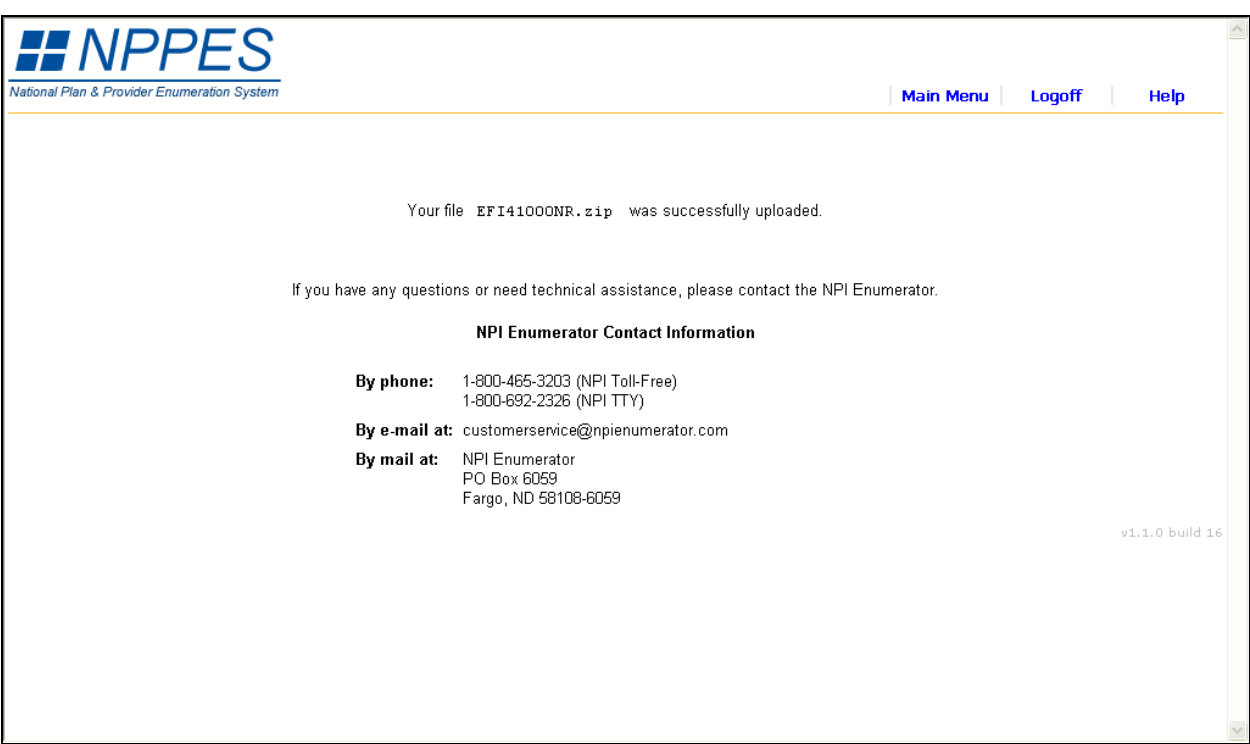

### **Exhibit 6-6 EFI File Upload Processing Page Screen**

The user has the following navigational controls which are specific to the EFI File Upload Processing page:

- Main Menu Navigates to the EFI Main Menu page
- Help Navigates to Help for the EFI File Upload page
- Logoff Navigates to the Logoff Confirmation page

### 6.5 EFI Search for a File

The Search EFI Files function enables the EOR to select a file that has been previously transmitted to NPPES. The processed file can be downloaded for review and if necessary the EOR can update and reupload.

### 6.6 Search EFI Files Page

The EOR accesses the Search EFI Files page from the EFI Main Menu page. On this page, the EOR enters search parameters to locate and view the status of files for the EFI Organization. The EOR also has the option to search for files of a particular status by selecting from the File Status dropdown. An error message displays if no matching records are found. If one or more records meet the input search criteria, a list of files display on the Search EFI Files Results Page. If more than 50 files are found, the EOR is asked to refine the search criteria.

<span id="page-27-0"></span>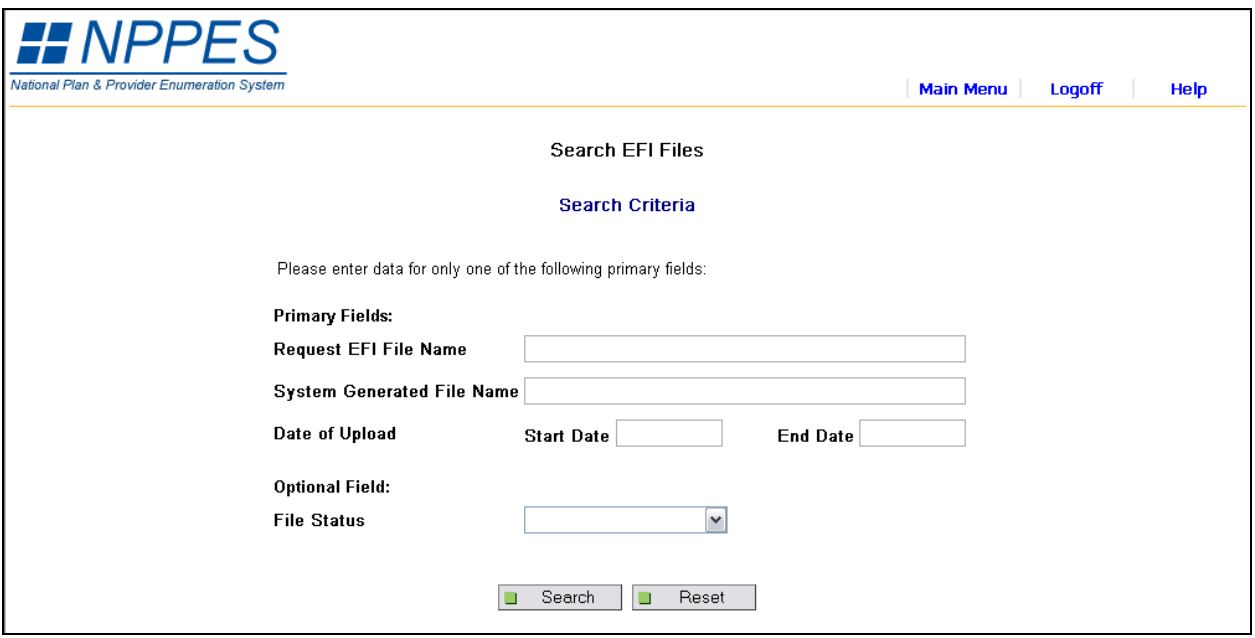

### **Exhibit 6-7 Search EFI File Page Screen**

The user has the following navigational controls which are specific to the Search EFI Files page:

- Search If one or more records meet search criteria, open to the EFI File Results page. Message displays if there is no search criteria entered, more than 50 files found meet search criteria, no files found meet search criteria, or the file is currently being worked by another user
- Reset Clears all search parameters
- Main Menu Navigates to the EFI Main Menu page
- Help Navigates to Help for the Search EFI Files page
- Logoff Exits the system and navigates to the Logoff Confirmation page

### 6.6.1 Field Descriptions

#### **Exhibit 6-8 Search EFI File Page Fields Description**

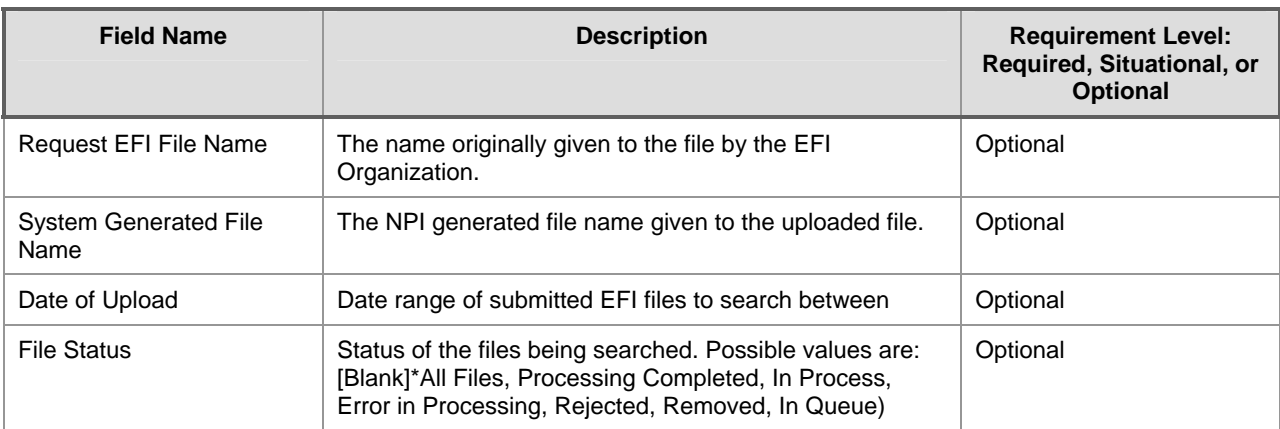

### <span id="page-28-0"></span>6.7 EFI File Results Page

When the EOR selects the Search button on the Search EFI Files page, the EFI File Results page is displayed. The EFI File Results page shows the status of uploaded file(s). When the system places EFI files in the queue, the EFI File Results page shows the status In Queue until the files are released by the NPI Enumerator for processing. While files are in the queue, the Remove link is enabled so that the EOR may stop the file from processing. When the file is released from the queue the date in the Release Date column will update. Any file(s) in the queue will not be available to download until released from the queue and processed. The EOR is able to select the desired processed file by clicking on the Download link in the row of the table.

The six day turn around time for the response file to be generated and downloaded by the EOR starts after the file is released from the queue.

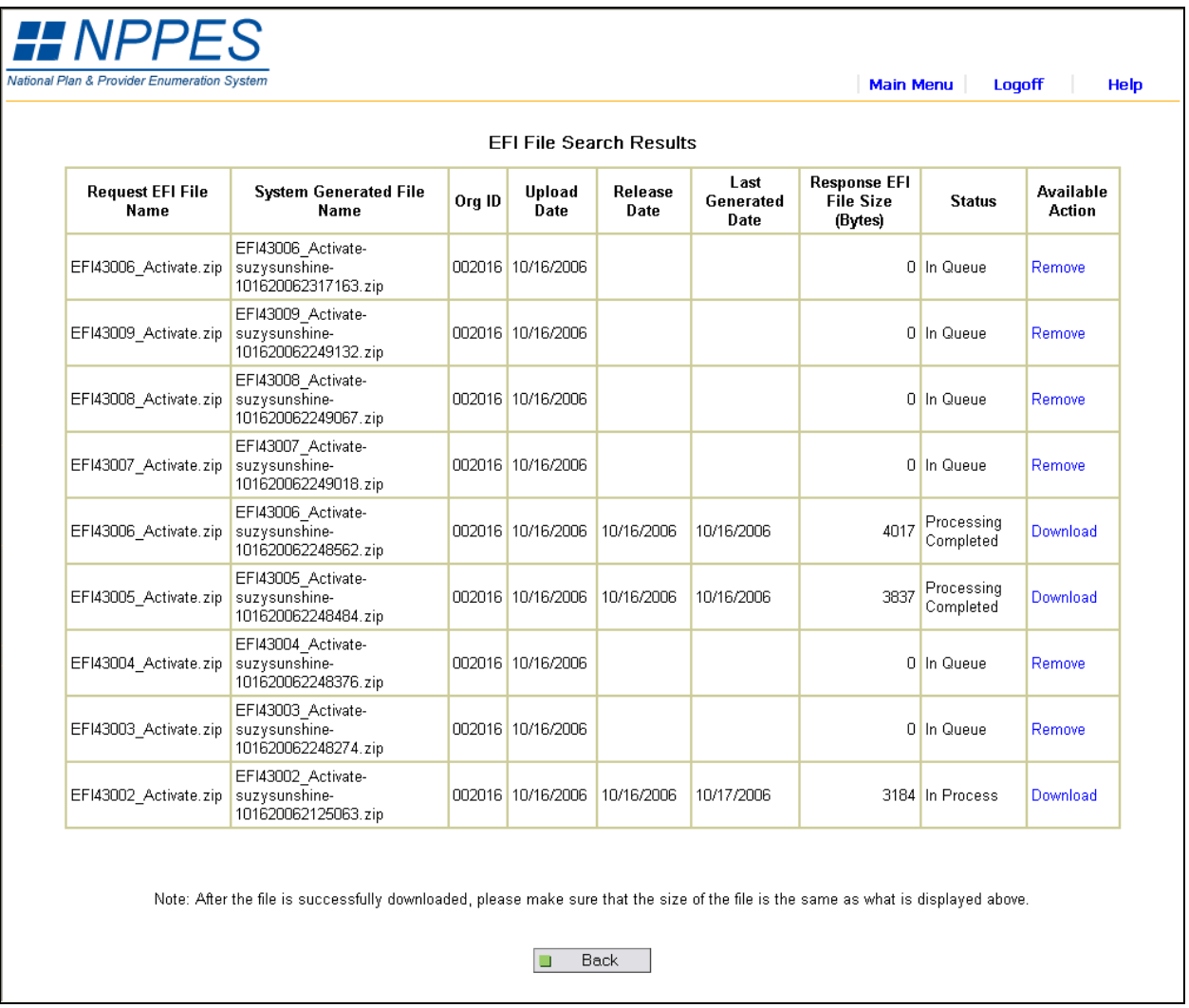

#### **Exhibit 6-9 Search EFI File Results Page Screen**

The user has the following navigational controls which are specific to the EFI File Results page:

• Main Menu – Navigates to EFI Main Menu page

- <span id="page-29-0"></span>• Help – Navigates to Help for the EFI File Results page
- Logoff Exists the system and navigates to the Logoff Confirmation page
- Download Starts the download process for the EFI file selected. Navigates to the download destination dialog box
- Remove Permanently deletes the file from the processing queue. Navigates to the EFI File Confirmation page. The file status will be changed from In Queue to Removed
- Back Navigates to the Search EFI Files page

### 6.7.1 Field Descriptions

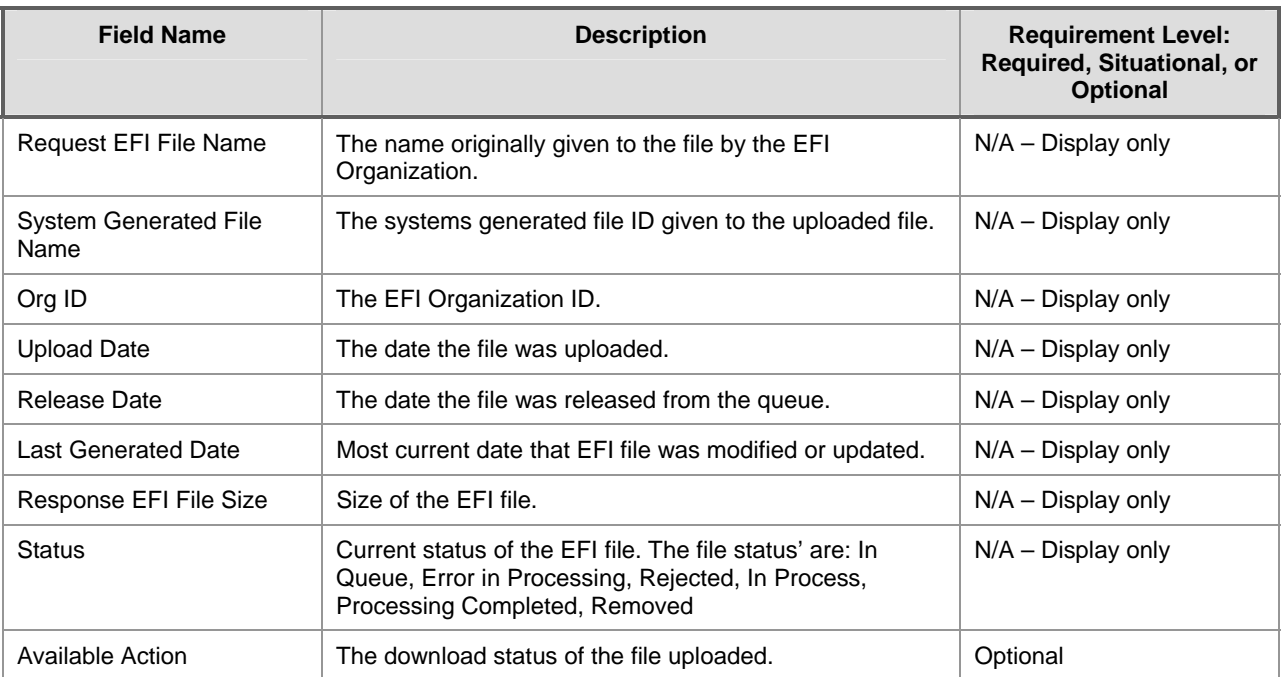

#### **Exhibit 6-10 Search EFI File Results Page Fields Description**

### 6.8 EFI Download – Destination Dialog Screen

The EOR selects the destination to which he/she prefers to save the downloaded file on the download – destination dialog box. The EOR may select any file location via the appropriate dialog box displaying the drives and folders to which he/she has access.

<span id="page-30-0"></span>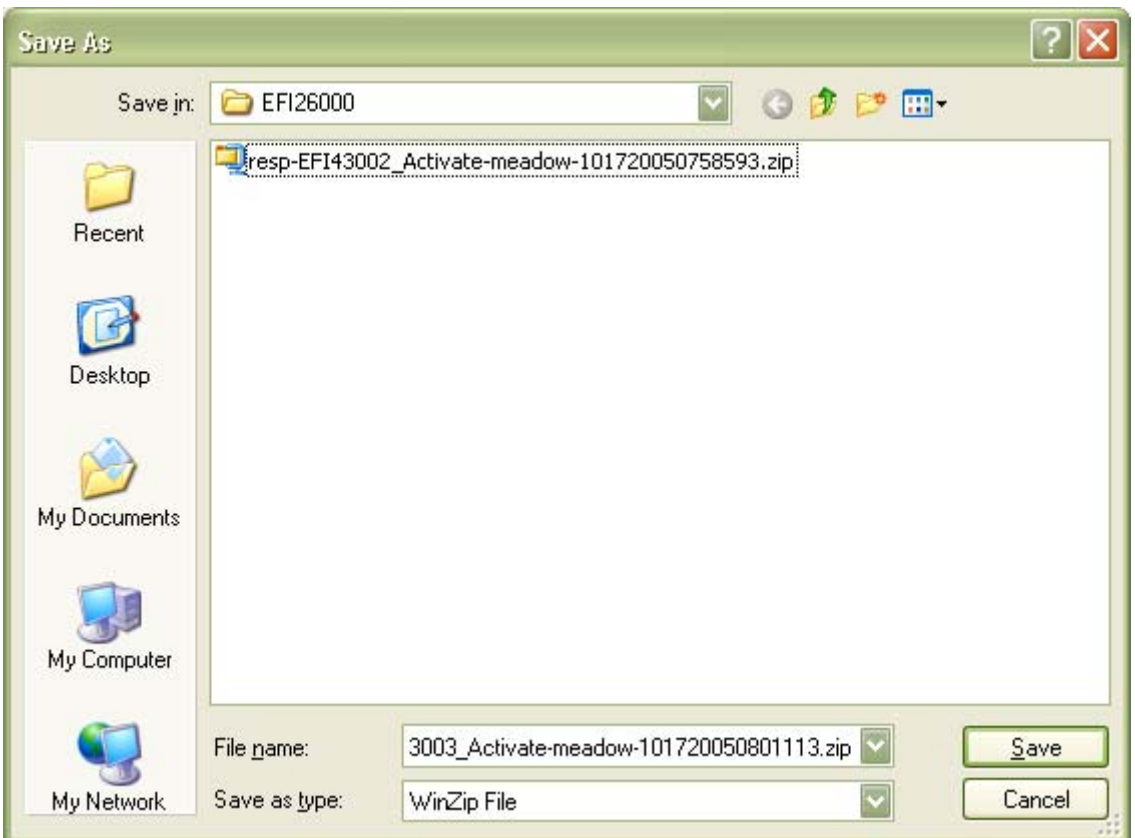

**Exhibit 6-11 FI File Download Page Screen** 

The user has the following navigational controls which are specific to the download – destination dialog screen:

- Save Saves the EFI file to the destination the user desires
- Cancel Returns the user to the EFI File Results page

#### 6.9 EFI File Confirmation Page

The EFI File Confirmation page displays when the Remove link is selected on the EFI File Results page. This is a dynamic page where the EOR user confirms the action on a specific file.

When the EOR user selects the Yes button, the system makes sure that no processing is performed on the file, navigates back to the EFI File Results page with the selected file's status changed to "Removed," and displays the appropriate message. If the EOR has questions regarding which user removed a particular file from the queue they must contact the NPI Enumerator. The EOR has the option to select another file or select the Back button to return to the Search EFI Files page.

#### **Exhibit 6-12 EFI File Confirmation Page Screen**

<span id="page-31-0"></span>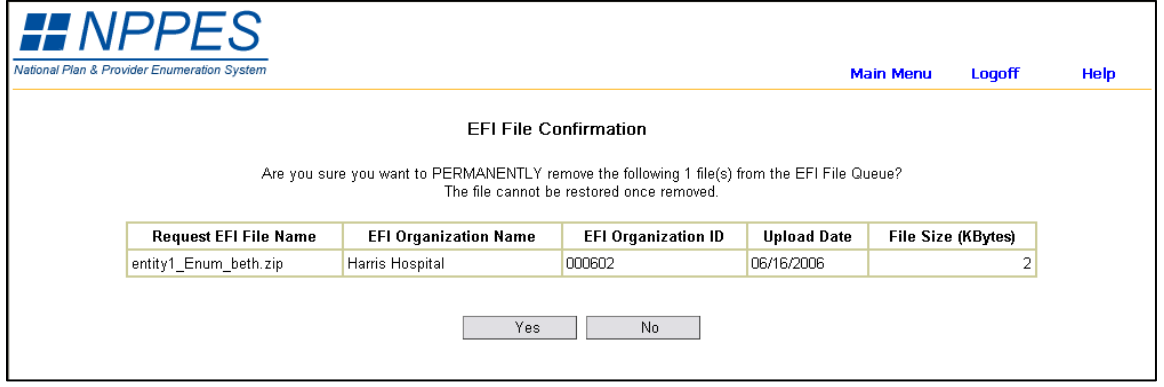

The user has the following navigational controls which are specific to the EFI File Confirmation page:

- Main Menu Navigates to EFI Main Menu page
- Help Navigates to Help for the EFI File Confirmation page
- Logoff Exists the system and navigates to the Logoff Confirmation page
- Yes Permanently deletes the EFI file from the queue.
- No Cancels the action and navigates back to the EFI File Results page

### 6.9.1 Field Descriptions

#### **Exhibit 6-13 EFI File Confirmation Page Fields Description**

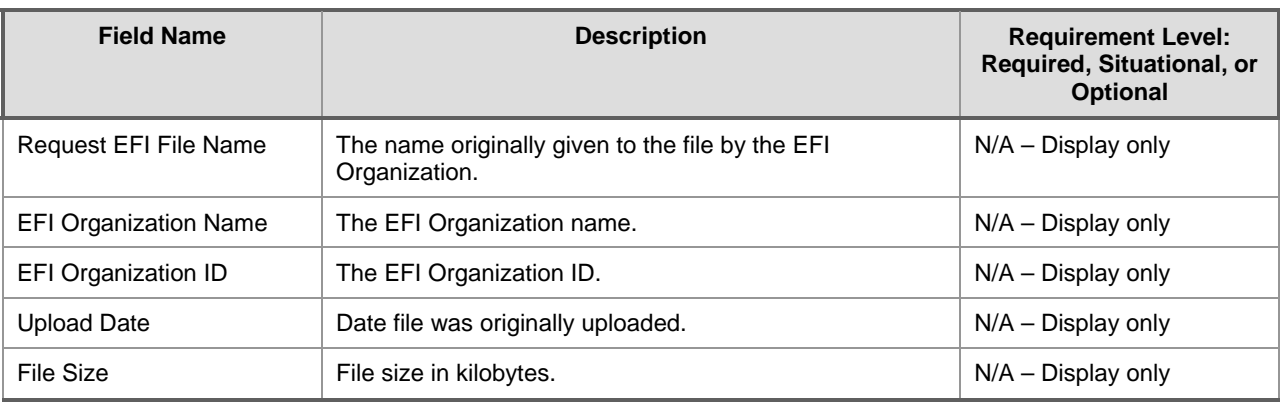

### 6.10 Change EOR Password Page

The EOR accesses the Change EOR Password page from the EFI Main Menu page. This page enables the EOR to change his/her password. The Change EOR Password page requires the EOR to enter his/her existing password, the new password, and retype the new password for confirmation to change the password. The EOR will be required to change their password after the password is reset by the NPI Enumerator.

<span id="page-32-0"></span>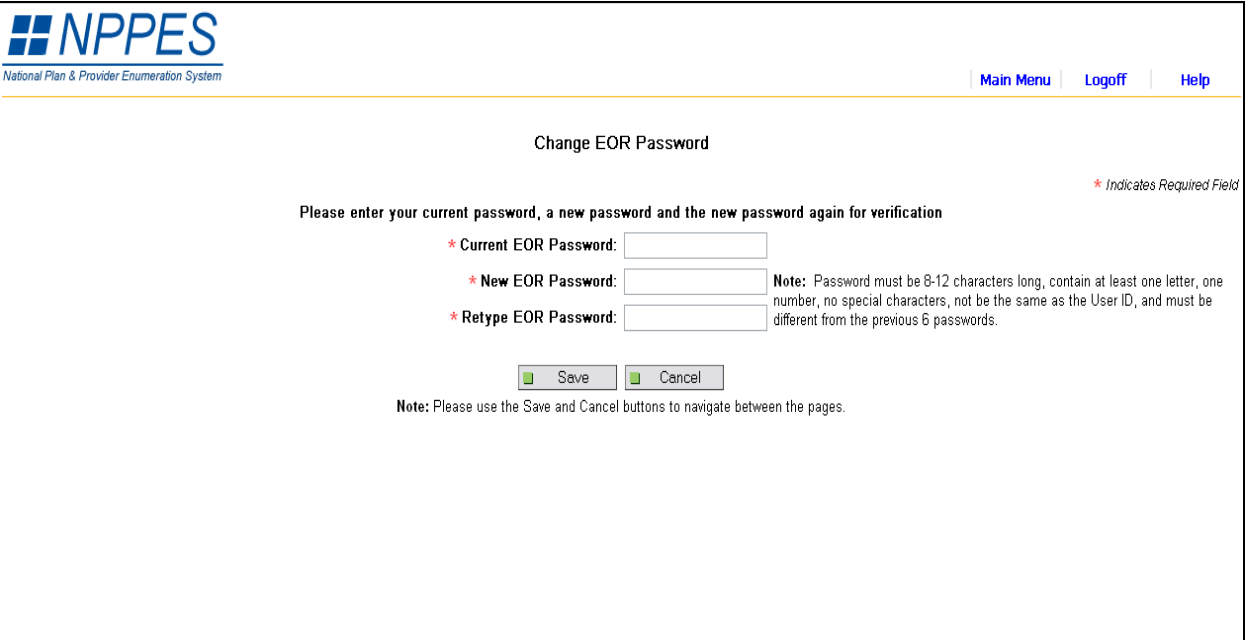

### **Exhibit 6-14 Change EOR Password Page Screen**

The user has the following navigational controls which are specific to the Change EOR Password page:

- Save Submits the Password change. Display appropriate error message for violated field edits
- Cancel Returns the user to the EFI Main Menu. Any changes that were made to the data are not saved
- Main Menu Navigates to the EFI Main Menu page
- Help Navigates to Help for the Change EOR Password page
- Logoff Navigates to the Logoff Confirmation page

### 6.10.1 Field Descriptions

### **Exhibit 6-15 Change EOR Password Page Fields Description**

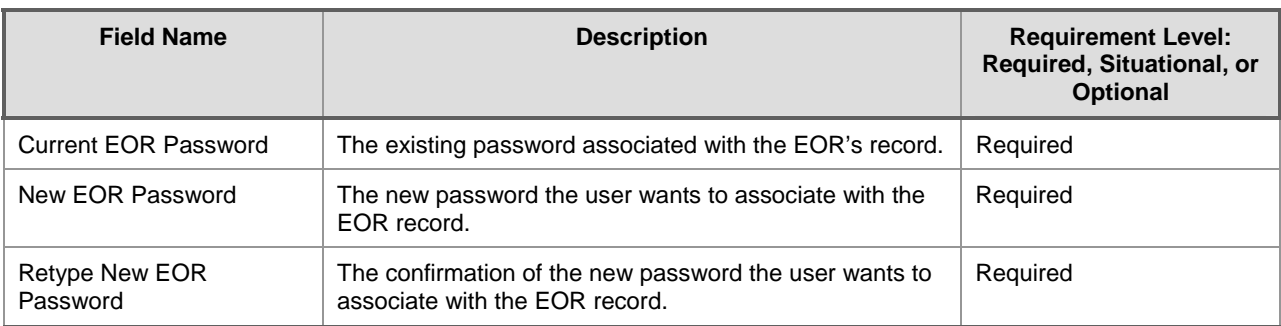

### 6.11 Reset EOR Password Page

The EOR accesses the Reset EOR Password page from the EFI Login page. This page enables the EOR to reset his/her forgotten NPPES password. The Reset EOR Password page requires the user to answer the secret question. If all information matches that in the database, the EOR is able to enter and confirm a new password.

<span id="page-33-0"></span>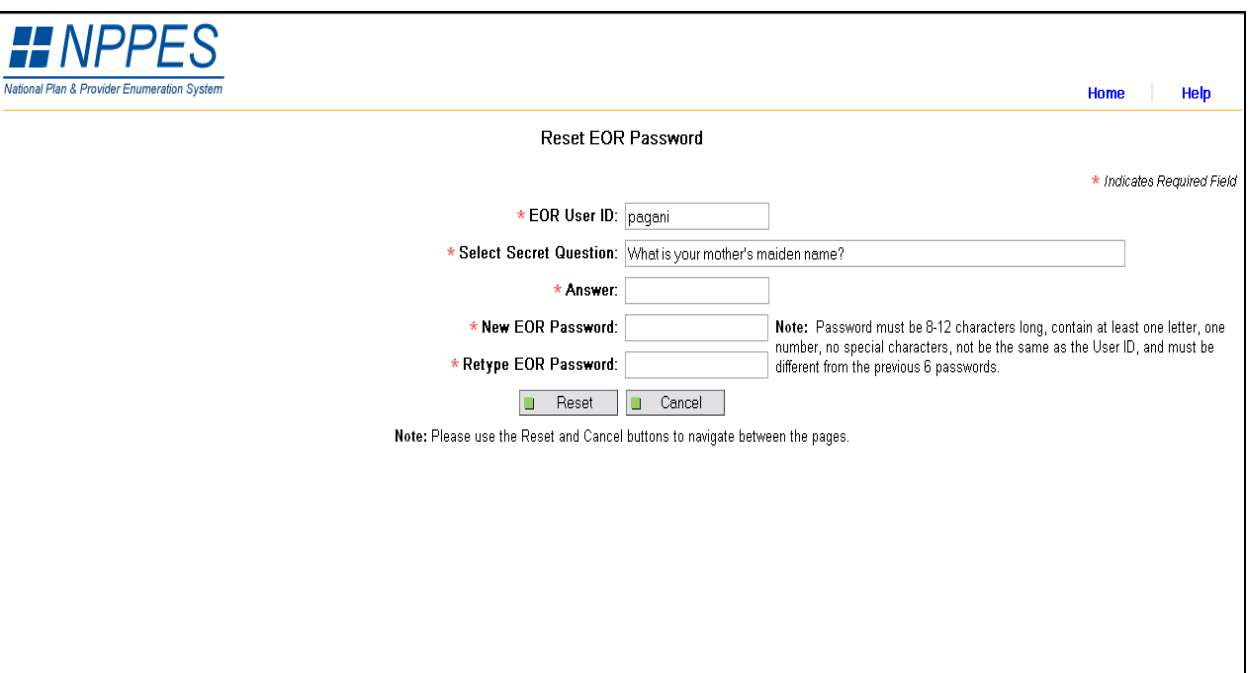

#### **Exhibit 6-16 Reset EOR Password Page Screen**

The user has the following navigational controls which are specific to the Reset EOR Password page:

- Reset Processes reset password request. Navigates to the EFI Login page
- Cancel Returns EOR to the EFI Main Menu page. Any changes that were made to the data are not saved
- Home Navigates to the NPPES Home page
- Help Navigates to Help for the Reset Password page

#### 6.11.1 Field Descriptions

#### **Exhibit 6-17 Reset EOR Password Page Fields Description**

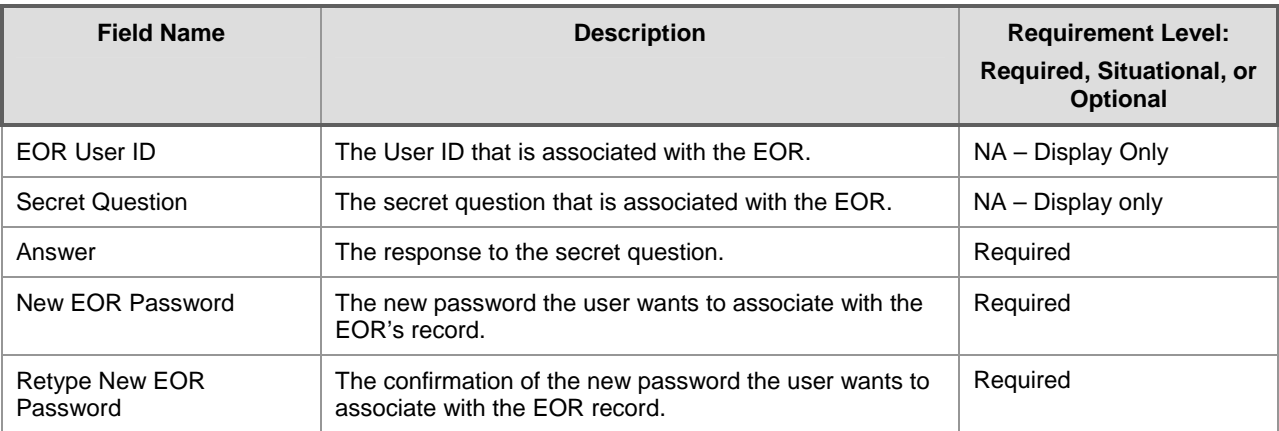

## <span id="page-34-0"></span>7 Notifications

The EOR receives e-mails from NPPES to indicate the status of the organization and representative(s) as well as the results of the EFI file processing. All correspondence is sent via e-mail; no letters are generated.

Actions (enumeration and changes) as a result of EFI processing do not generate letters or e-mails to each provider. It is up to the EFI Organization to notify the providers of the results of the EFI transactions (assigned NPI, successful change or rejection of application/change request). The only exception to this is when an EFI record is accessed by the NPI Enumerator. The NPI Enumerator has the ability to send the NPI Assignment notification to the provider via mail or e-mail. In addition, the NPI Enumerator has the ability to send the NPI Assignment notification to all active EORs associated with the EFI Organization.

The EOR can receive any of the following e-mail notifications shown below. Note that in all exhibits the address contactperson@somehost.com is replaced by the e-mail address of the EOR(s) for the EFI Organization.

### **Exhibit 7-1 E-mail Format of EFI Organization Activation**

To: contactperson@somehost.com Date: [System Generated] Subject: National Provider Identifier

The NPI Enumerator has received your request for authorization to submit EFI files to the National Provider Identifier System. Your EFI Organization ID is XXXXXX and it has been successfully activated. You will be notified of your Representative authorization separately. Activation of both EFI Organization ID and a Representative are required in order for the NPI System to process the EFI file.

If you have any questions, you may:

1.) Refer to the NPI website (https://nppes.cms.hhs.gov), or

2.) Contact the NPI Enumerator at:

 NPI Enumerator PO Box 6059 Fargo, ND 58108-6059 1-800-465-3203 (NPI Toll-Free) 1-800-692-2326 (NPI TTY) [customerservice@npienumerator.com](mailto:customerservice@npienumerator.com)

### **Exhibit 7-2 E-mail Format of EFI Organization Rejection**

<span id="page-35-0"></span>To: [contactperson@somehost.com](mailto:contactperson@somehost.com)  Date: [System Generated] Subject: National Provider Identifier

The NPI Enumerator has received your request for authorization to submit EFI files to the National Provider Identifier System. This is to inform you that the organization's request was unsuccessful.

If you have any questions, you may:

- 1.) Refer to the NPI website (https://nppes.cms.hhs.gov), or
- 2.) Contact the NPI Enumerator at:

 NPI Enumerator PO Box 6059 Fargo, ND 58108-6059 1-800-465-3203 (NPI Toll-Free) 1-800-692-2326 (NPI TTY) [customerservice@npienumerator.com](mailto:customerservice@npienumerator.com)

### **Exhibit 7-3 E-mail Format of EFI Organization Deactivation**

To: [contactperson@somehost.com](mailto:contactperson@somehost.com)  Date: [System Generated] Subject: National Provider Identifier

The NPI Enumerator has deactivated your authorization to submit EFI files to the National Provider Identifier System. All representatives associated with your organization have been deactivated, also.

If you have any questions, you may:

1.) Refer to the NPI website (https://nppes.cms.hhs.gov), or

2.) Contact the NPI Enumerator at:

 NPI Enumerator PO Box 6059 Fargo, ND 58108-6059 1-800-465-3203 (NPI Toll-Free) 1-800-692-2326 (NPI TTY) [customerservice@npienumerator.com](mailto:customerservice@npienumerator.com)
#### **Exhibit 7-4 E-mail Format of EFI Representative Activation**

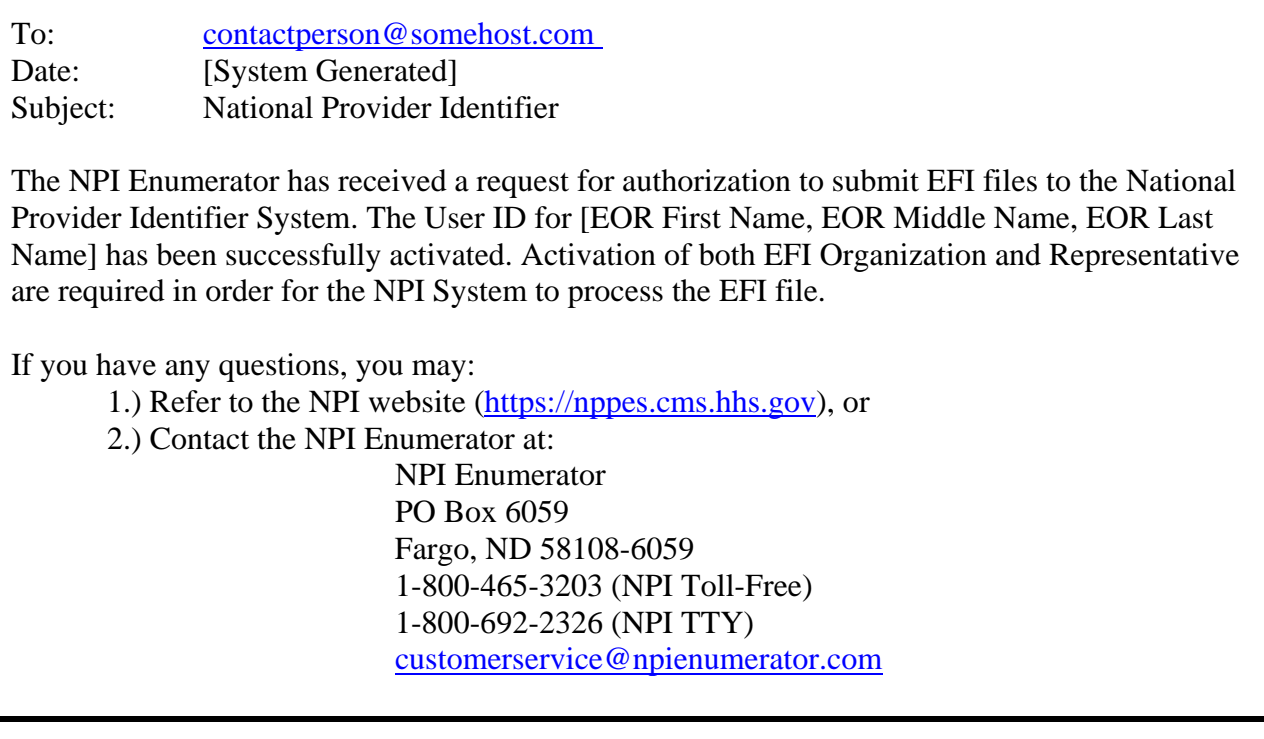

#### **Exhibit 7-5 E-mail Format for Representative Rejection**

To: contactperson@somehost.com Date: [System Generated] Subject: National Provider Identifier

The NPI Enumerator has rejected the request for authorization to submit EFI files to the National Provider Identifier System by [EOR First Name, EOR Middle Name, EOR Last Name].

If you have any questions, you may:

1.) Refer to the NPI website (https://nppes.cms.hhs.gov), or

2.) Contact the NPI Enumerator at:

 NPI Enumerator PO Box 6059 Fargo, ND 58108-6059 1-800-465-3203 (NPI Toll-Free) 1-800-692-2326 (NPI TTY) [customerservice@npienumerator.com](mailto:customerservice@npienumerator.com)

#### **Exhibit 7-6 E-mail Format of Representative Deactivation**

To: [contactperson@somehost.com](mailto:contactperson@somehost.com)  Date: [System Generated] Subject: National Provider Identifier

The NPI Enumerator has deactivated the authorization to submit EFI files to the National Provider Identifier System by [EOR First Name, EOR Middle Name, EOR Last Name].

If you have any questions, you may:

- 1.) Refer to the NPI website (https://nppes.cms.hhs.gov), or
- 2.) Contact the NPI Enumerator at:

 NPI Enumerator PO Box 6059 Fargo, ND 58108-6059 1-800-465-3203 (NPI Toll-Free) 1-800-692-2326 (NPI TTY) [customerservice@npienumerator.com](mailto:customerservice@npienumerator.com)

### **Exhibit 7-7 E-mail Format for EFI File Name Assignment**

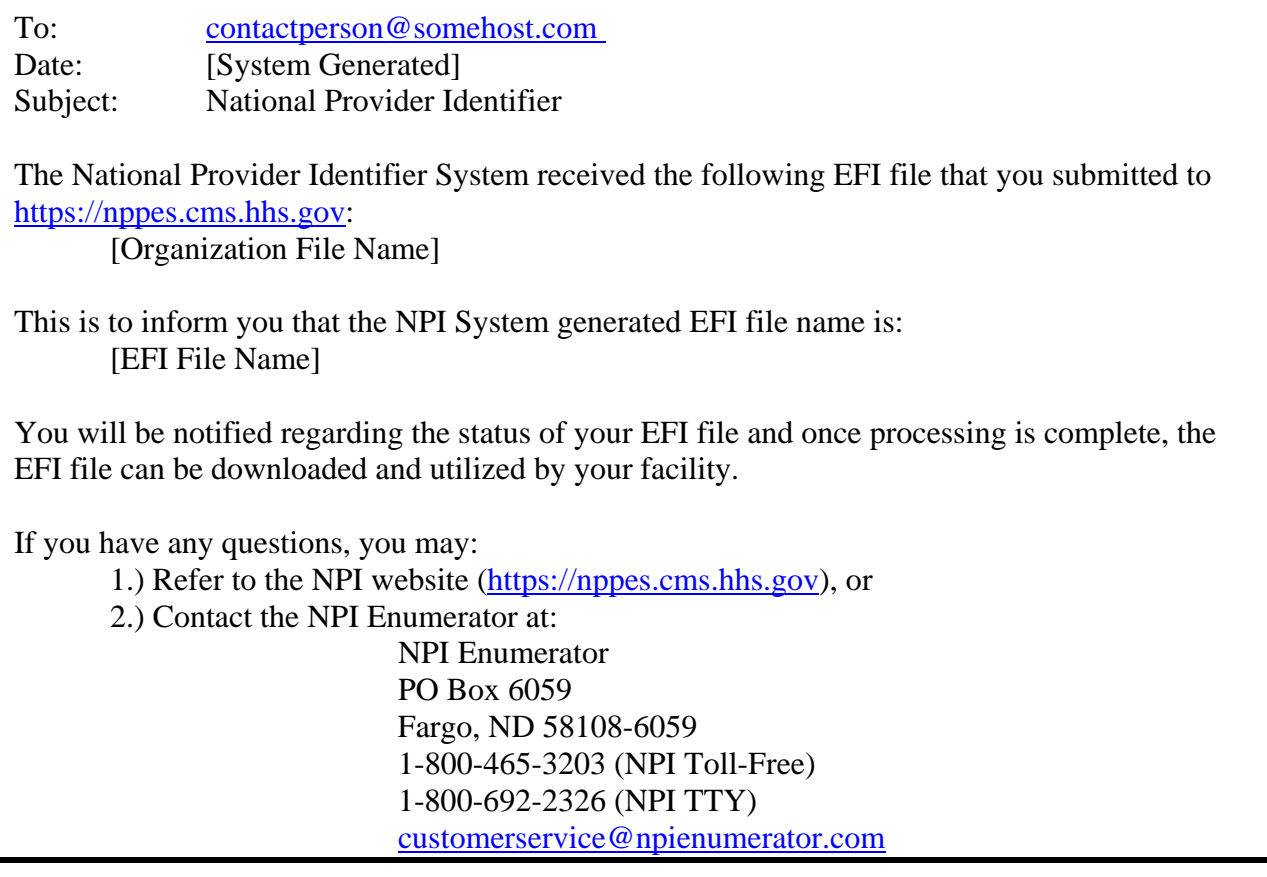

#### **Exhibit 7-8 E-mail Format of EFI File Rejection**

The EFI File Rejection E-mail notification includes only the specific information regarding the file failure.

The Request EFI File rejection e-mail will contain only one of the following reasons:

- XML schema errors: XML schema errors Make sure you are using the latest schema. To download the latest schema visit the NPI website at [https://nppes.cms.hhs.gov](https://nppes.cms.hhs.gov/).
- Header Errors: EFIO submitter used an invalid Submitter Identifier number. (EFI Organization ID)
- Header Errors: Transaction Type code is listed as something other than RK (new request), and U5 (update/modify) request.
- Header Errors: Transaction set purpose code is listed as something other than 13. (13 is for request and 11 for response)
- EFI File Format Error Make sure you are using the ASCII file format.
- No XML file is provided within an uploaded zip file
- The original uploaded file size is ZERO

To: efirepresentative@somehost.com Date: [System Generated] Subject: National Provider Identifier

The National Provider Identifier System received the following Request EFI file that you submitted to [https://nppes.cms.hhs.gov:](https://nppes.cms.hhs.gov/)

 [Original File Name] [System Generated File Name}

This is to inform you that the Request EFI file has been rejected due to the following rejection reason:

 XML schema errors - Make sure you are using the latest schema. To download the latest schema visit the NPI website at https://nppes.cms.hhs.gov.

Before resubmitting a file, please review your submission to ensure that it is consistent with the XML schema and that the information contained in each record is accurate and complete.

If you have any questions, you may:

1.) Refer to the NPI website (https://nppes.cms.hhs.gov) or

2.) Contact the NPI Enumerator at:

 NPI Enumerator PO Box 6059 Fargo, ND 58108-6059 1-800-465-3203 (NPI Toll-Free) 1-800-692-2326 (NPI TTY) [customerservice@npienumerator.com](mailto:customerservice@npienumerator.com)

#### **Exhibit 7-9 E-mail Format for EFI File Completion**

To: [contactperson@somehost.com](mailto:contactperson@somehost.com)  Date: [System Generated] Subject: National Provider Identifier

The National Provider Identifier System received the following EFI file that you submitted to https:/[/nppes.cms.hhs.gov](http://www.nppes.cms.hhs.gov/):

 [Organization File Name] [EFI File Name]

This is to inform you that the EFI file has been processed and can be downloaded for use by your facility. Please note that the NPI Enumerator will continue to review any records that are in a pended status.

If you have any questions, you may:

1.) Refer to the NPI website (https://nppes.cms.hhs.gov), or

2.) Contact the NPI Enumerator at:

 NPI Enumerator PO Box 6059 Fargo, ND 58108-6059 1-800-465-3203 (NPI Toll-Free) 1-800-692-2326 (NPI TTY) [customerservice@npienumerator.com](mailto:customerservice@npienumerator.com)

## 8 EFI File Requirements

## 8.1 Extensible Markup Language (XML) Format

XML (*Extensible Markup Language)* is the web based language of choice with which all EFI files are generated. XML is designed specifically for Web documents.

Chapter 9 describes each XML attribute required to enumerate or change a provider through the EFI process.

## 8.2 Zipped File Format

The EOR must individually zip each EFI file before beginning the upload process. A zip file means to compress a file to a minimal size. Therefore making the zip file smaller compared to the unzipped file, resulting in a faster upload. The only pre-validation visible to the EOR after uploading an EFI file is limited to a confirmation that the file was received in the correct file type (proper file extension) and a check for special characters in the file name.

## 9 XML Supporting Documentation

The tables in Section 9.1 describe each XML attribute in detail. In Section 9.2 the XML attributes are combined to create the XML schema. If a record has more than one pre processing errors, the response file will include condition indicator codes and reasons for each separate error.

Note: The 'Valid Values' listed for the XML attributes are just an example and not necessarily a reflection of every possible value.

### 9.1 XML Attributes

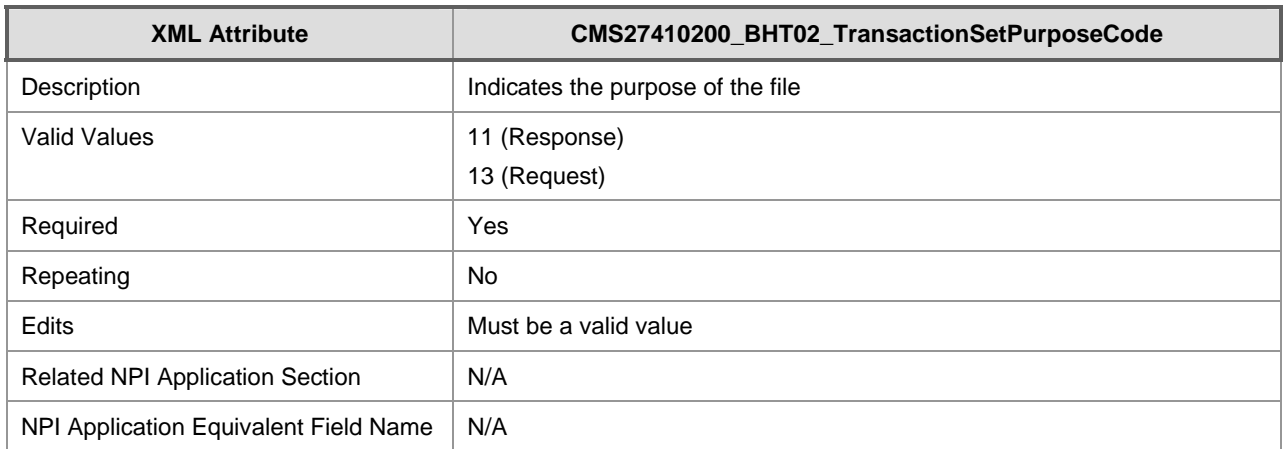

**Exhibit 9-1 XML Supporting Documentation** 

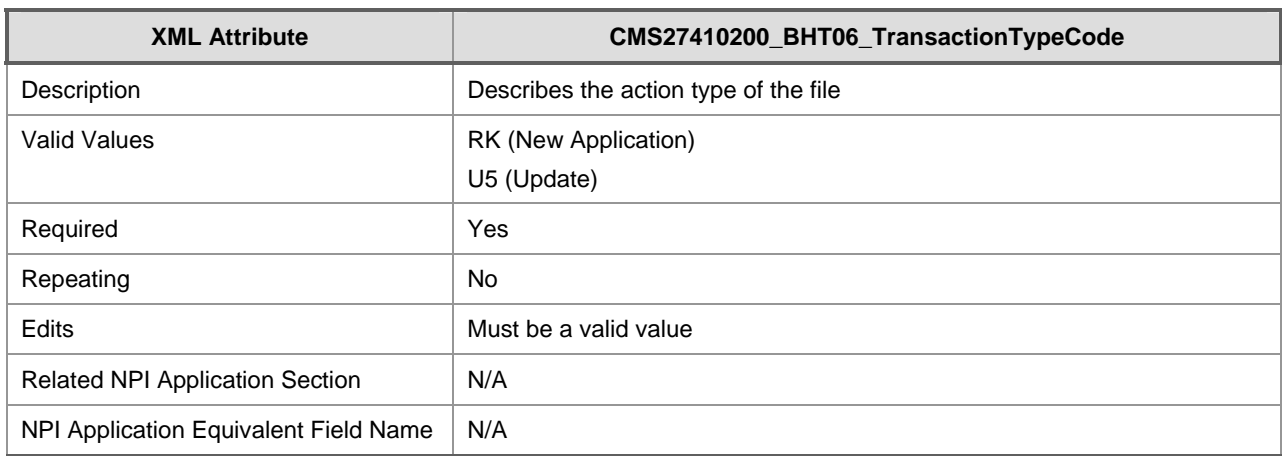

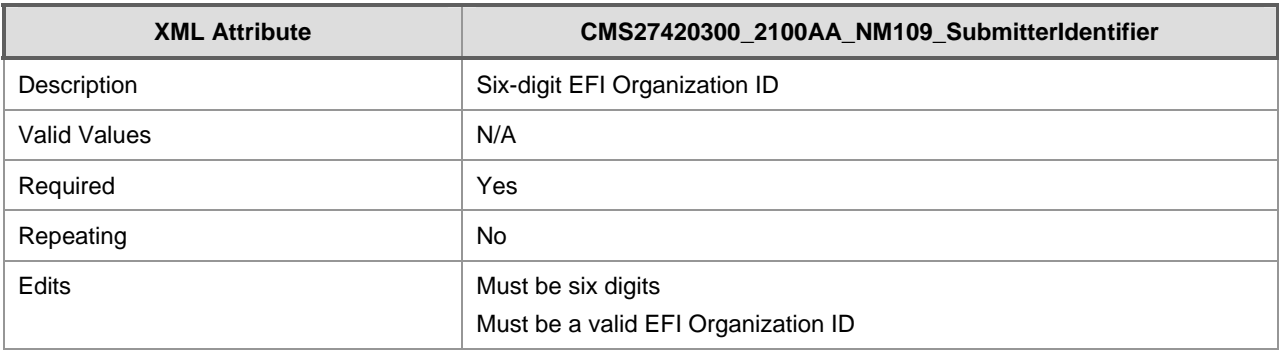

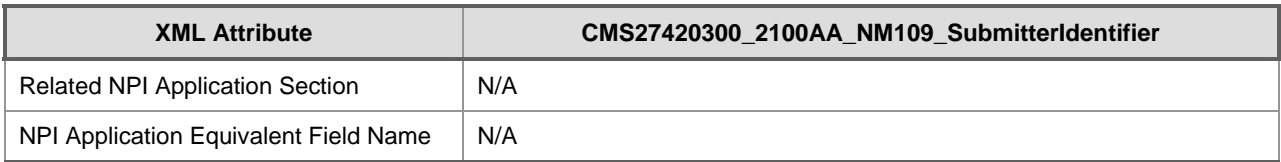

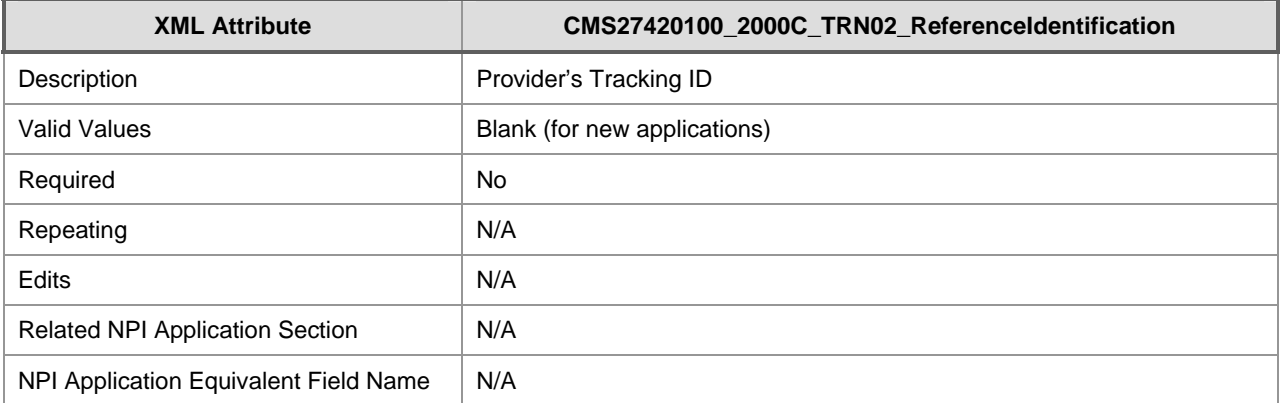

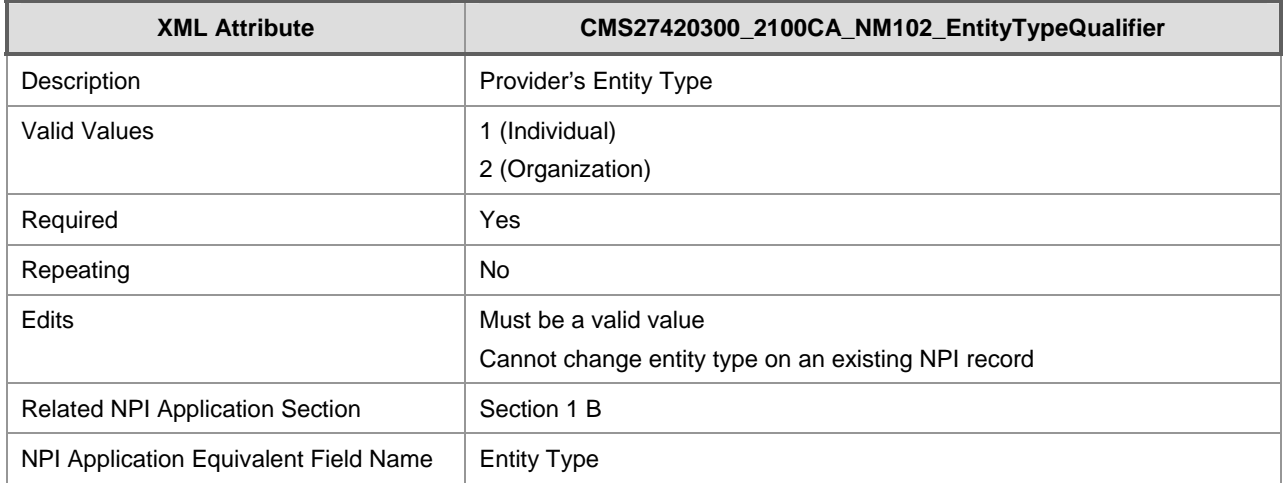

| <b>XML Attribute</b>                   | CMS27420300_2100CA_NM103_ProviderLastOrOrganizationName2                   |
|----------------------------------------|----------------------------------------------------------------------------|
| Description                            | Last name of individual provider or complete name of organization provider |
| Valid Values                           | N/A                                                                        |
| Required                               | Yes                                                                        |
| Repeating                              | No.                                                                        |
| Edits                                  | Data must be entered and valid                                             |
| <b>Related NPI Application Section</b> | Section 2 A (Individual) / Section 2 B (Organization)                      |
| NPI Application Equivalent Field Name  | Individual Last Name / Organization and Group Name                         |
|                                        |                                                                            |

**XML Attribute CMS27420300\_2100CA\_NM104\_ProviderFirstName** 

<span id="page-42-0"></span> 2 The Change Request XML files use the Provider Last Name or Organization Name as a key field to identify either the Entity Type 1 (Individual) or Entity Type 2 (Organization) record in NPPES.

NPPES 2.0 Electronic File Interchange (EFI) User Manual XML Supporting Documentation

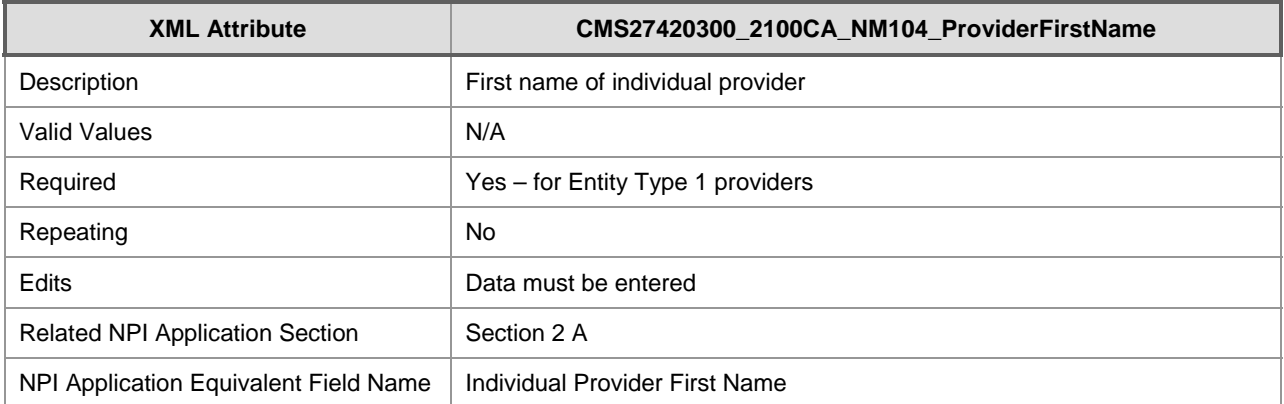

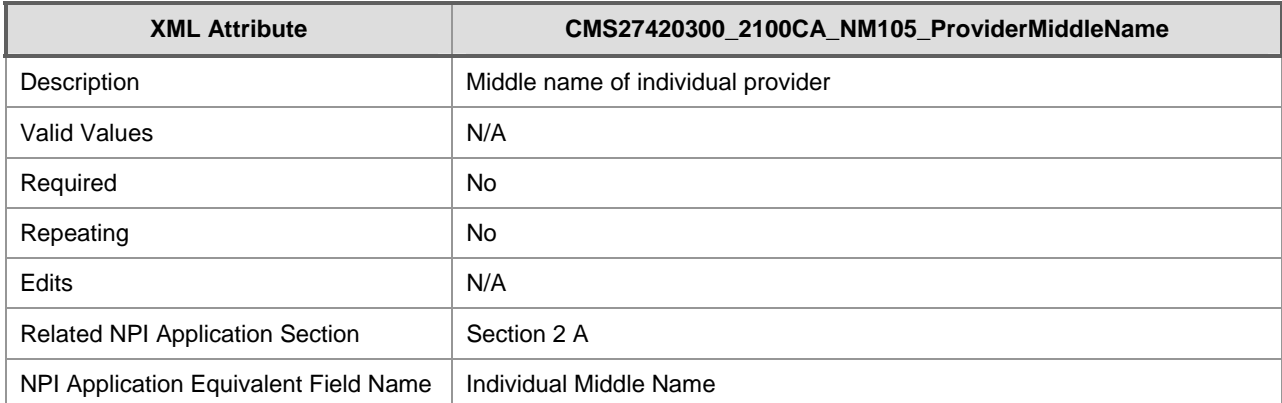

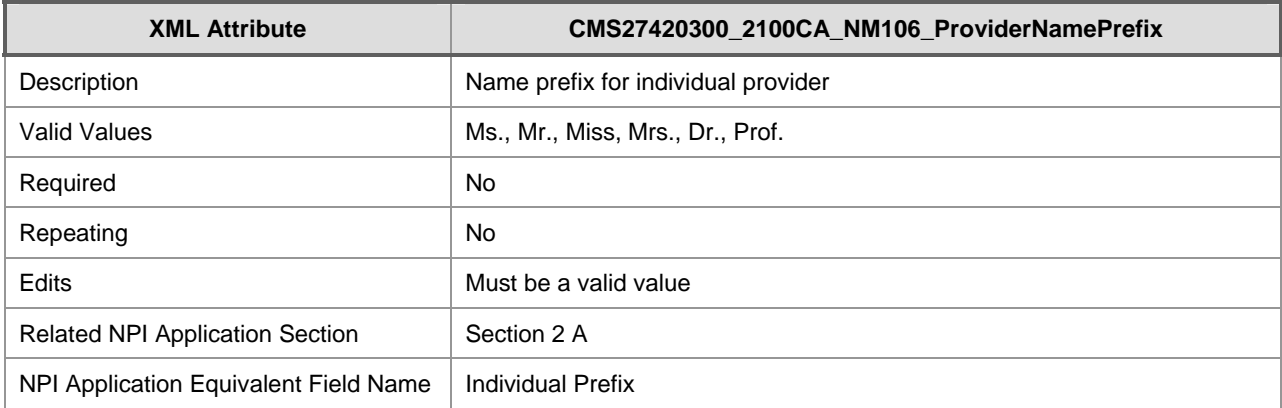

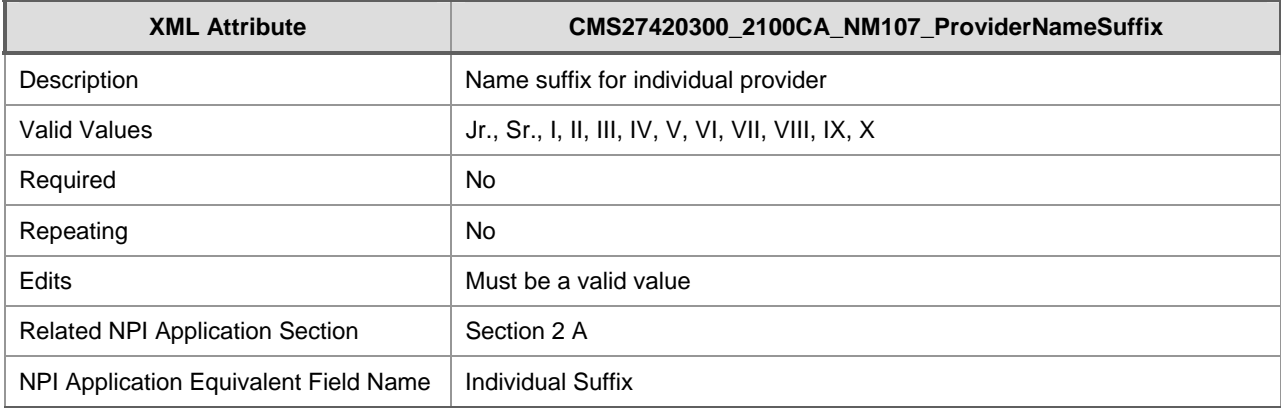

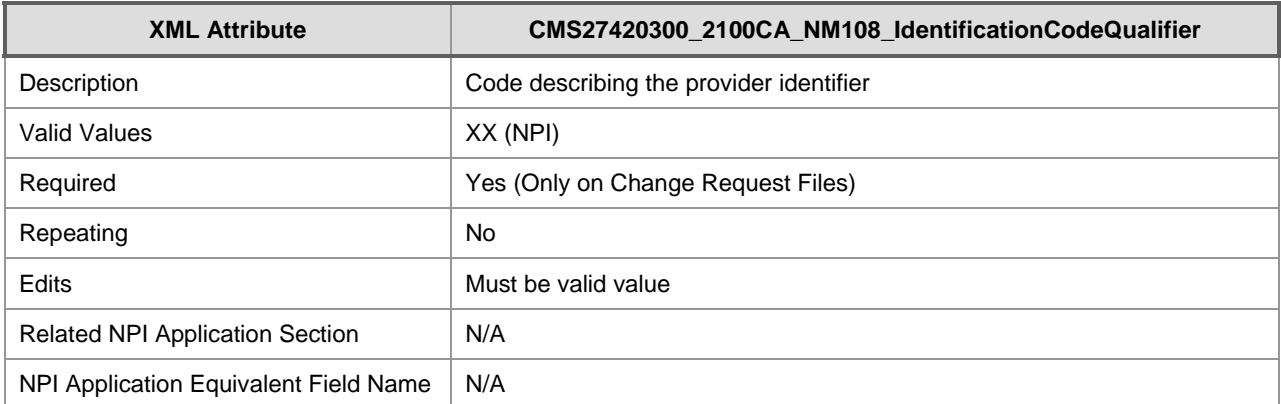

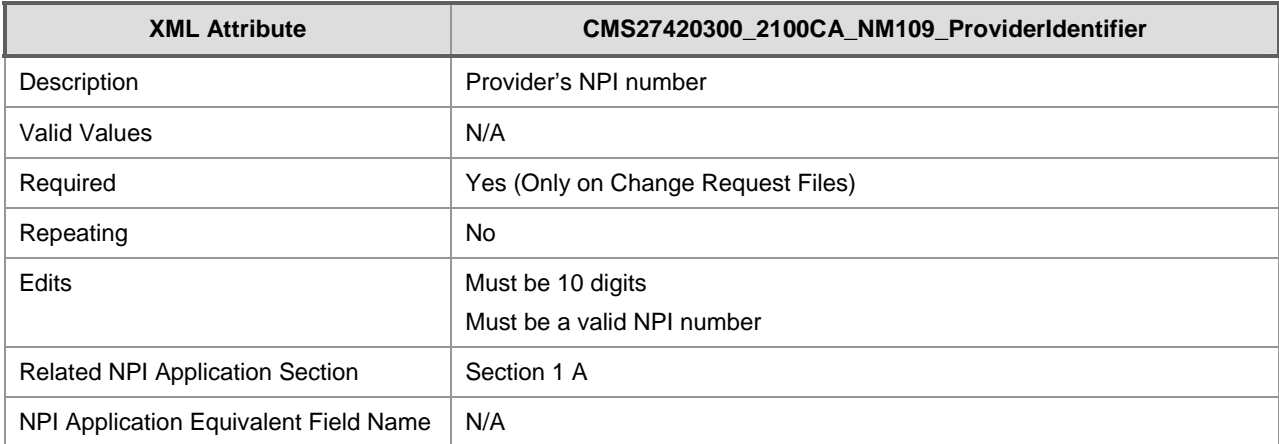

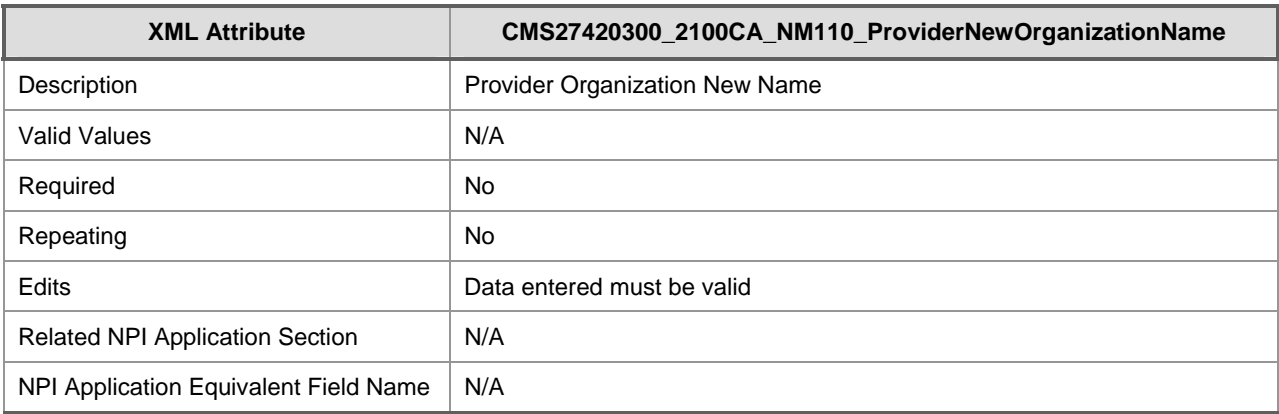

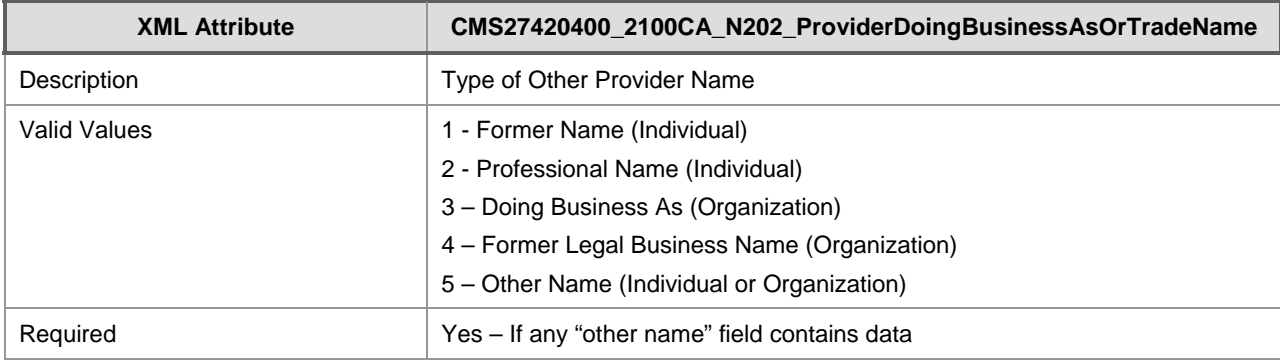

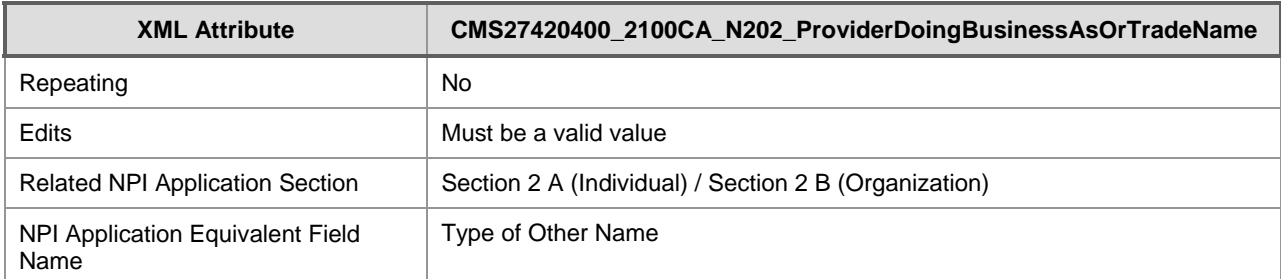

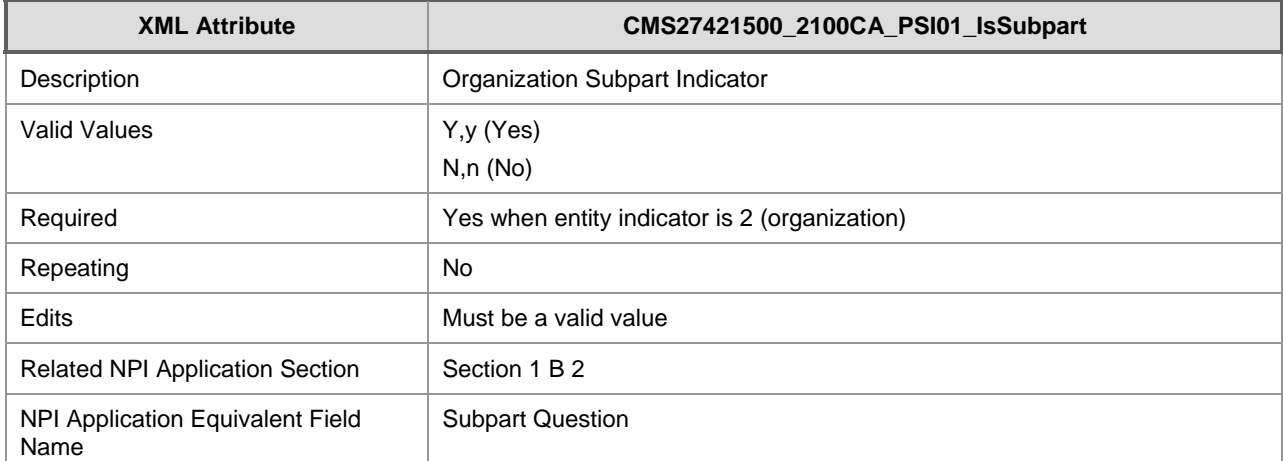

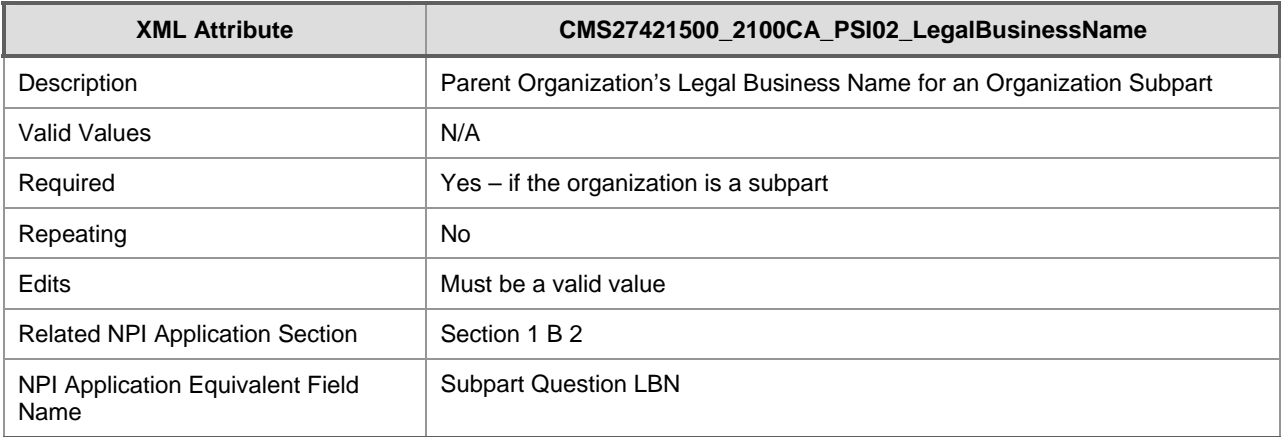

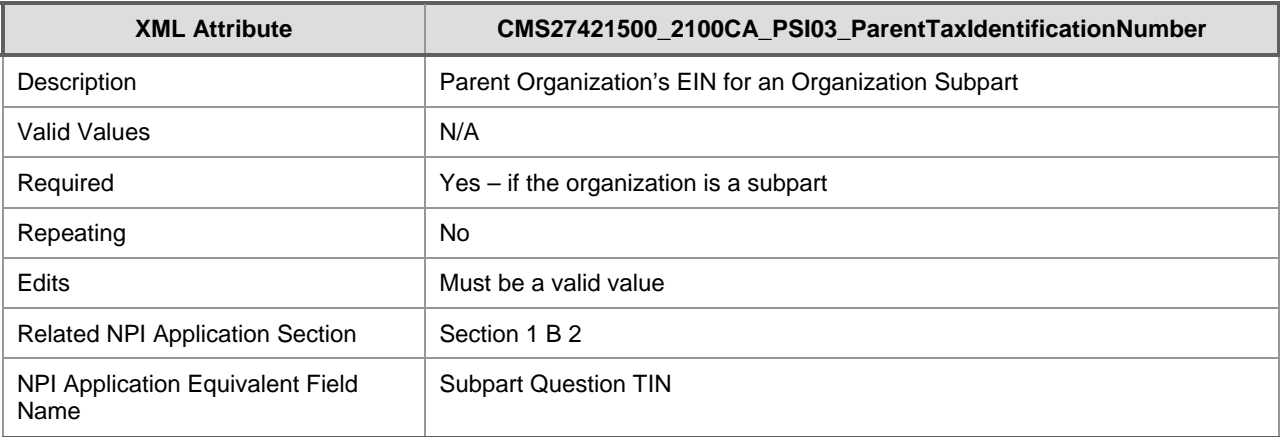

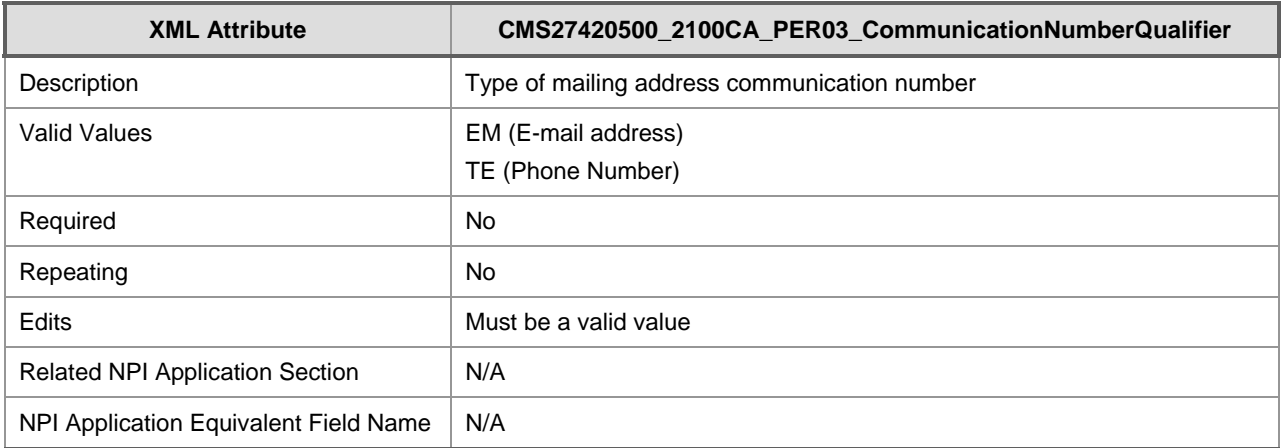

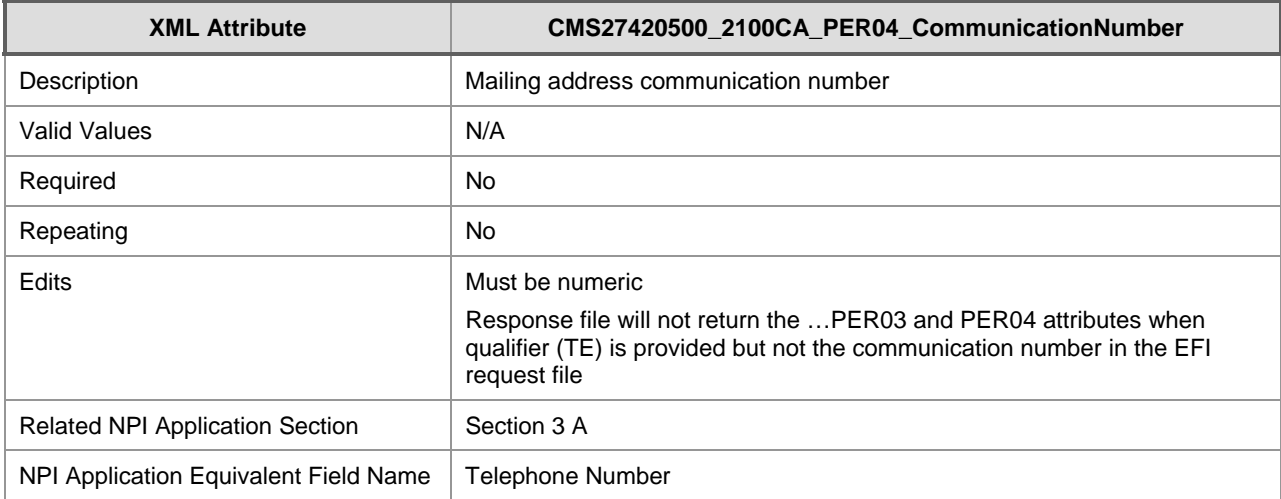

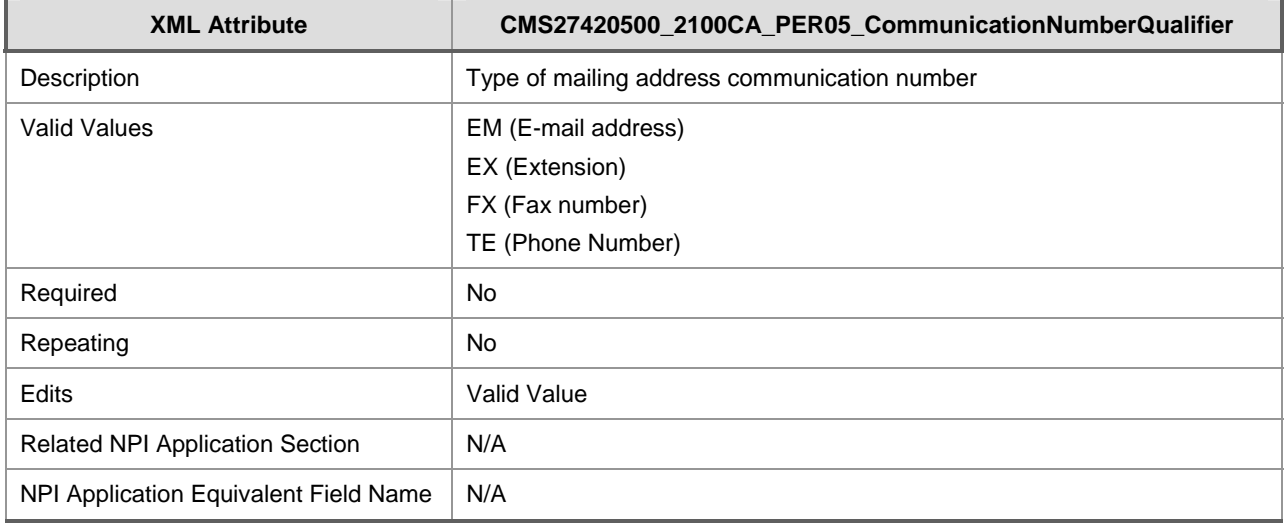

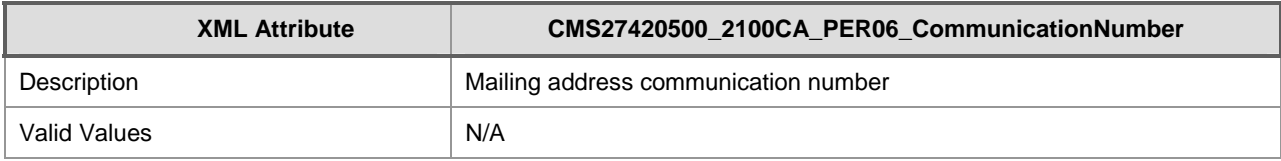

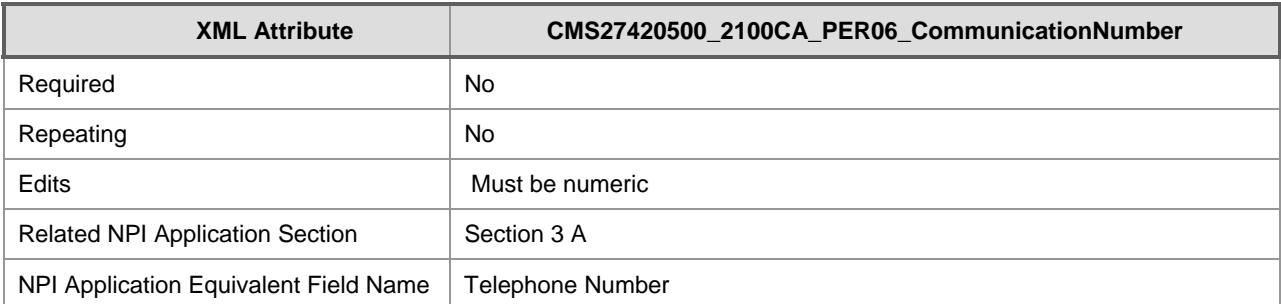

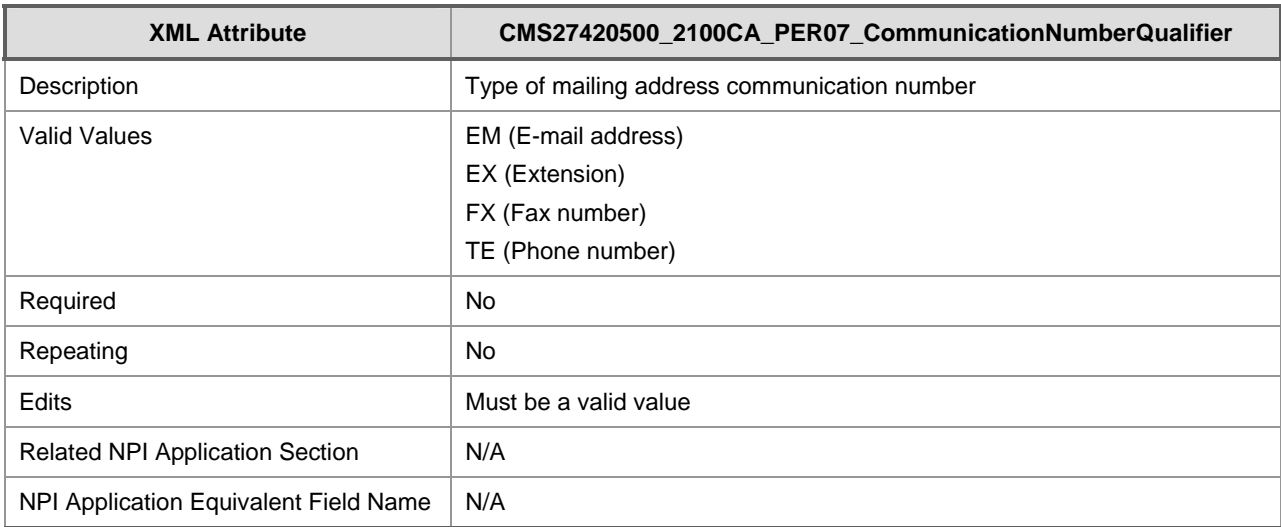

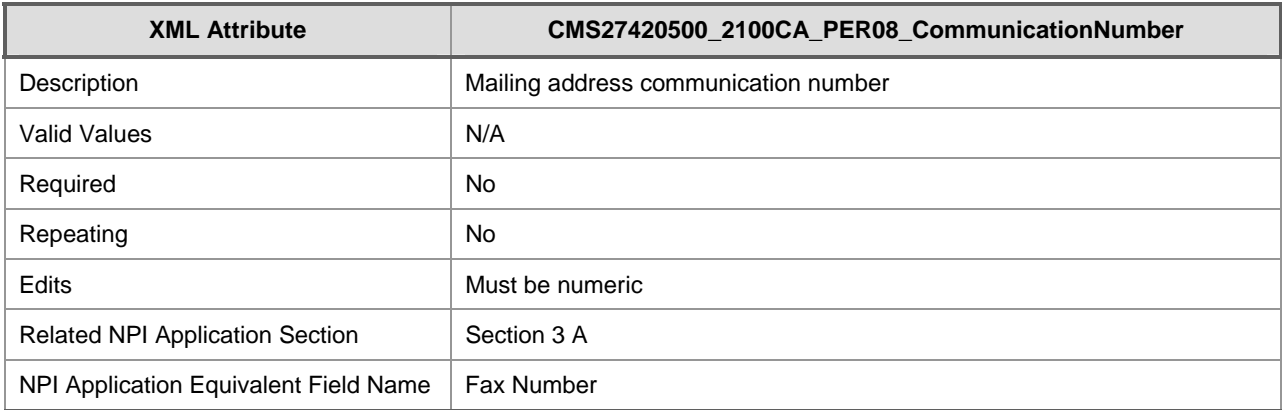

| <b>XML Attribute</b> | CMS27420600 2100CA DMG02 ProviderBirthDate3 |
|----------------------|---------------------------------------------|
| Description          | Provider's date of birth                    |
| Valid Values         | N/A                                         |
| Required             | Yes – for Entity Type 1 providers           |
| Repeating            | <b>No</b>                                   |

<span id="page-47-0"></span><sup>&</sup>lt;sup>3</sup><br>The Change Request XML files use the Provider Birth Date as a key field to identify an Entity Type 1 (Individual) record in the NPPES.

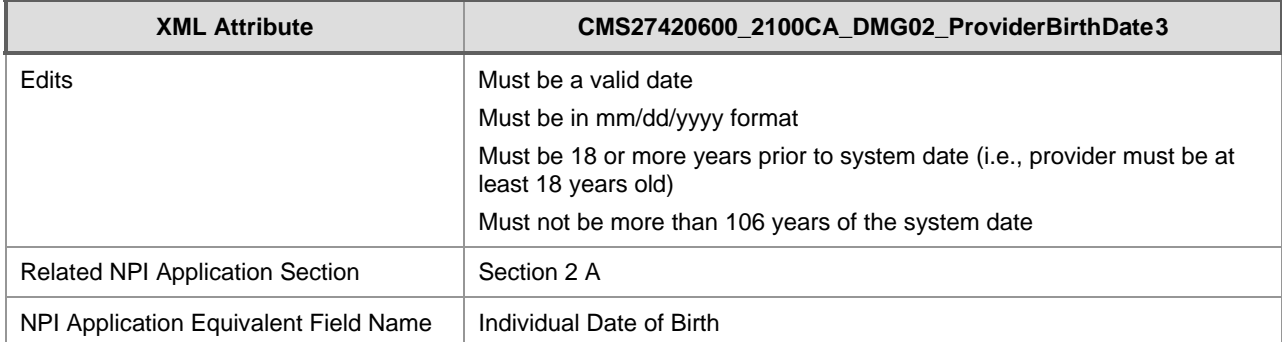

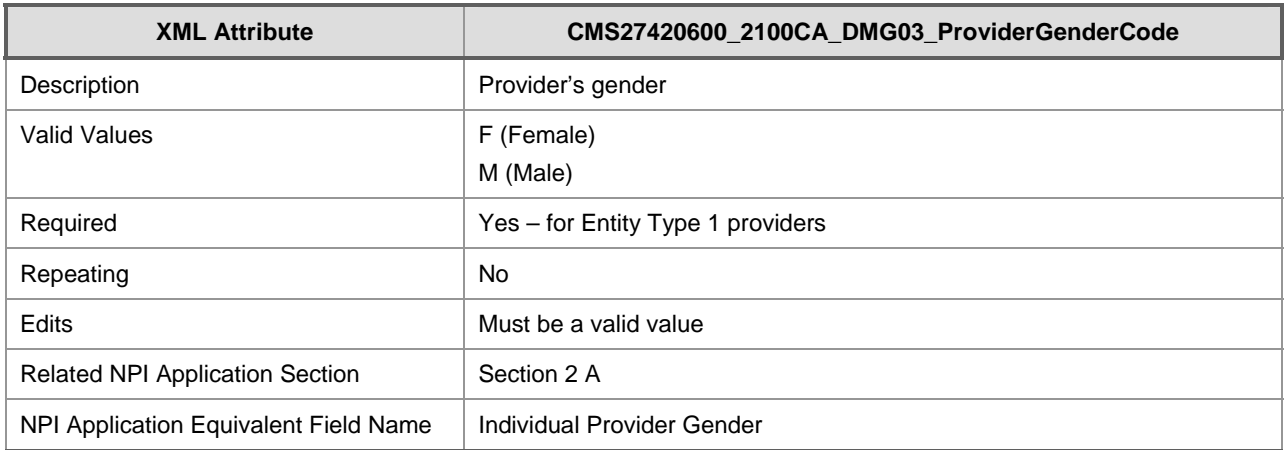

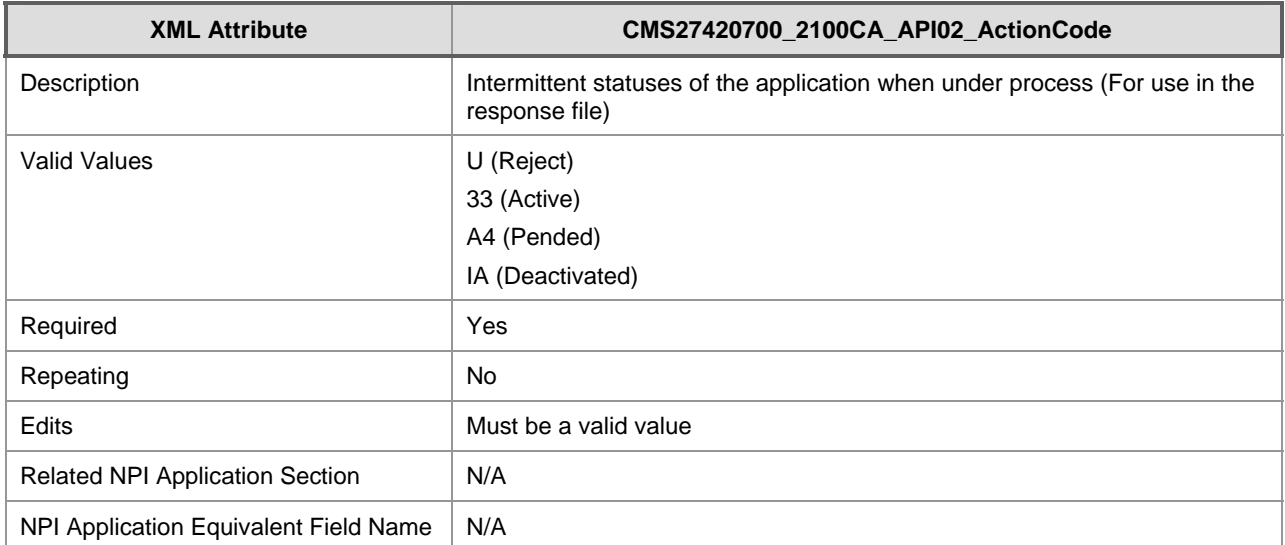

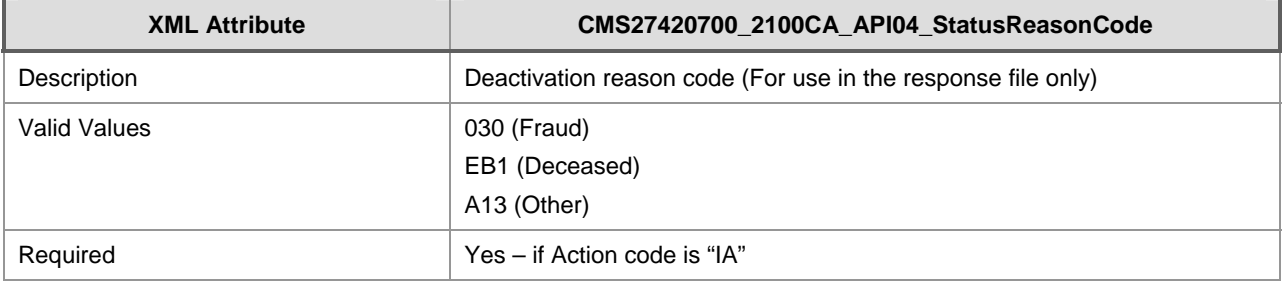

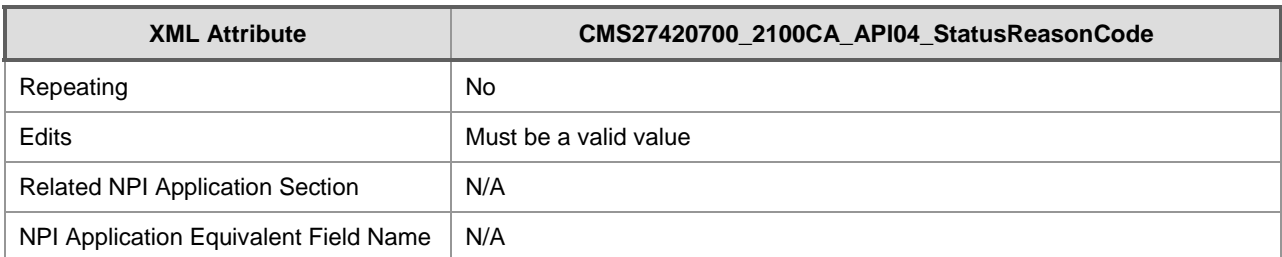

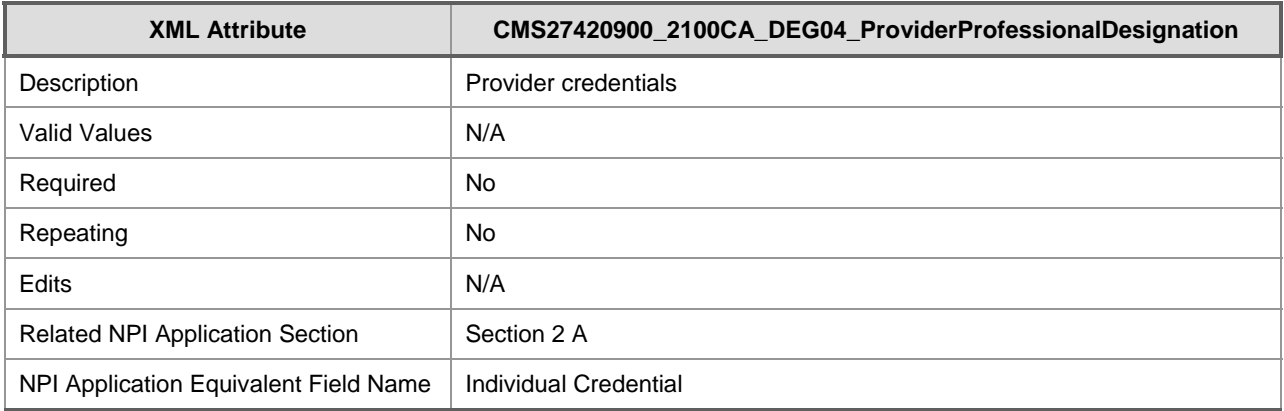

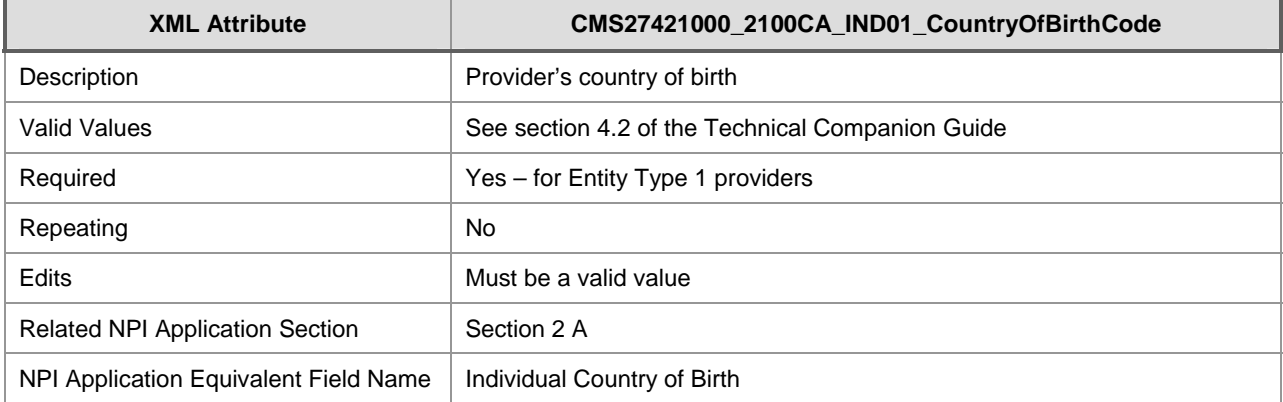

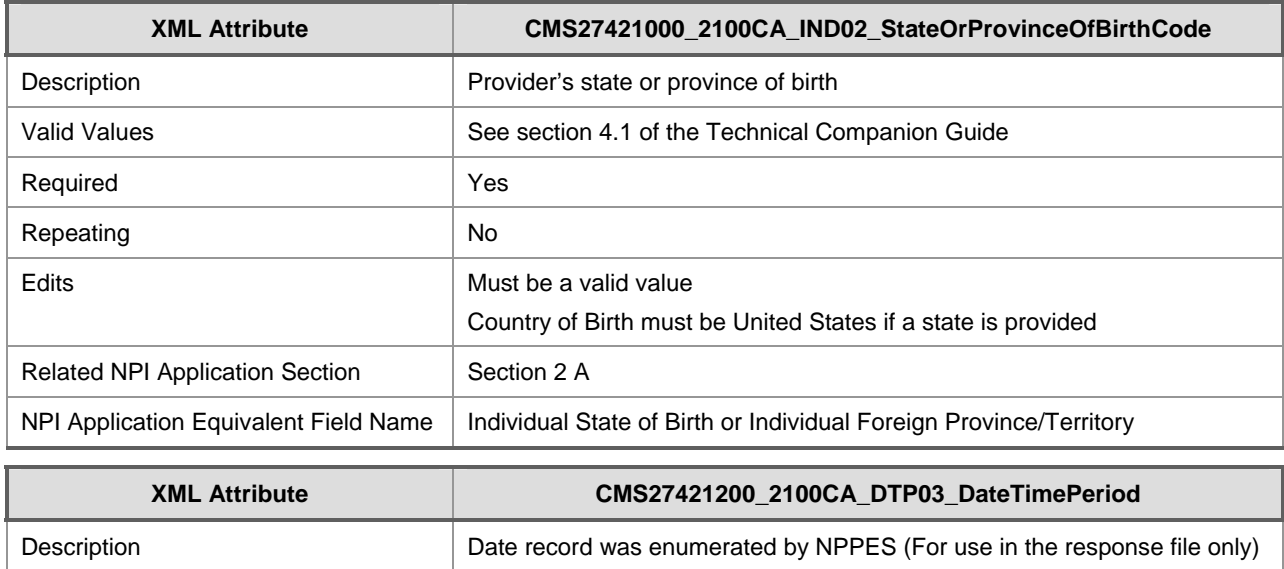

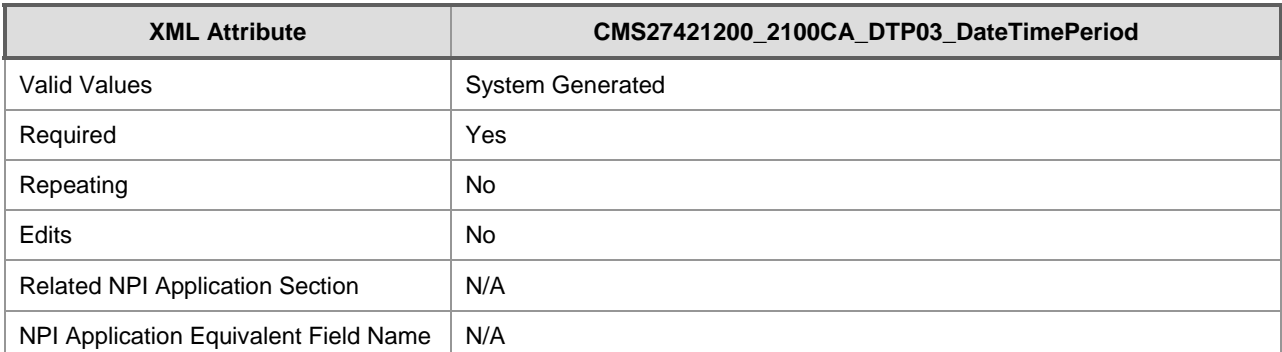

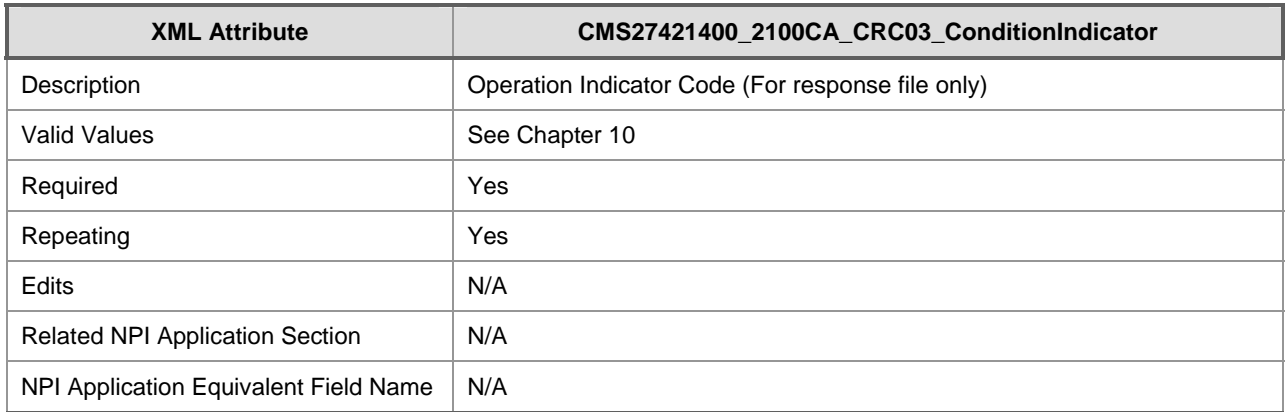

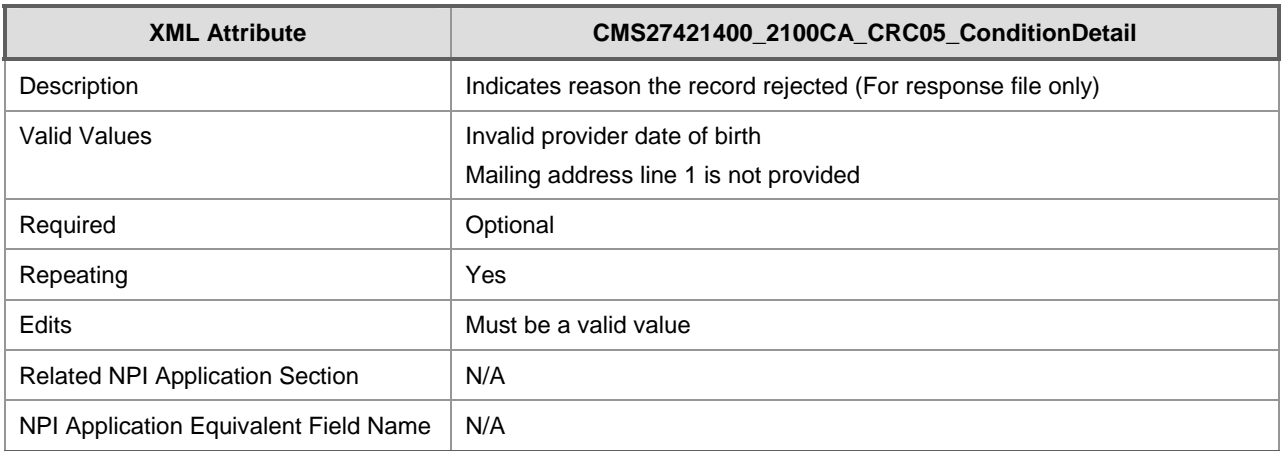

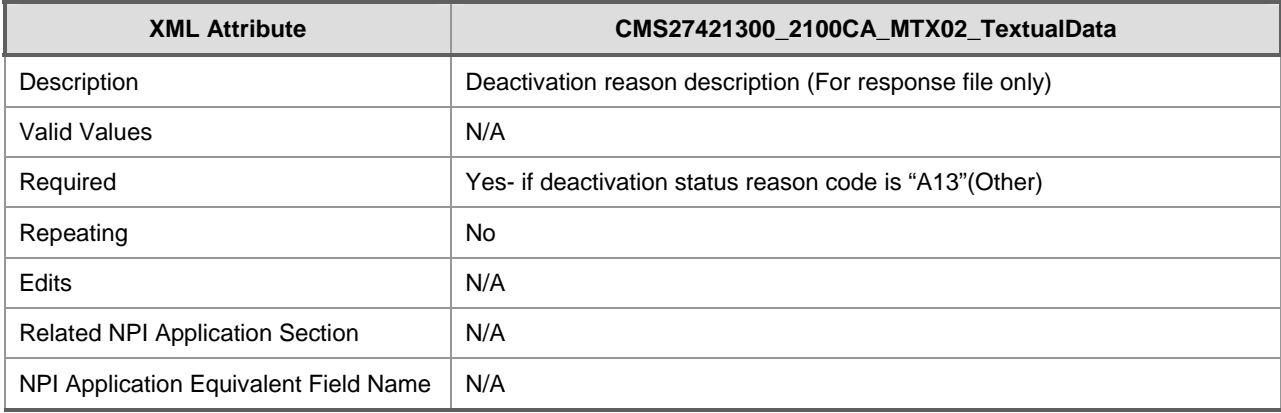

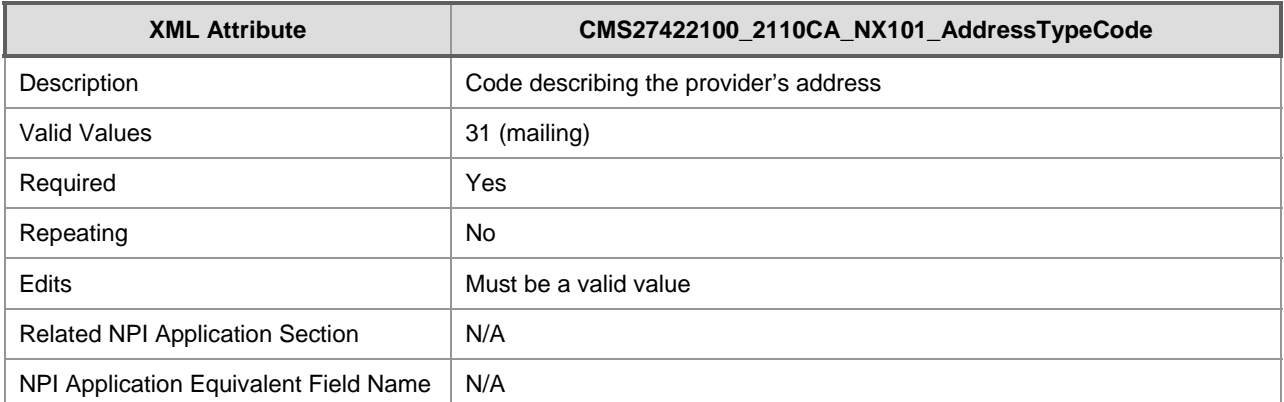

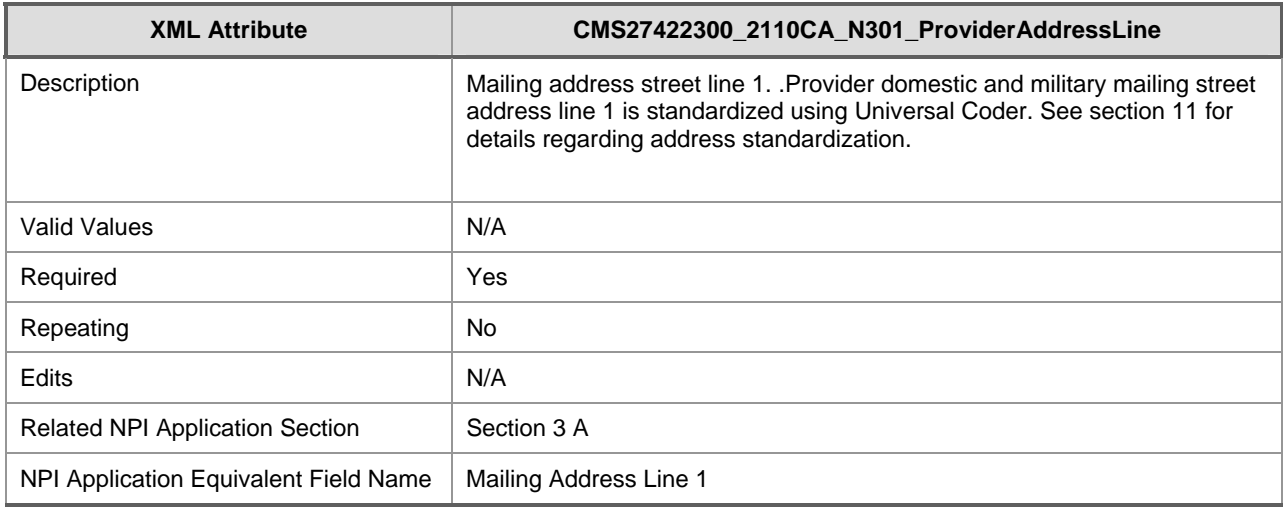

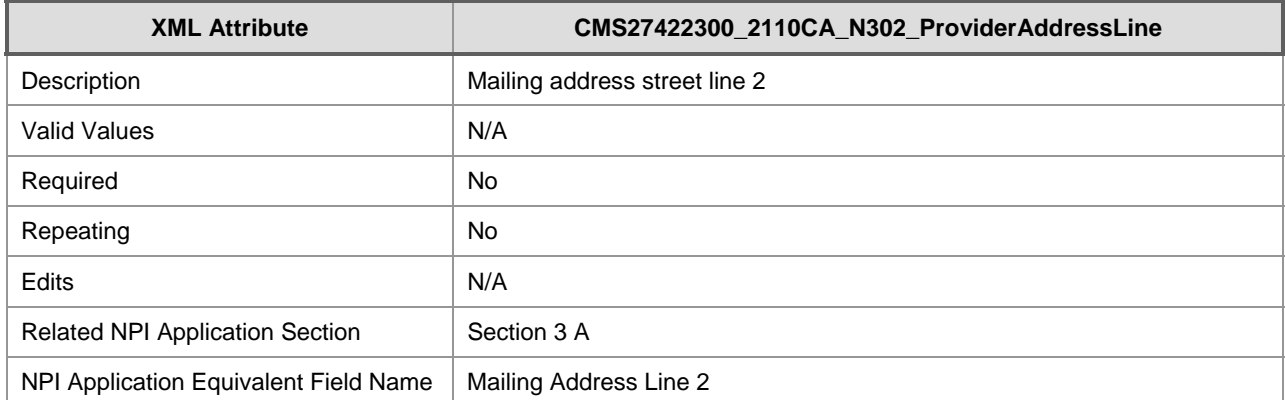

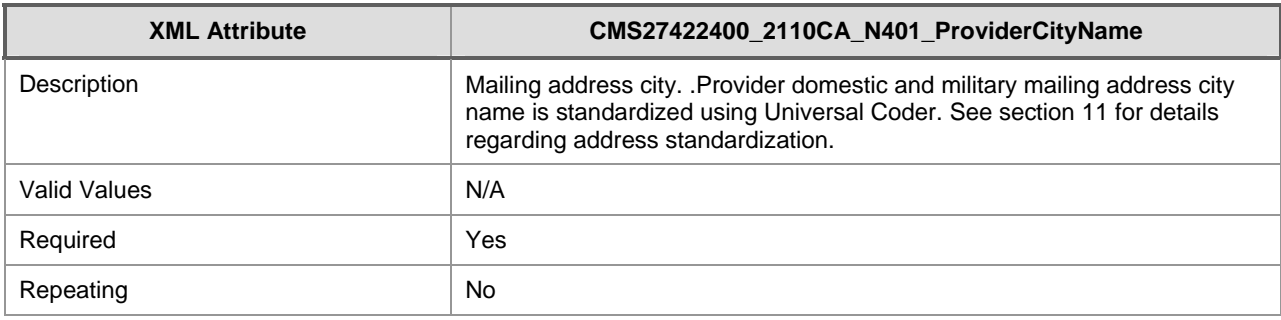

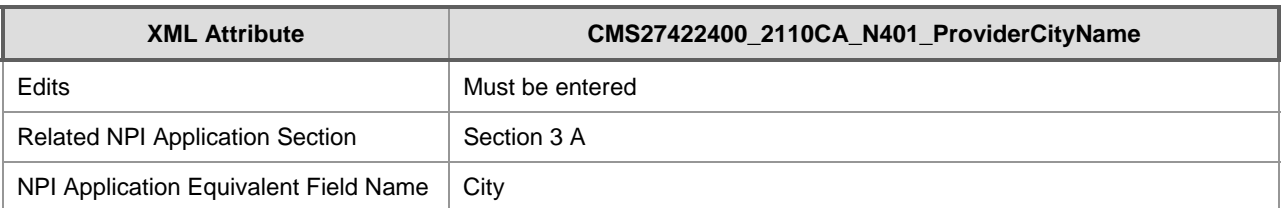

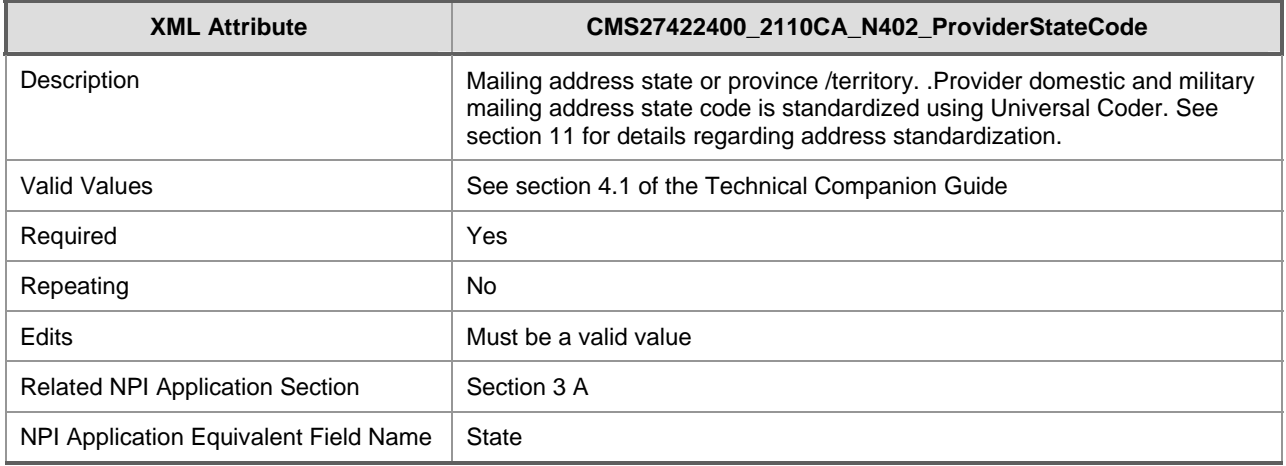

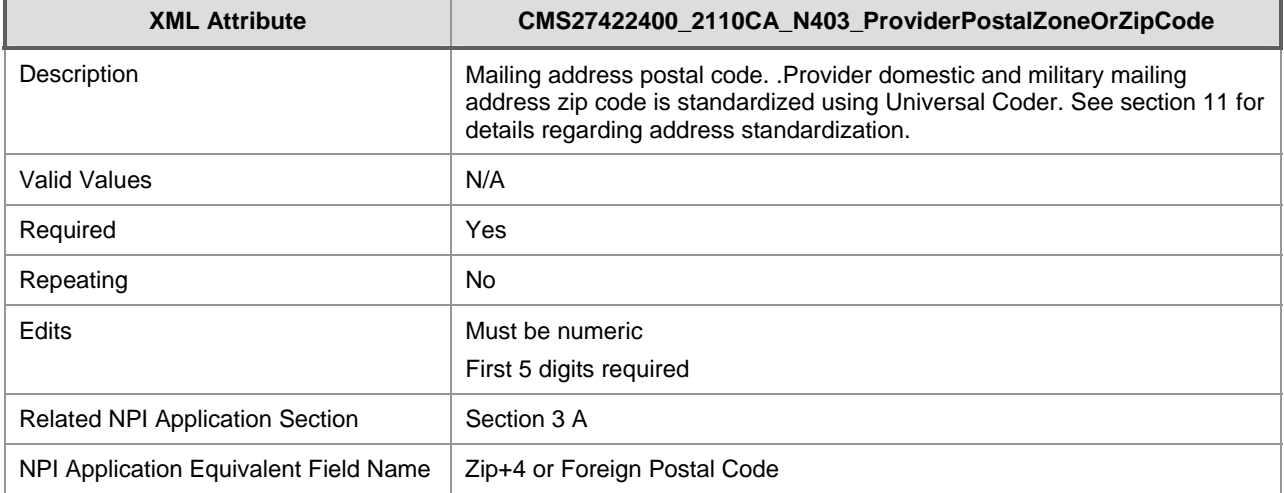

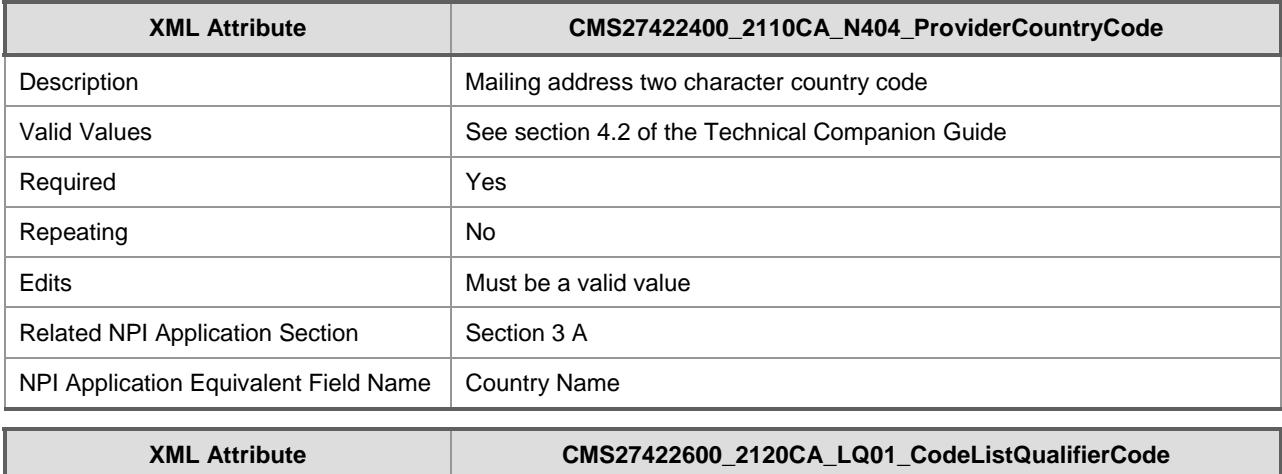

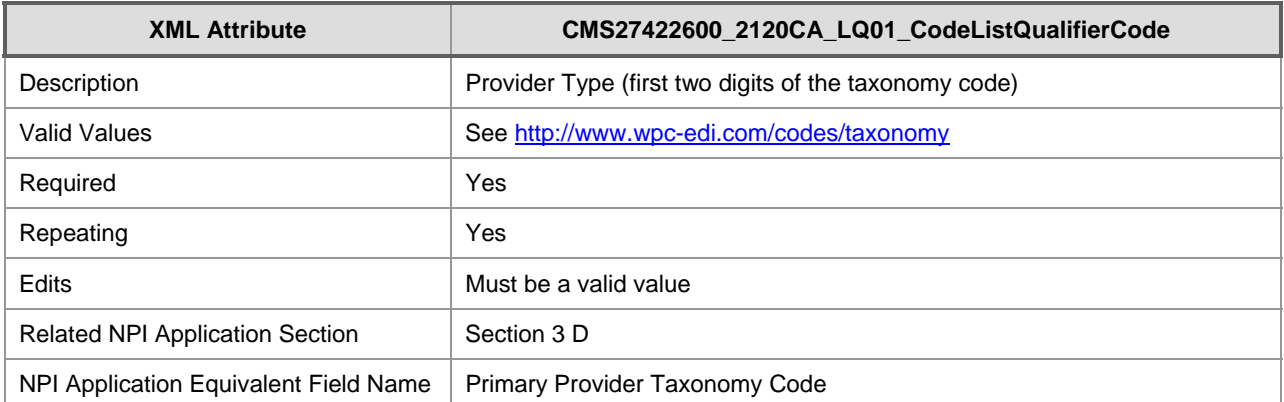

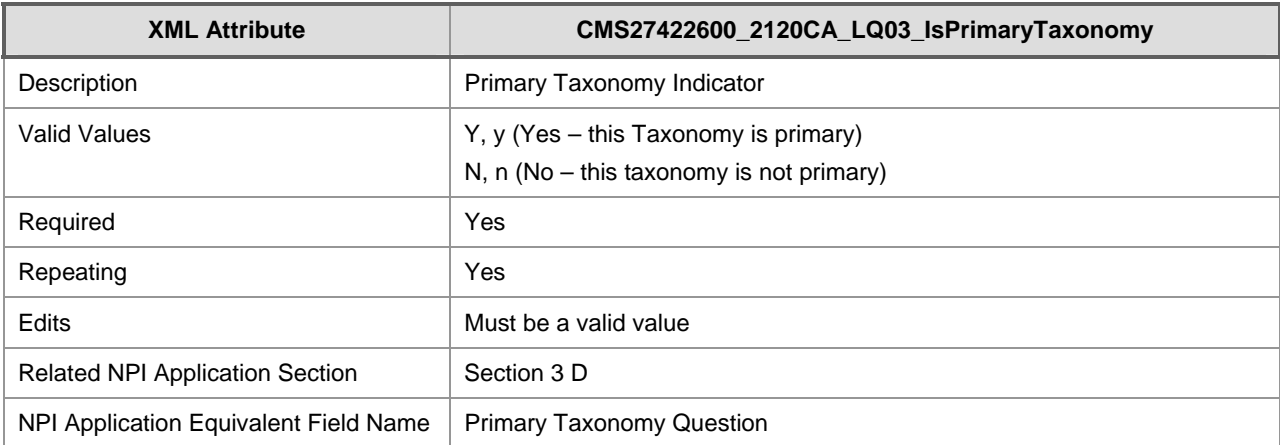

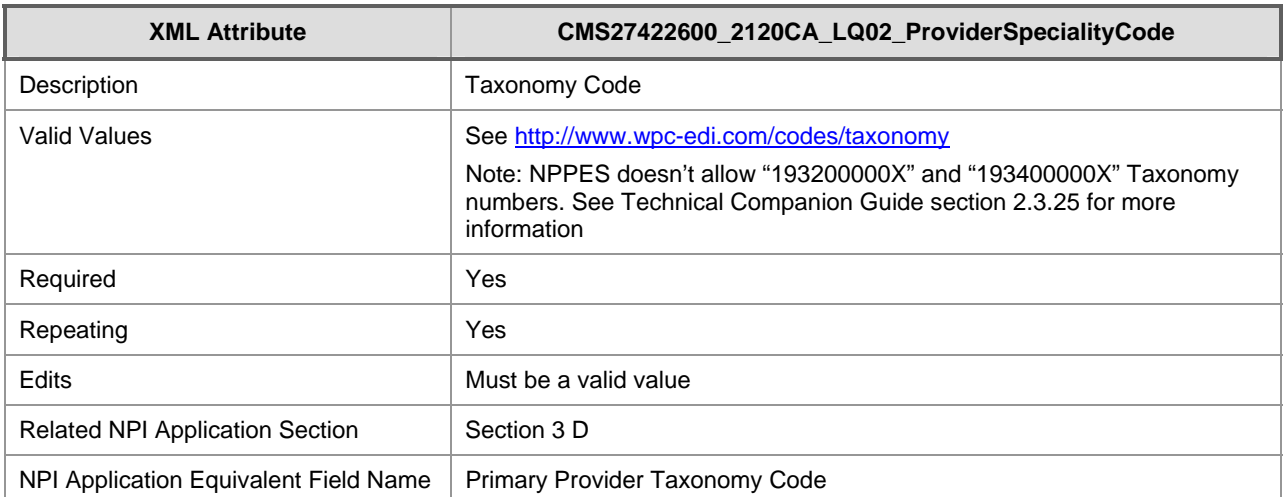

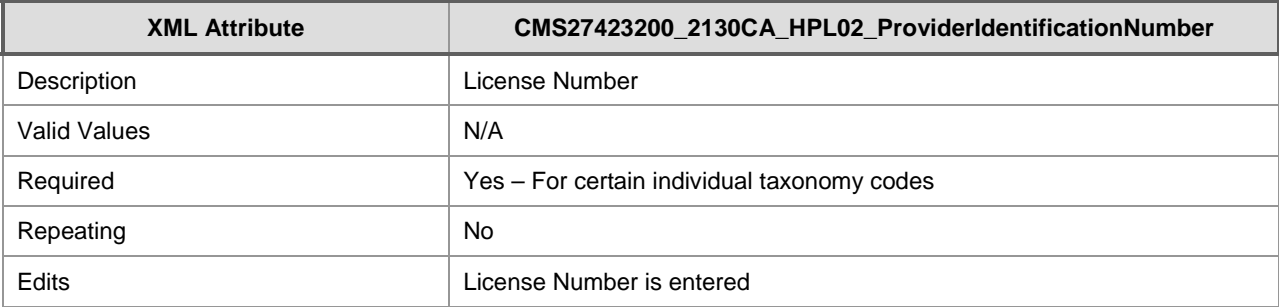

NPPES 2.0 Electronic File Interchange (EFI) User Manual

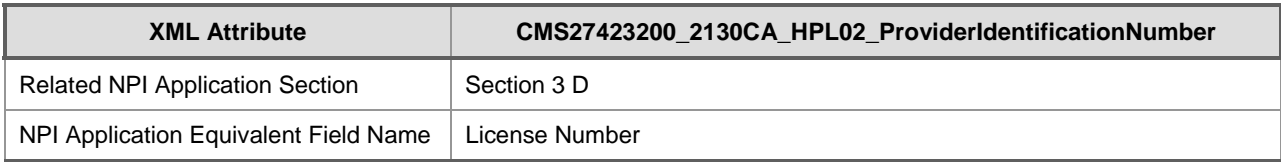

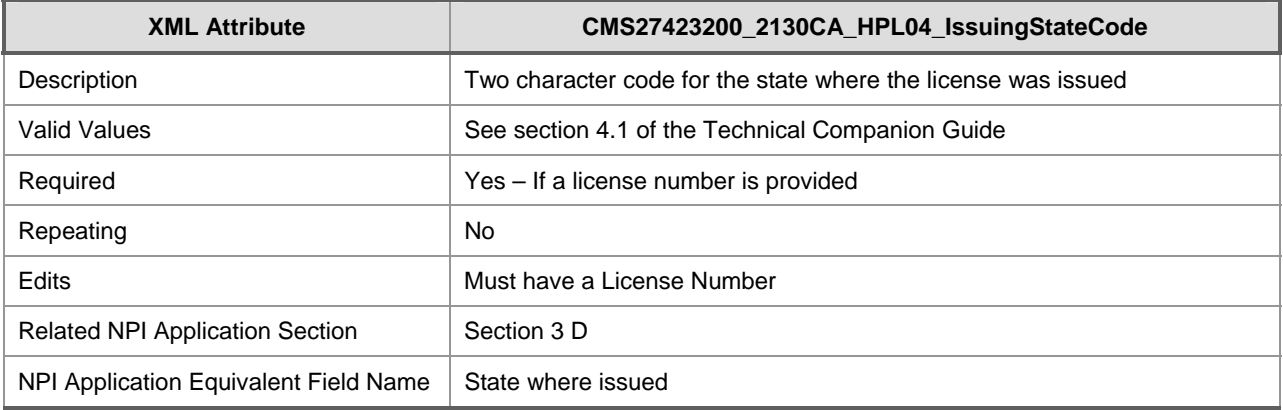

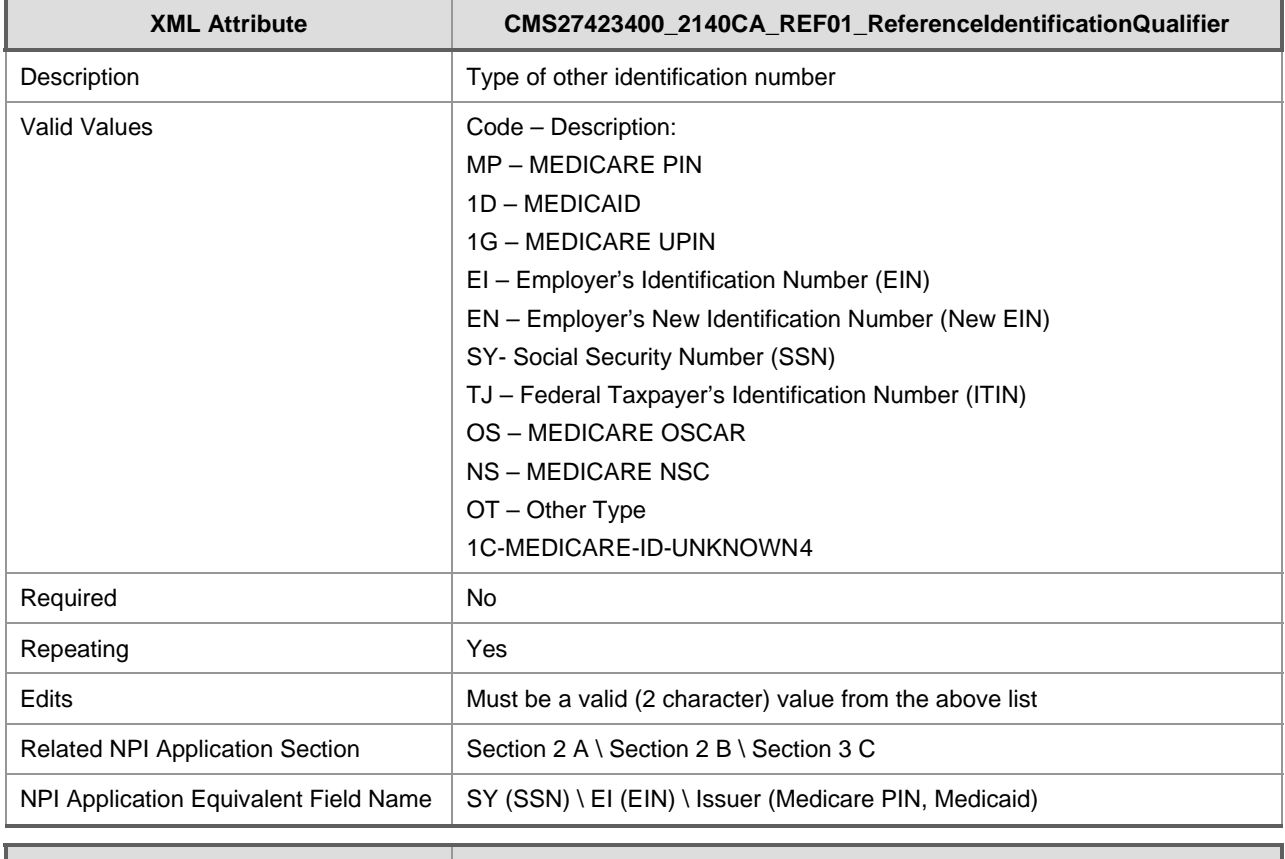

| <b>XML Attribute</b> | CMS27423400_2140CA_REF02_ProviderIdentifier |
|----------------------|---------------------------------------------|
| Description          | Other identification number                 |

<span id="page-54-0"></span> 4 The code "1C" is only valid for Medicare ID-Unknown identifiers entered into NPPES prior to release 1.4. Any new identification numbers submitted with a code of "1C" after release 1.4 will cause the record to be rejected. Changes to an existing Medicare ID-Unknown identifier will also cause the record be rejected. Deletion of an identifier with an Issuer of Medicare ID-Unknown is permitted. An existing Medicare ID-Unknown identifier is deleted from the system by omitting that data from an EFI Change request file.

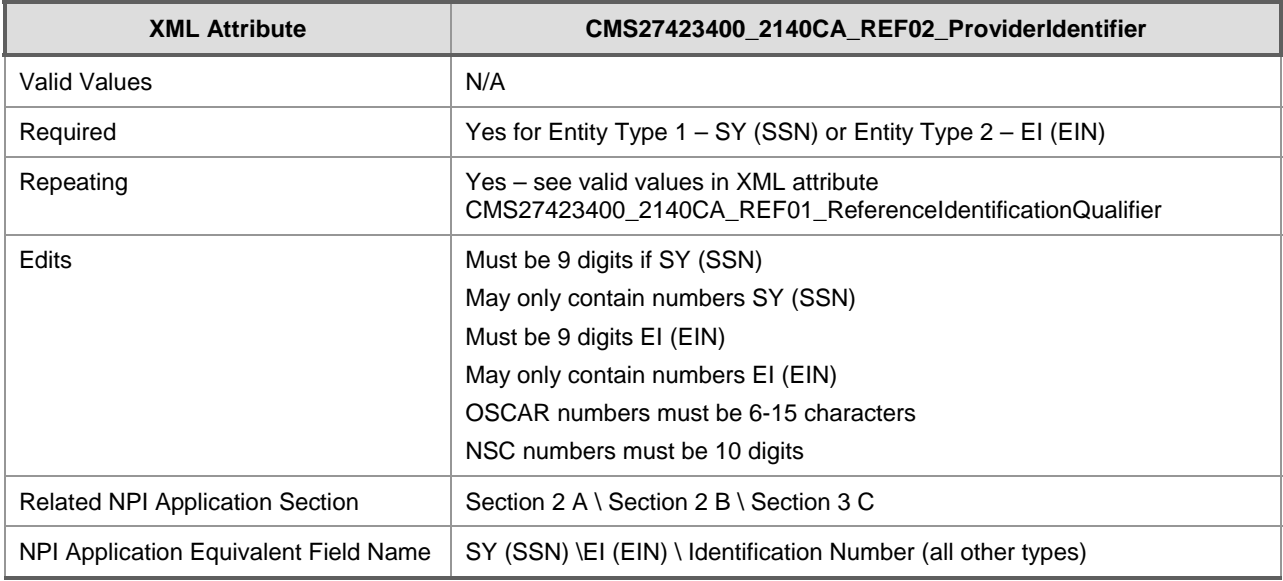

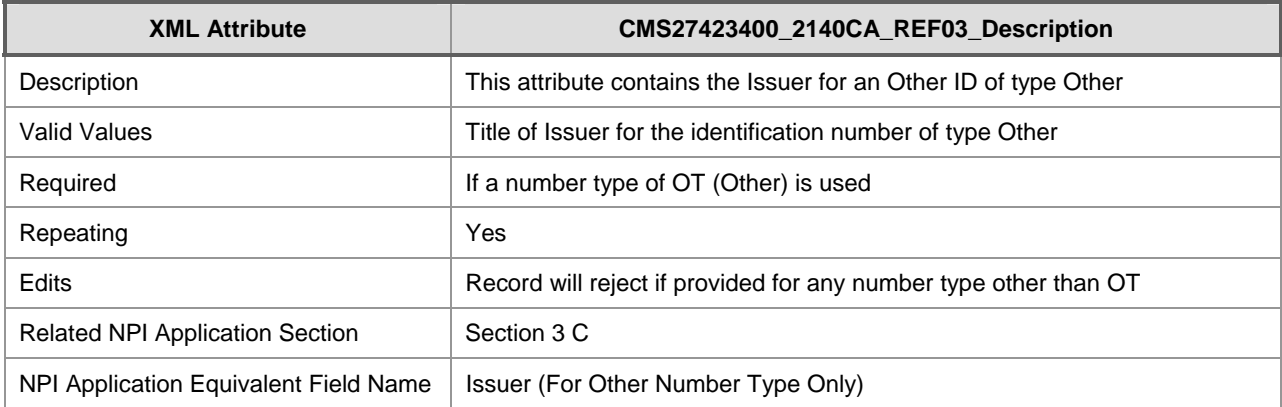

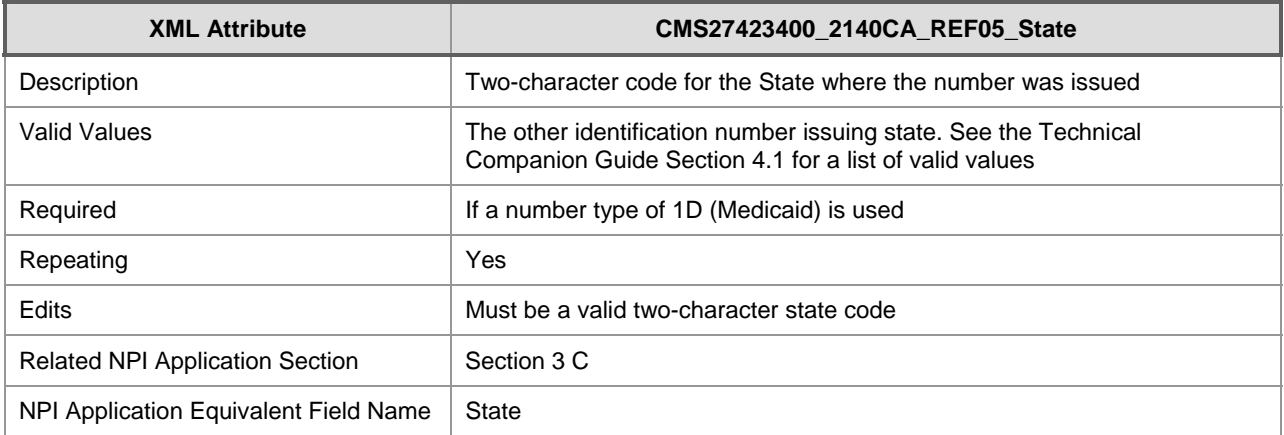

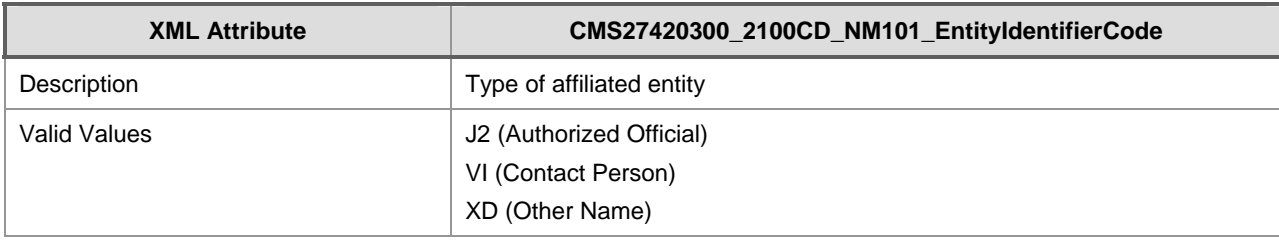

NPPES 2.0 Electronic File Interchange (EFI) User Manual

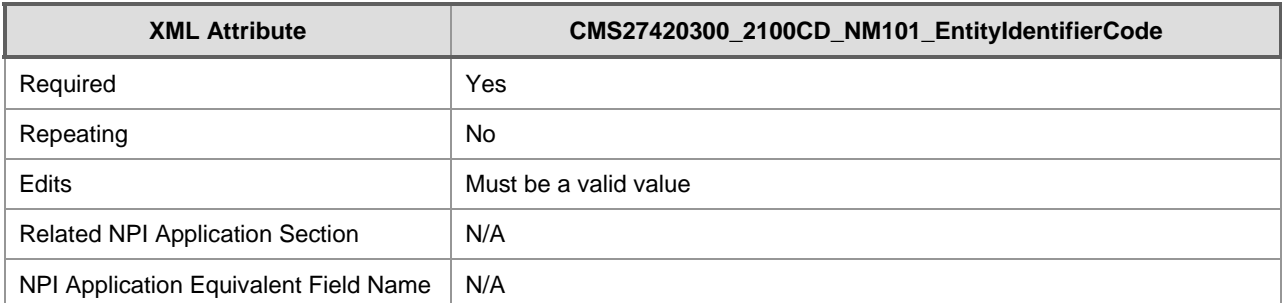

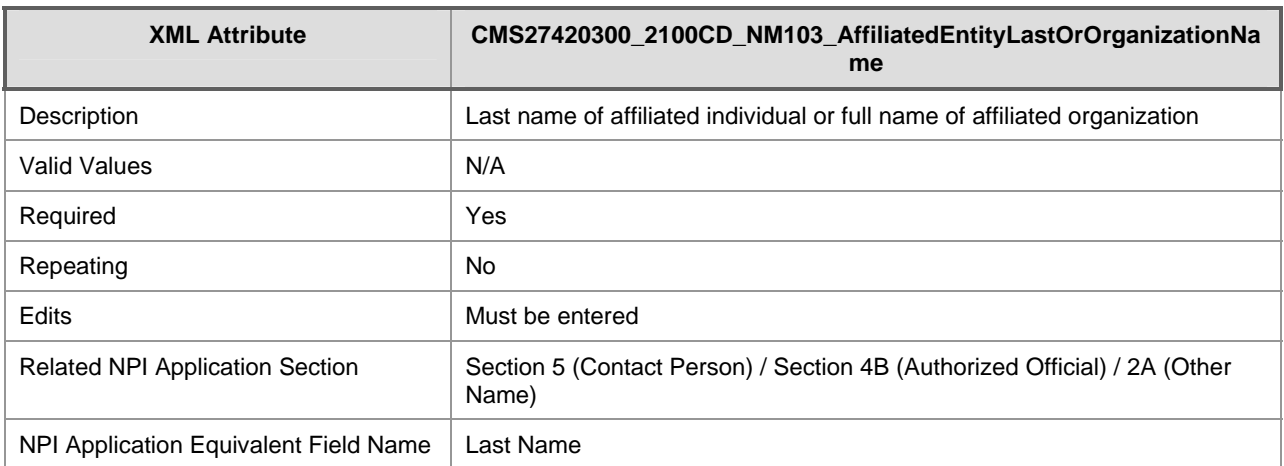

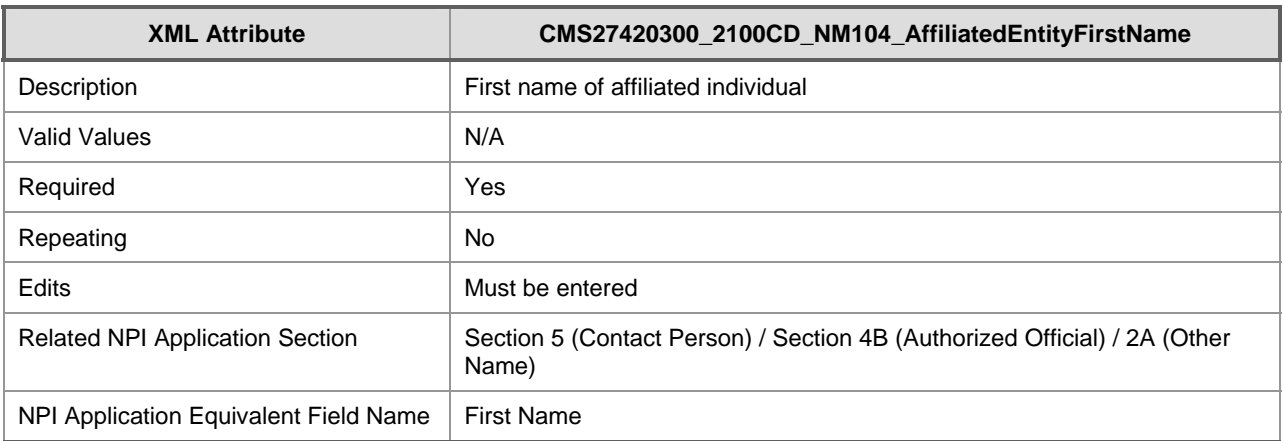

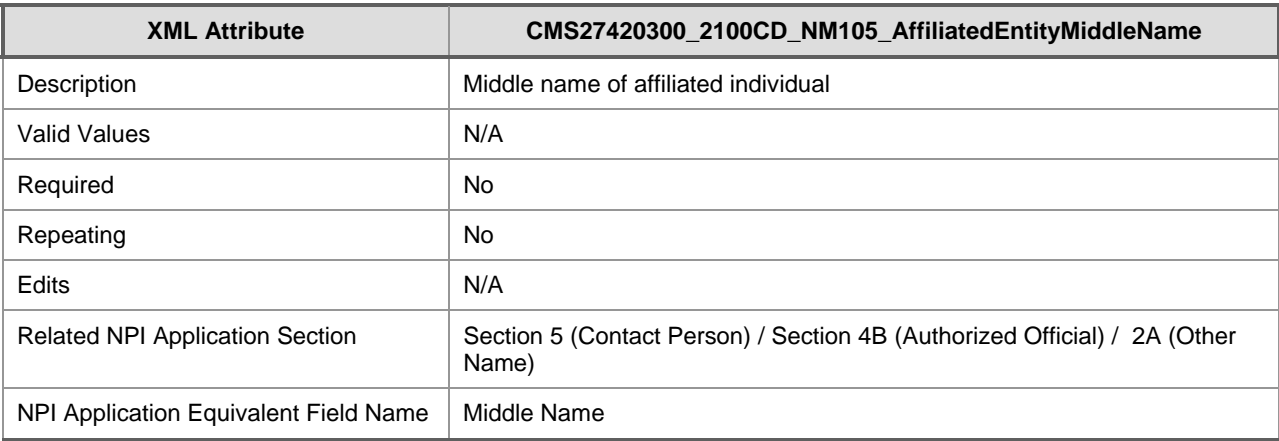

NPPES 2.0 Electronic File Interchange (EFI) User Manual

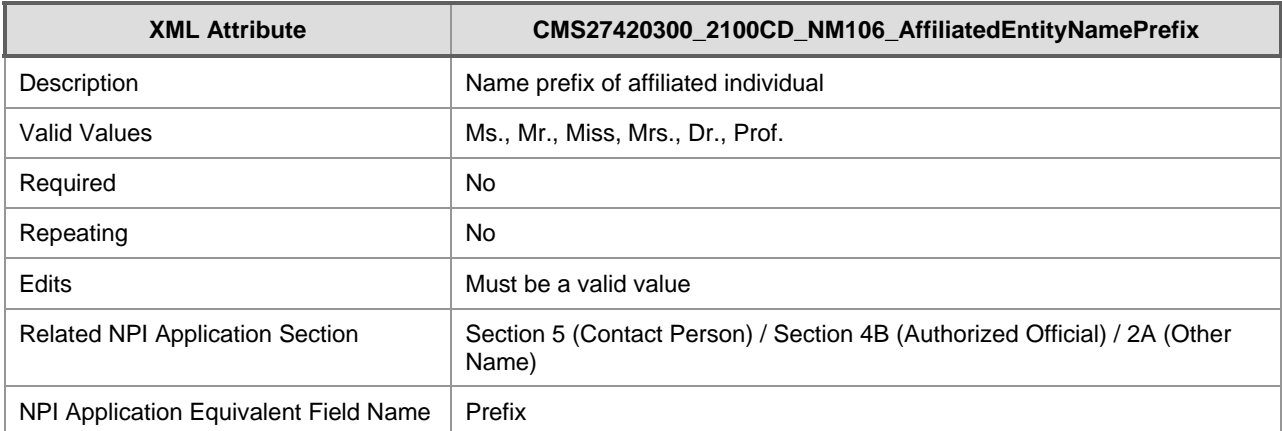

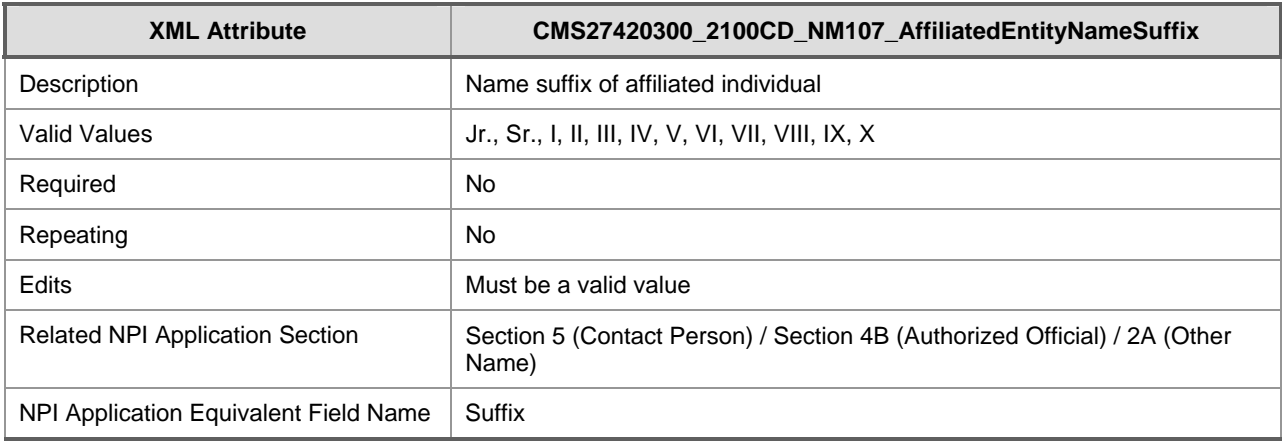

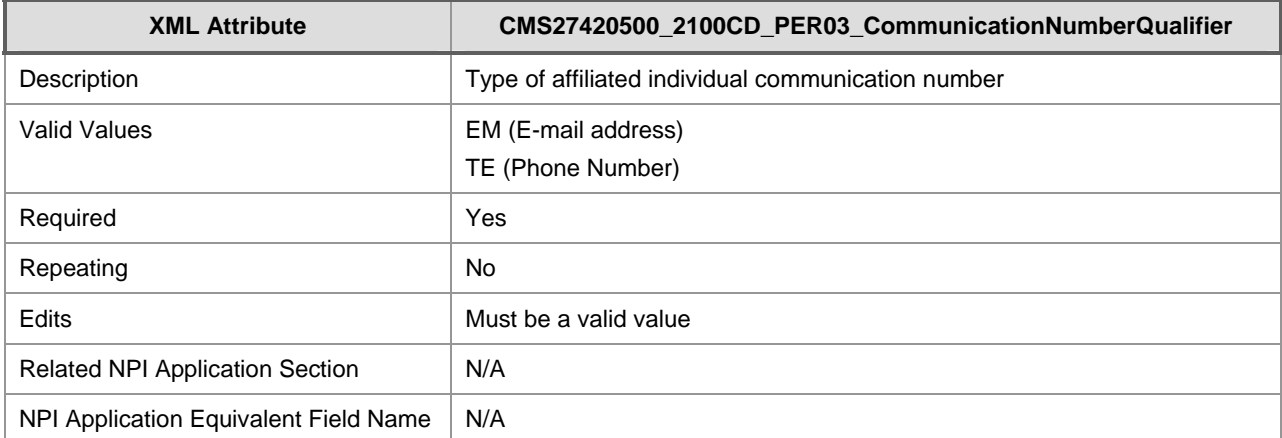

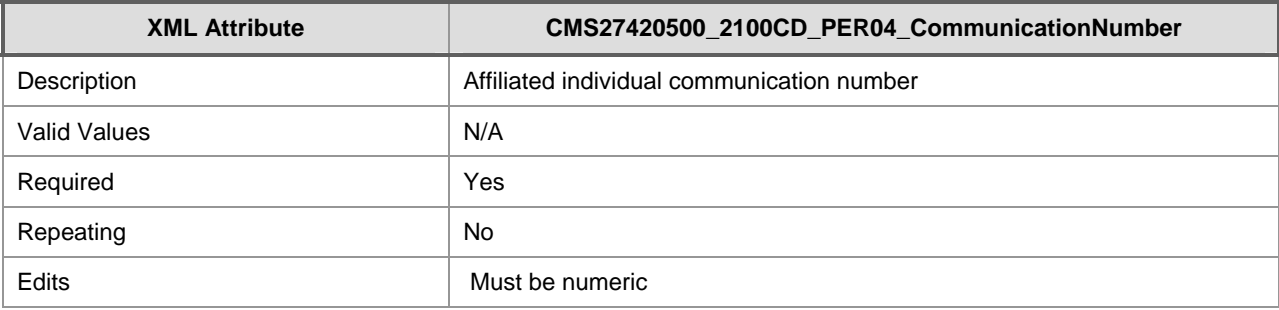

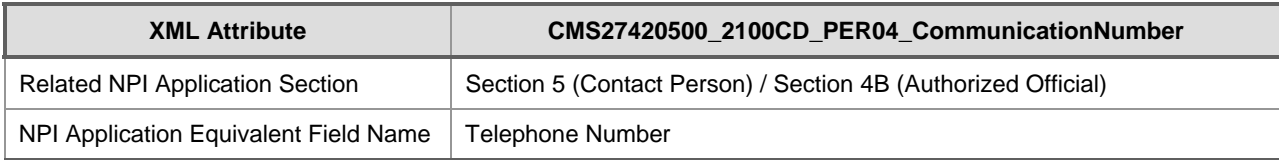

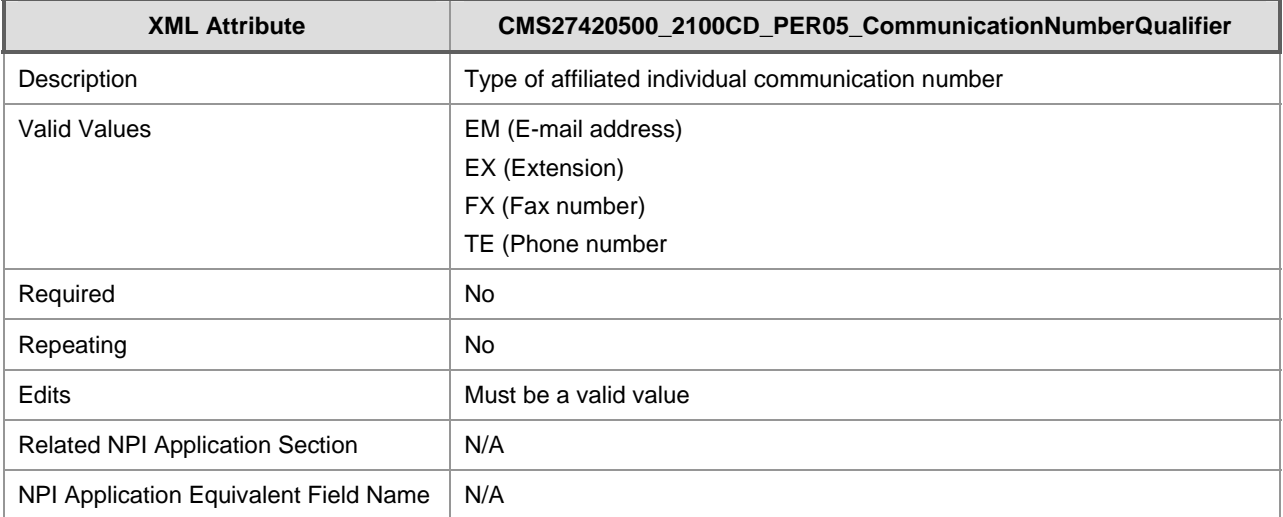

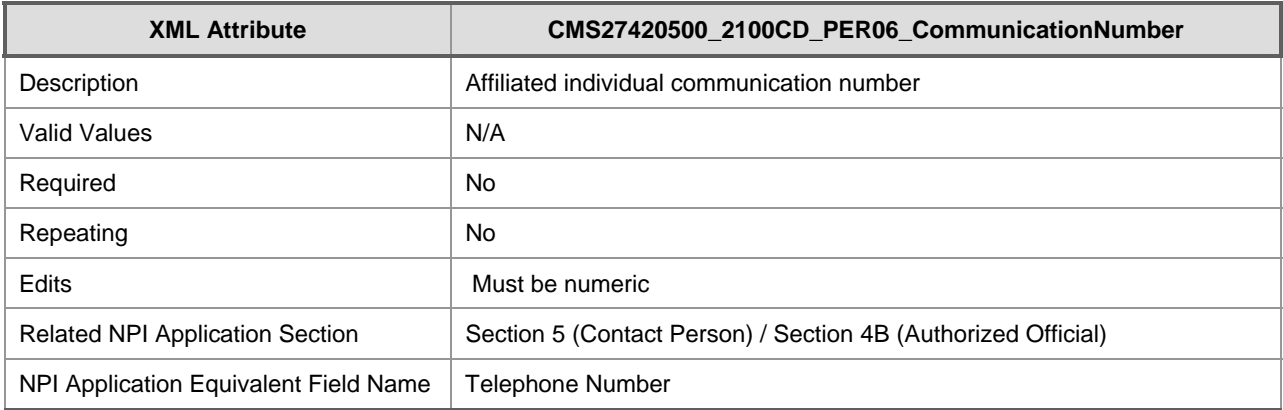

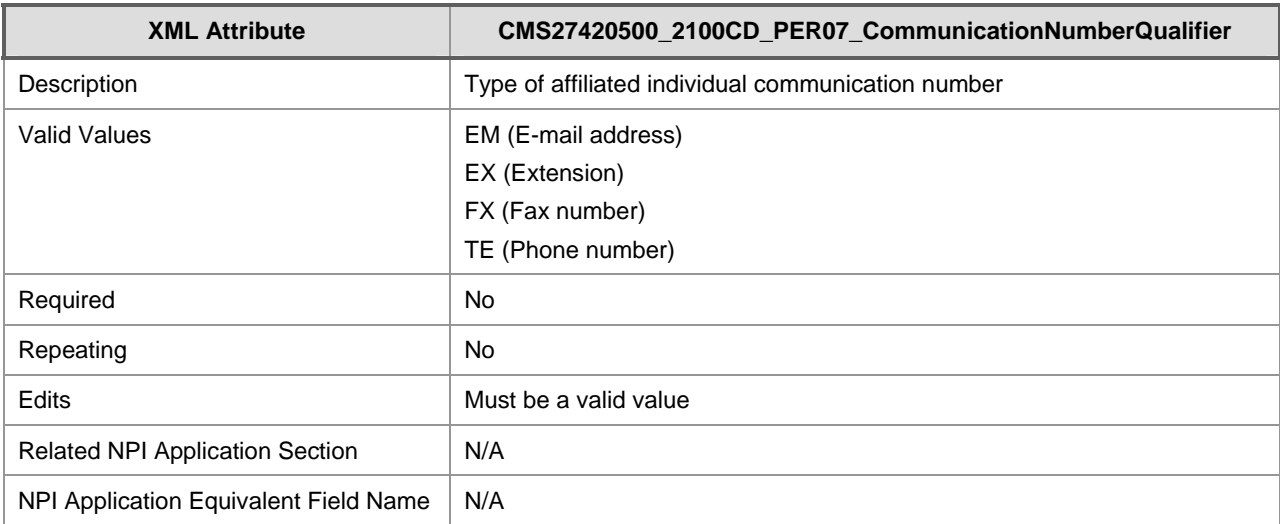

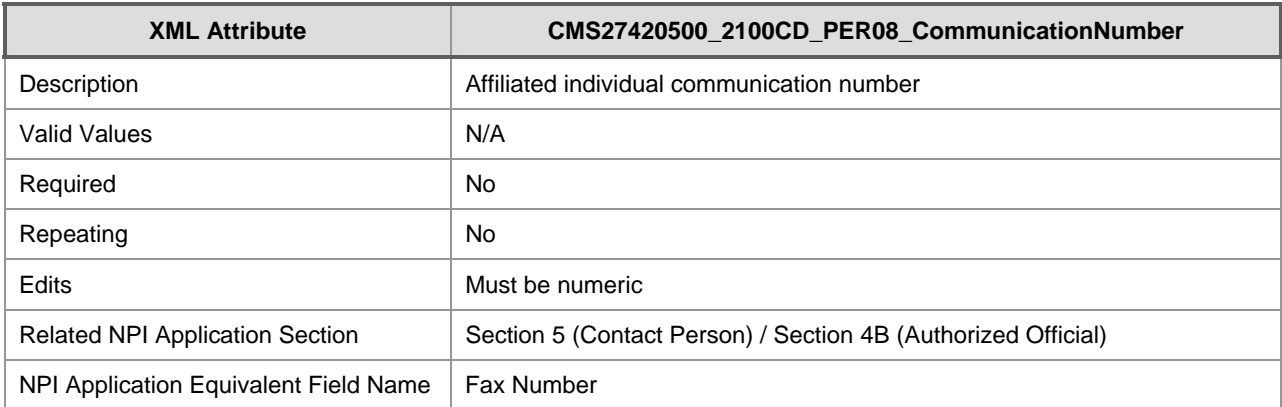

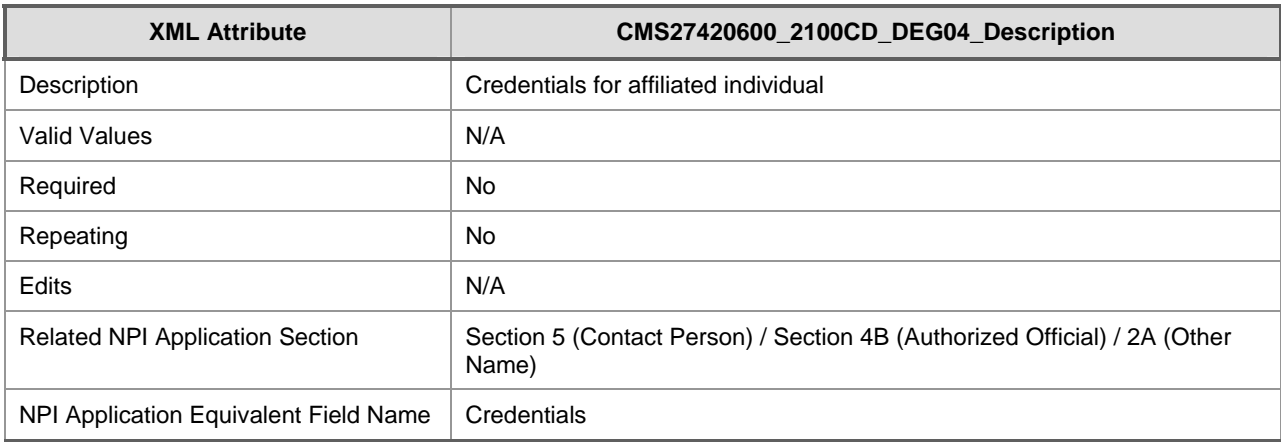

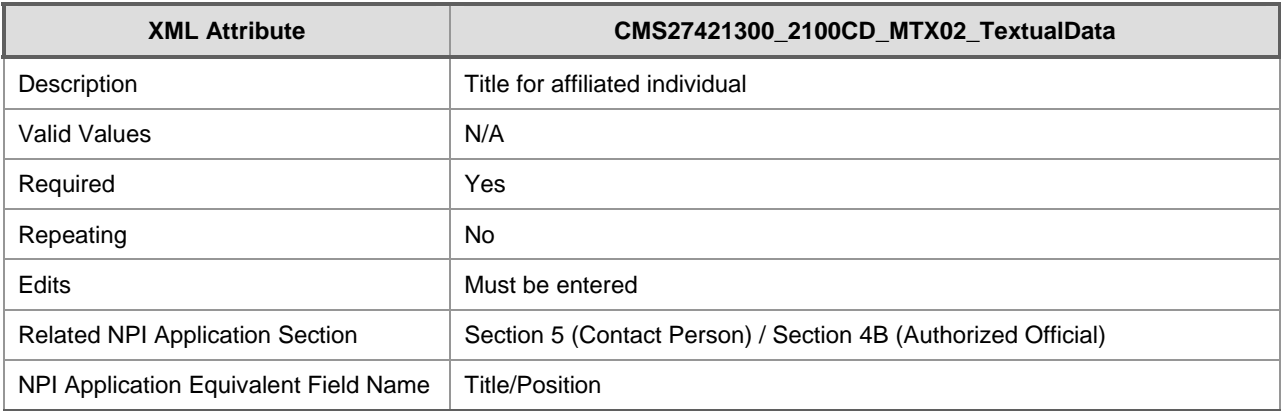

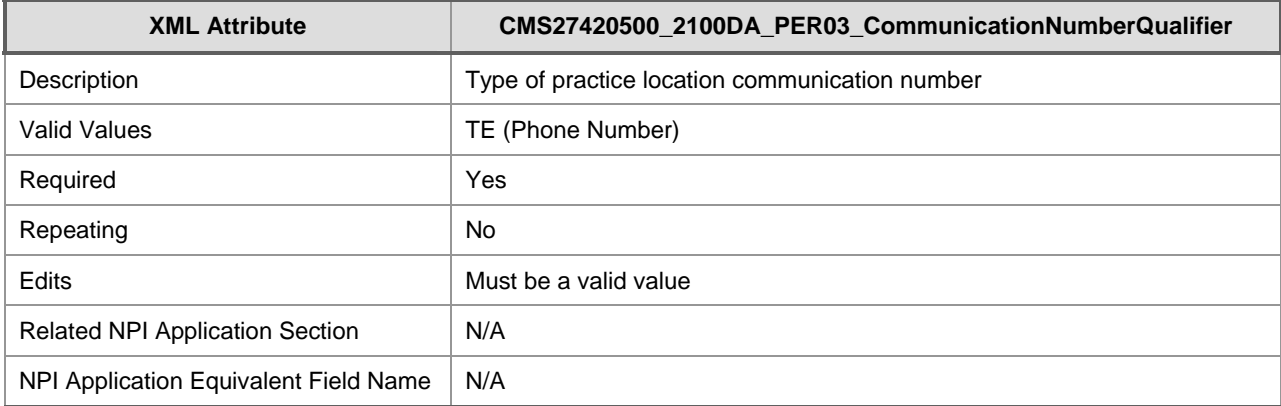

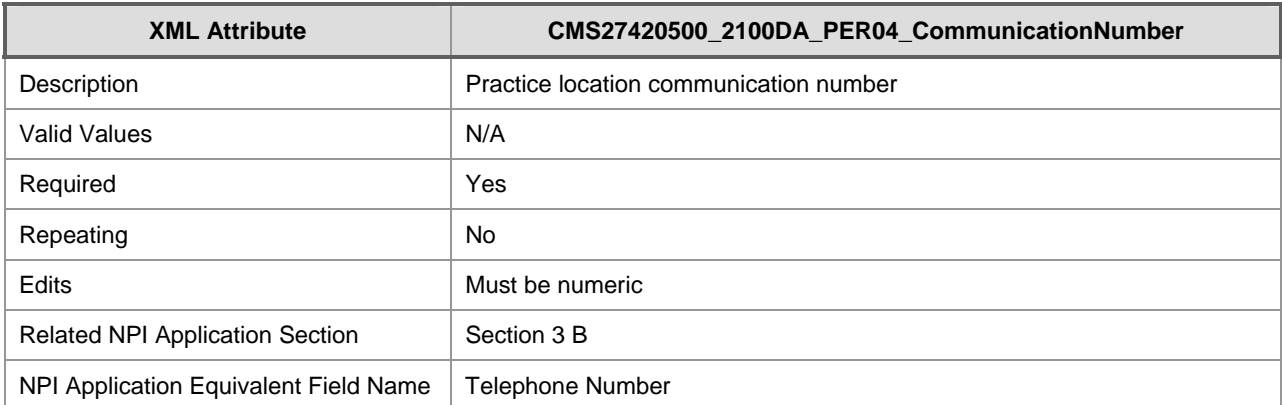

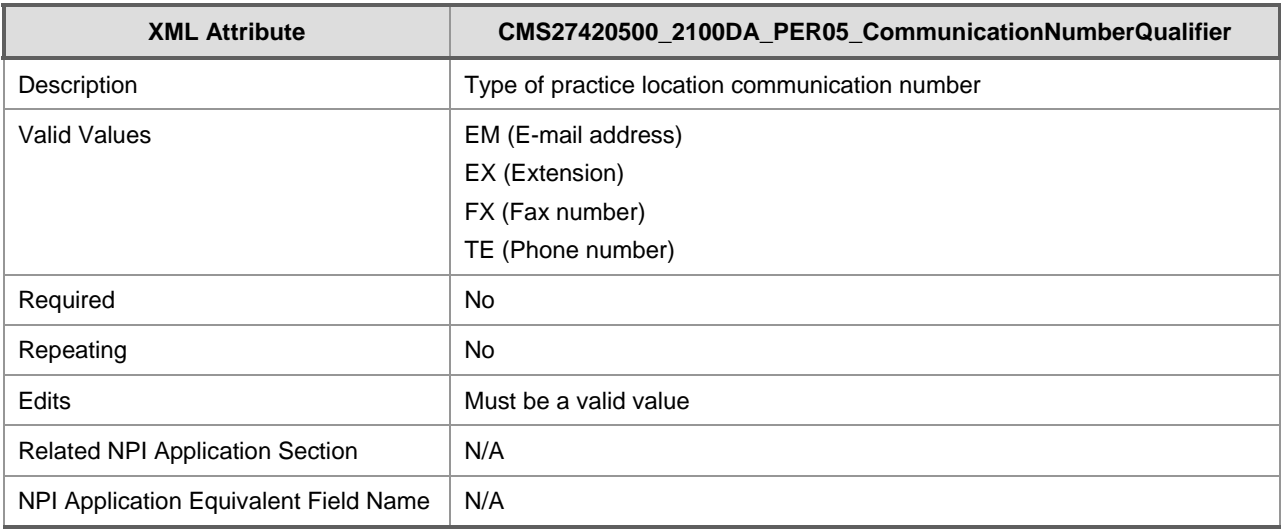

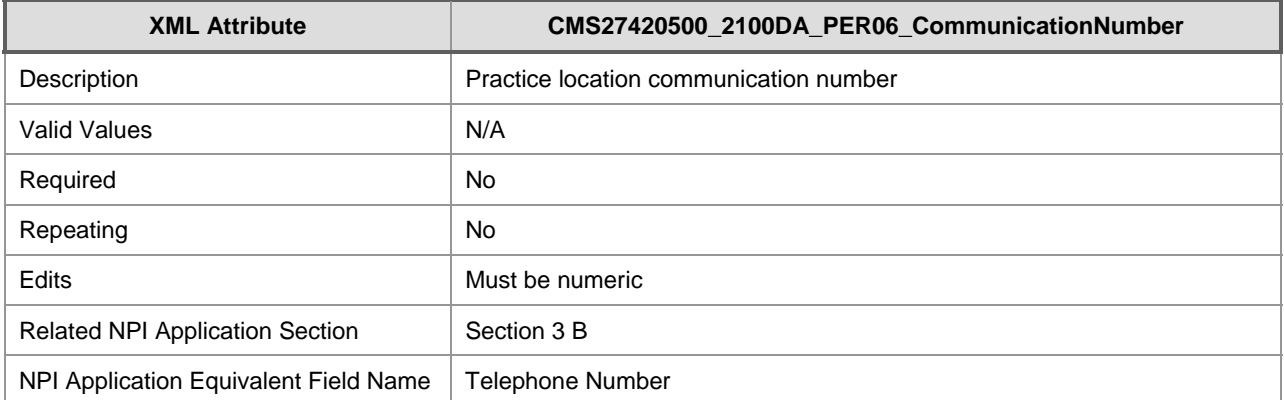

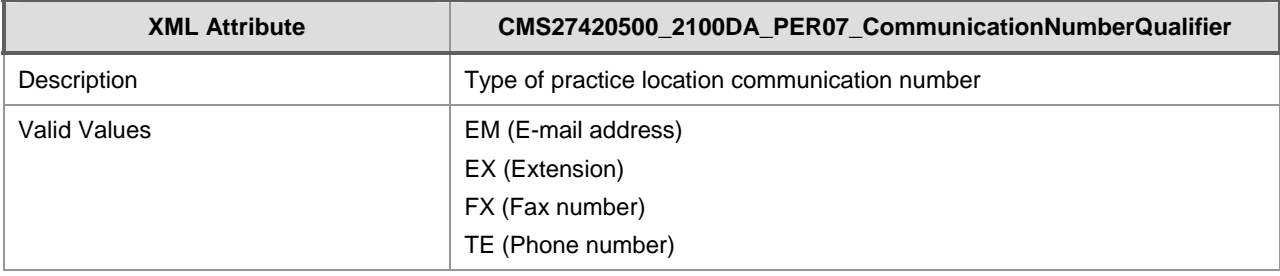

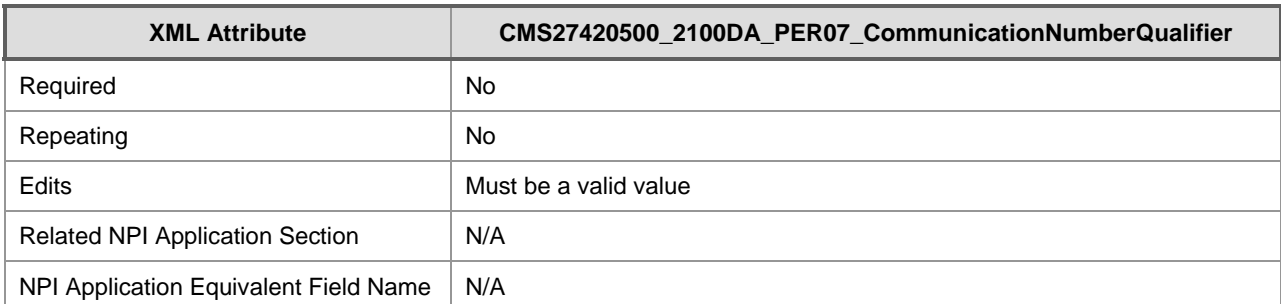

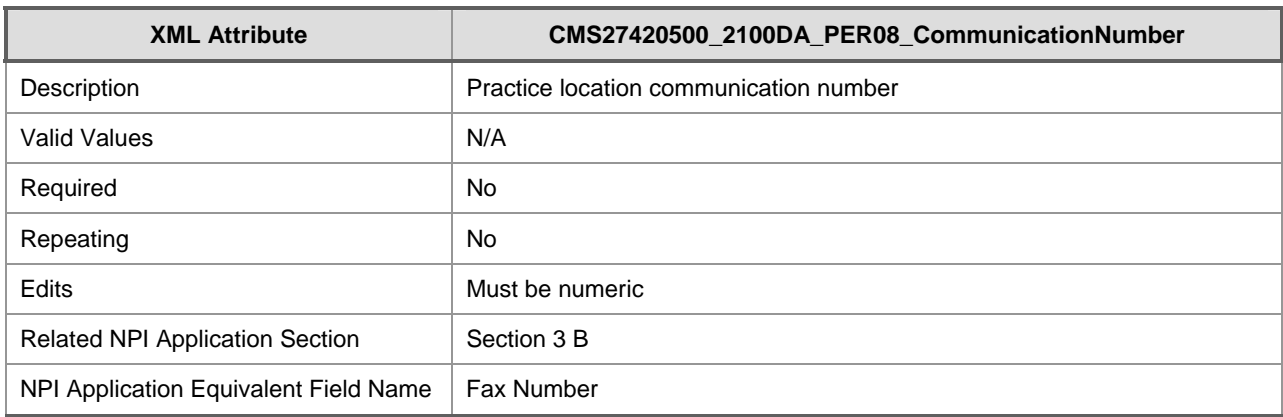

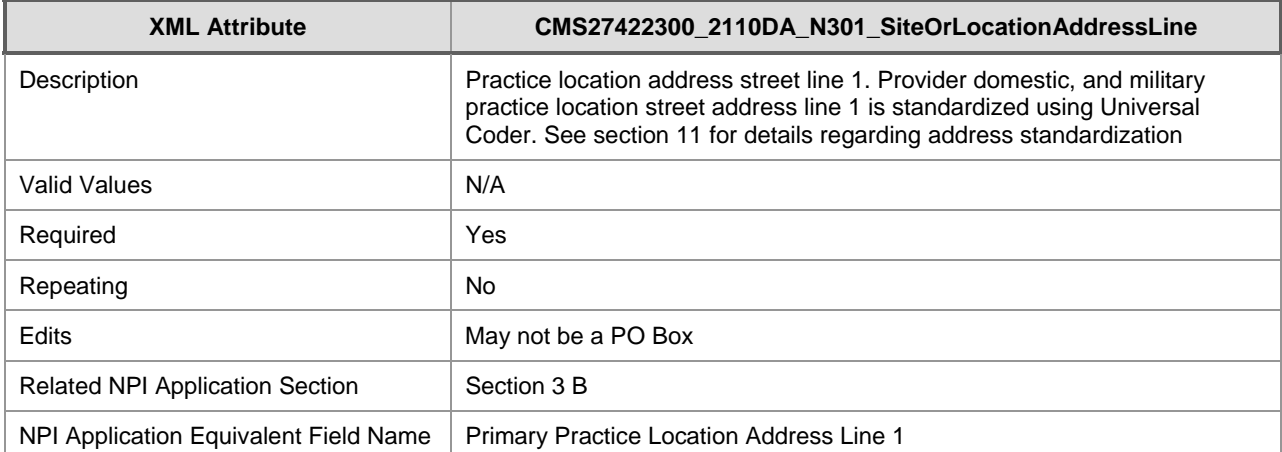

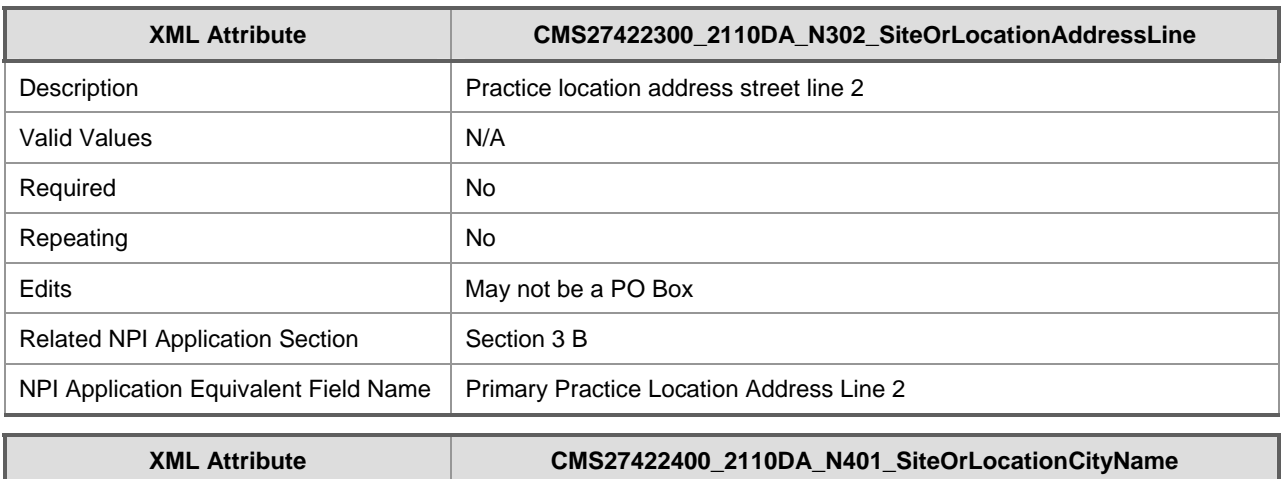

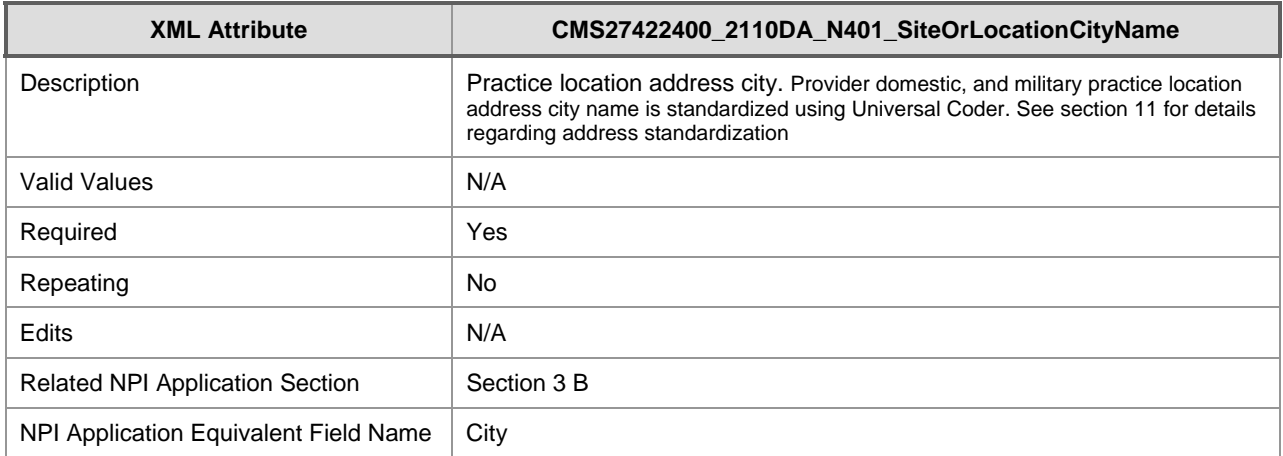

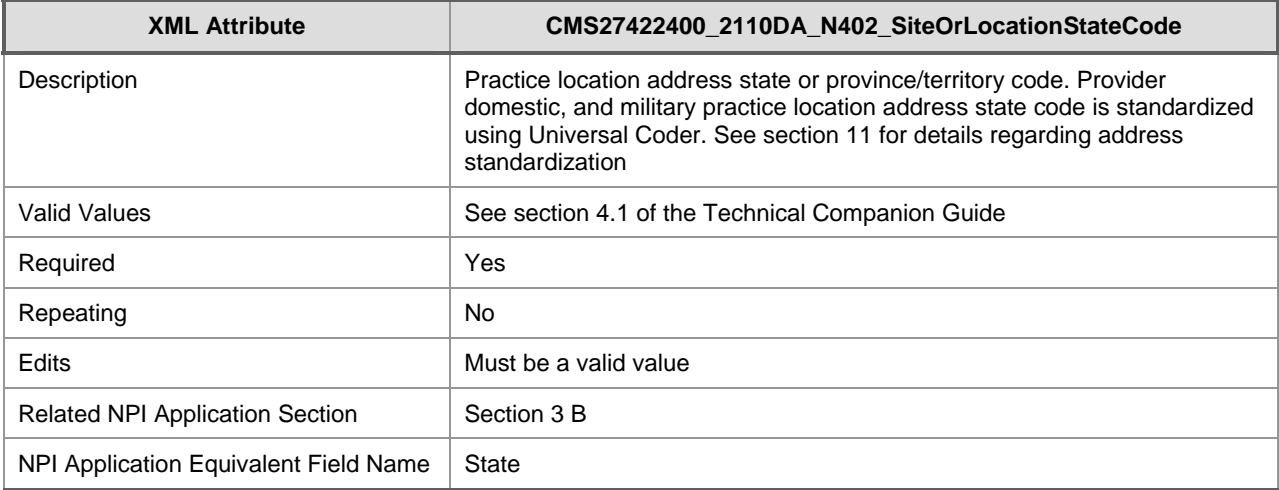

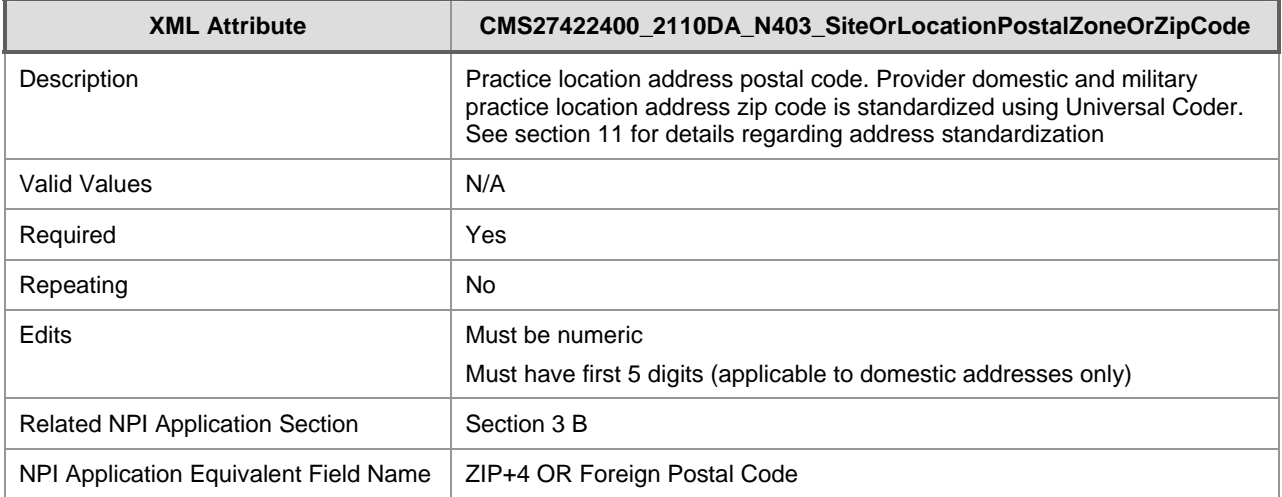

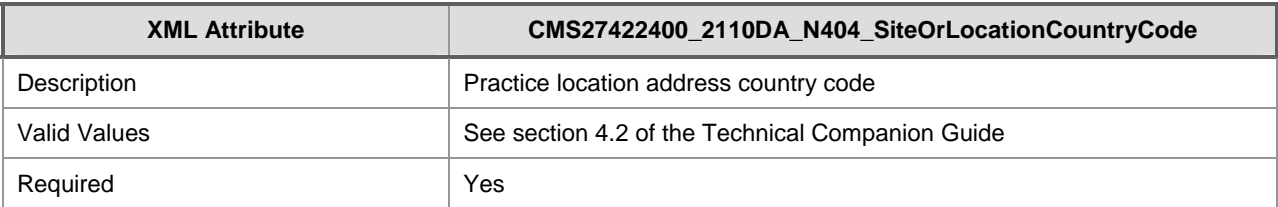

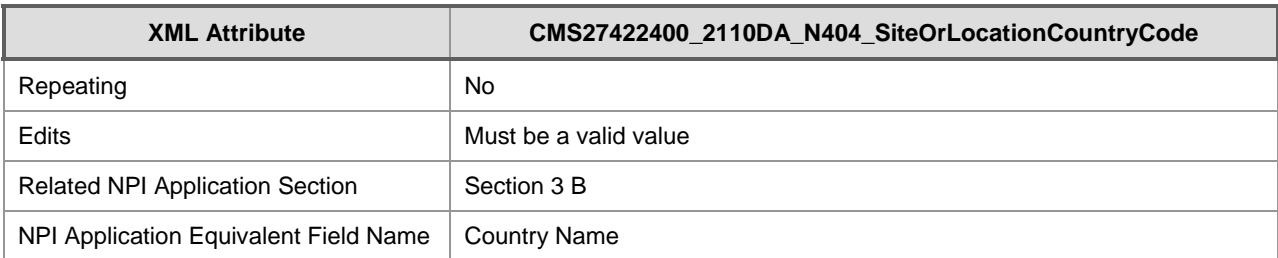

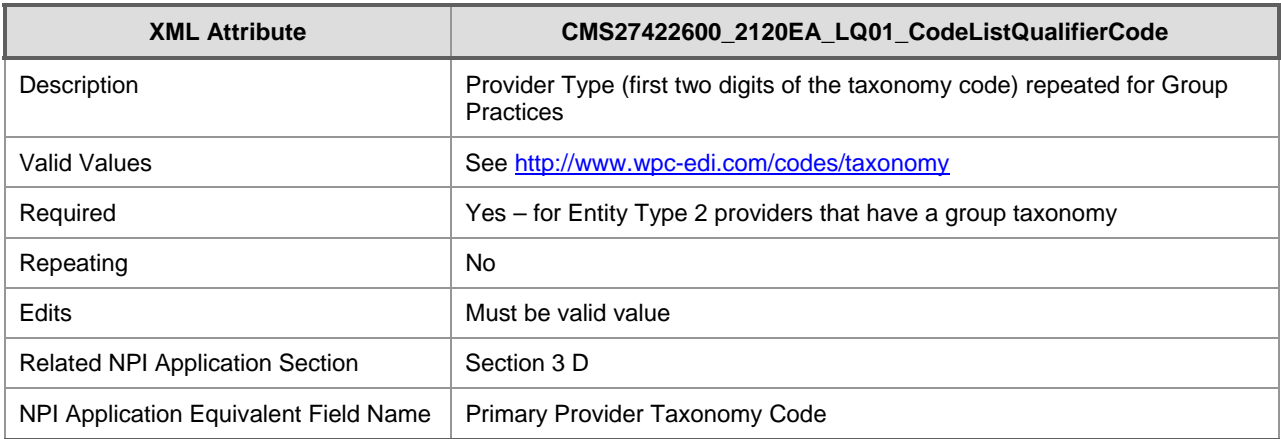

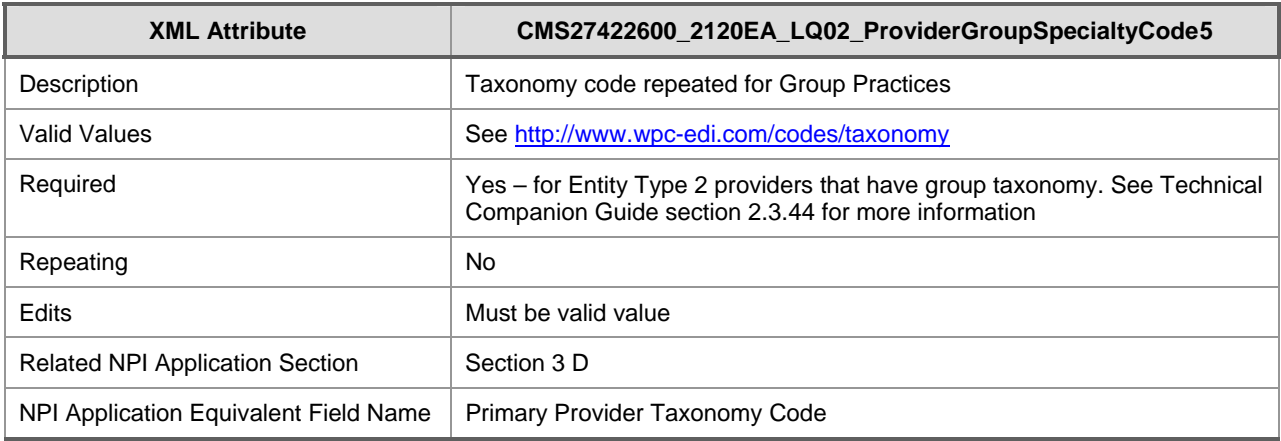

### 9.2 XML Schema

See the NPPES website for the latest XML Schema. https://nppes.cms.hhs.gov/

<span id="page-63-0"></span> 5 The state and license number for group taxonomies are entered under XML Element CGIAMS27423200\_2130CA\_HPL04\_IssuingStateCode and CGIAMS27423200\_2130CA\_HPL02\_ProviderIdentificationNumber.

# 10 Operation Indicator Codes

The Operation Indicator Codes are used in the XML return file to indicate to the EFI Organization NPPES disposition of the record. In the table below, each Operation Indicator Code is listed with the description, conditions that evoke the code, and the action to correct them.

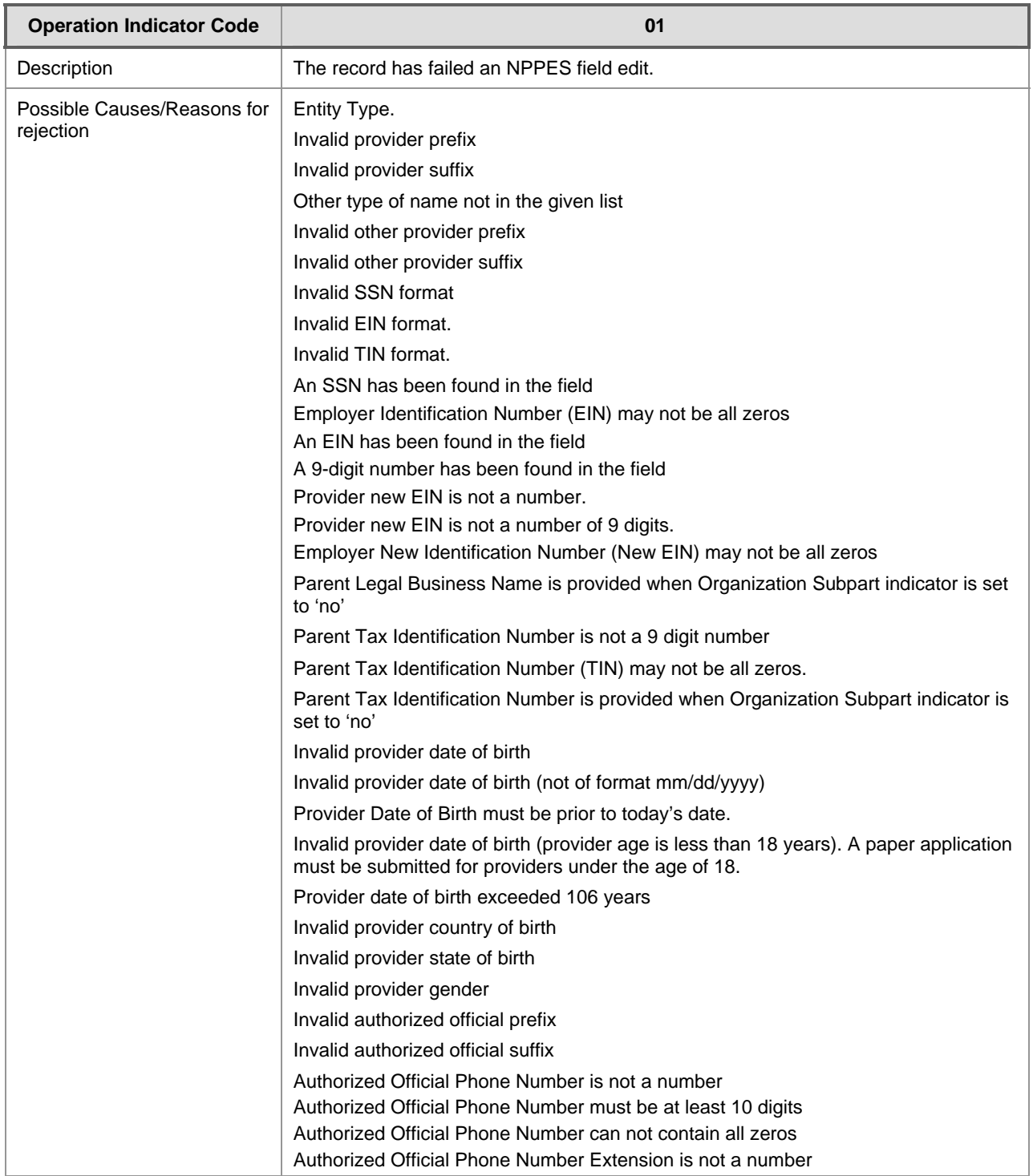

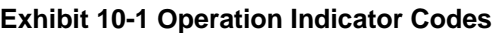

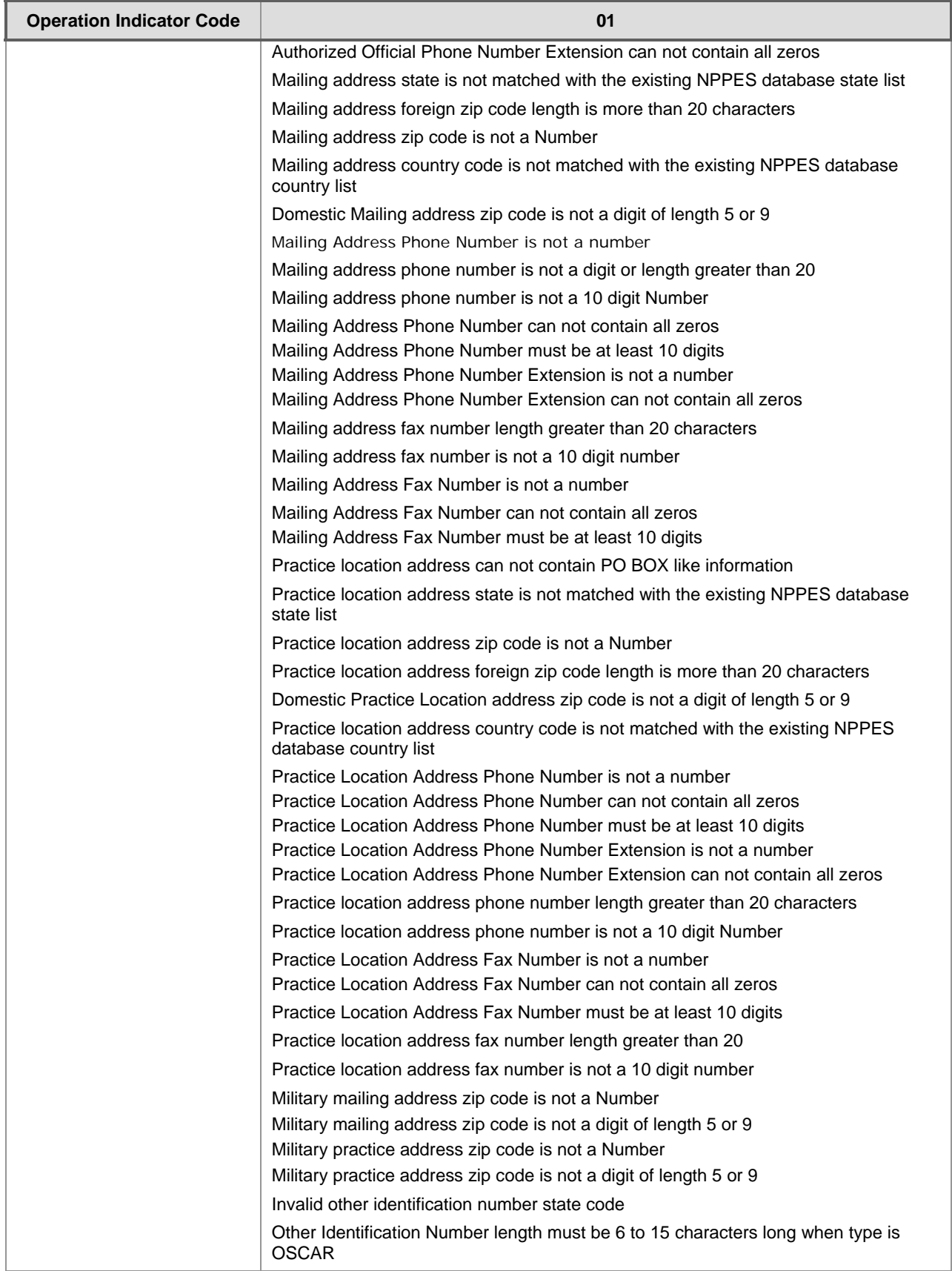

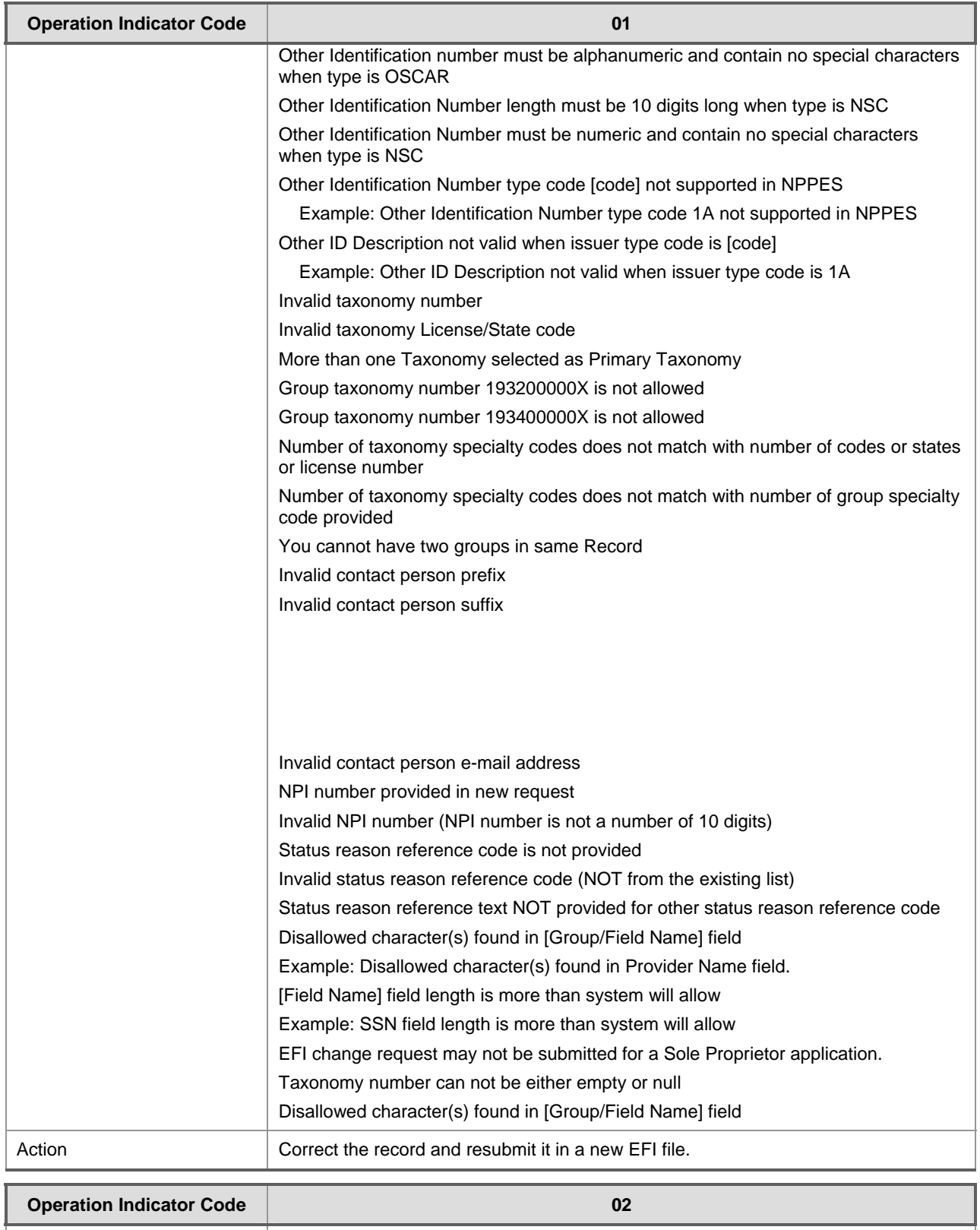

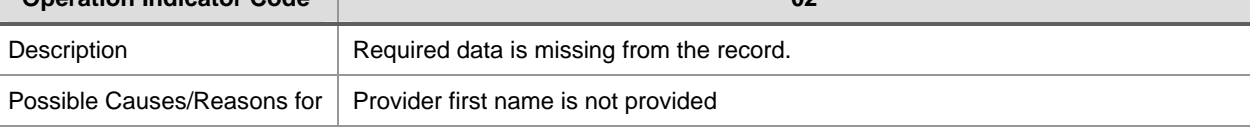

NPPES 2.0 Electronic File Interchange (EFI) User Manual Operation Indicator Codes

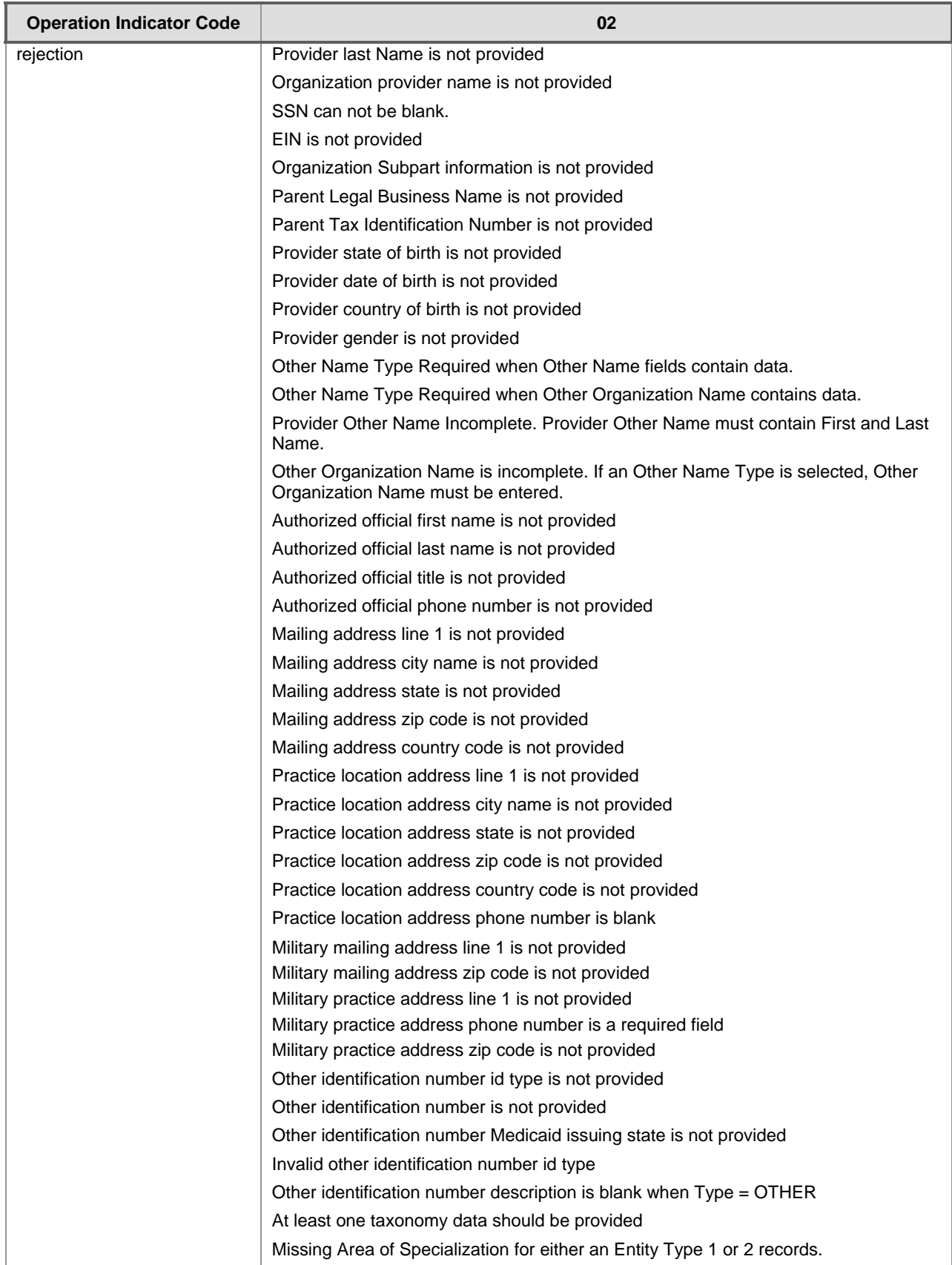

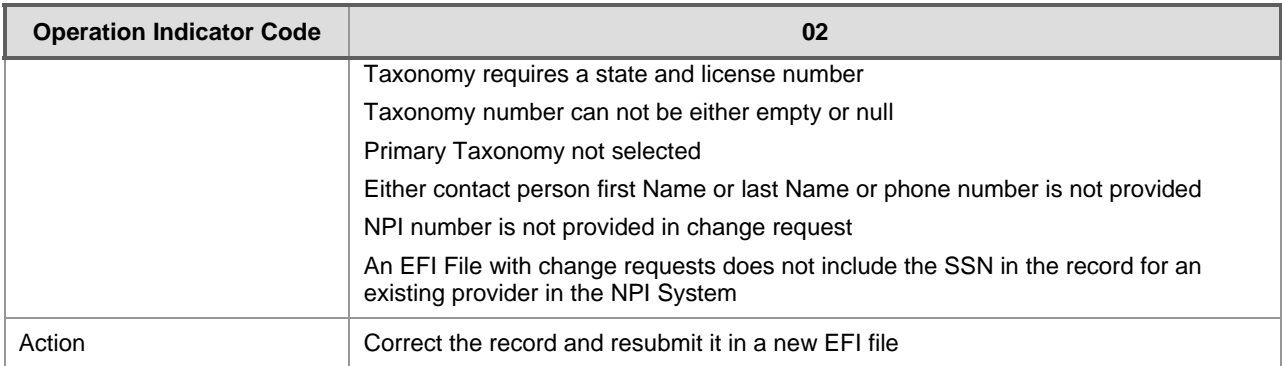

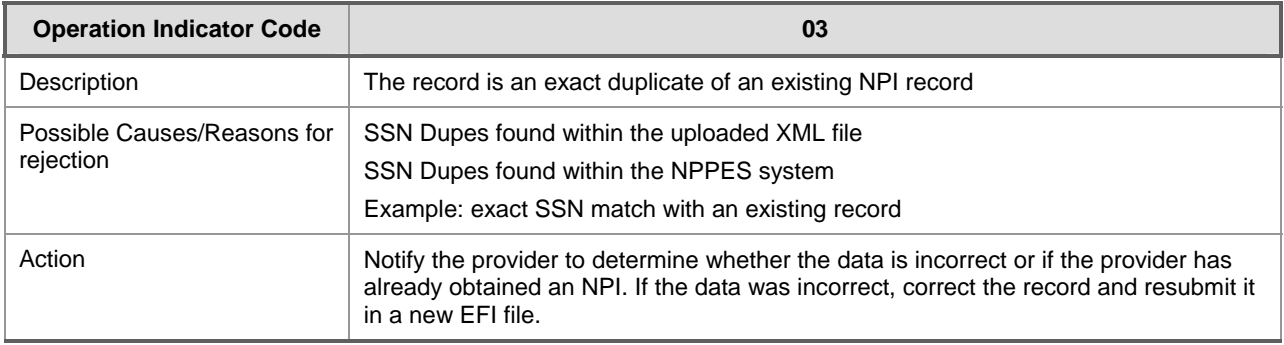

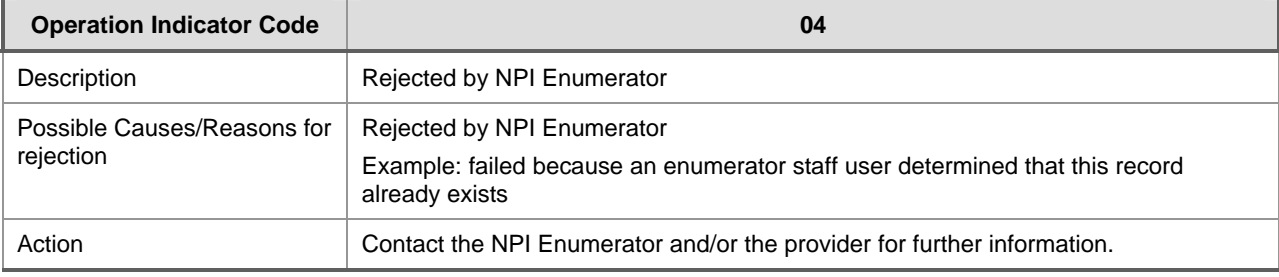

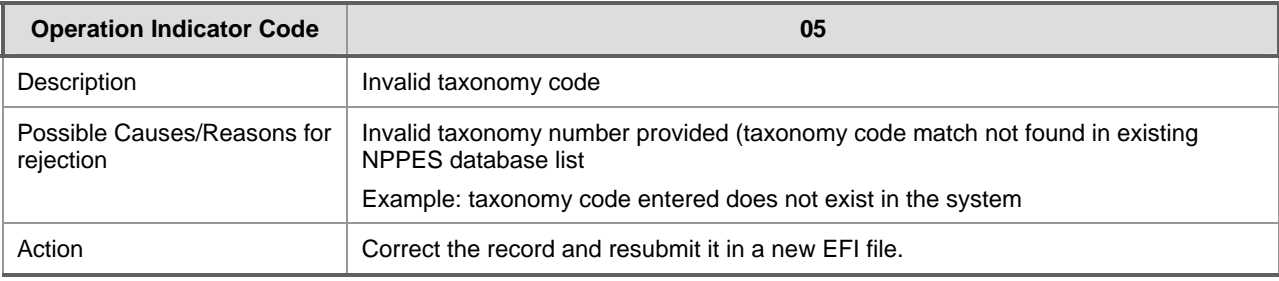

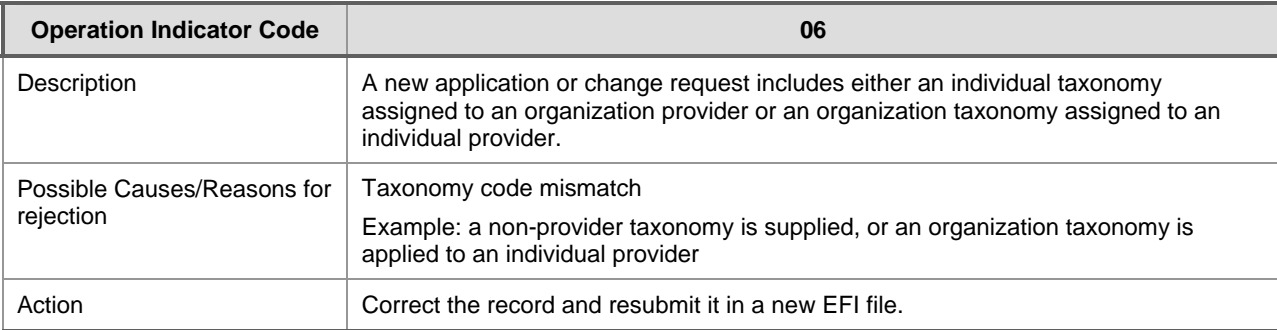

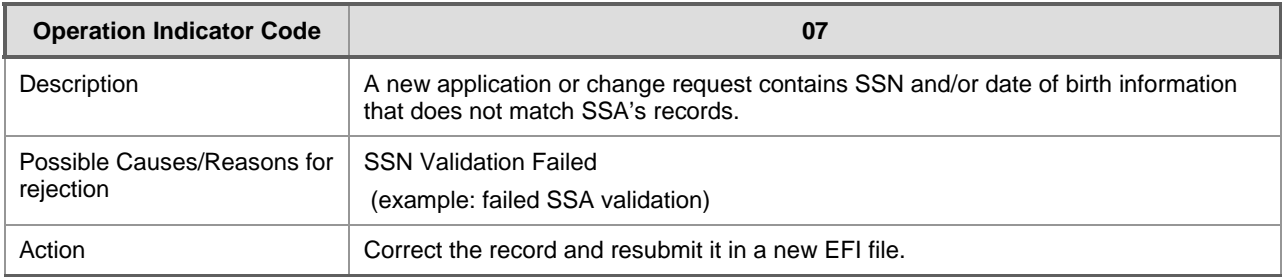

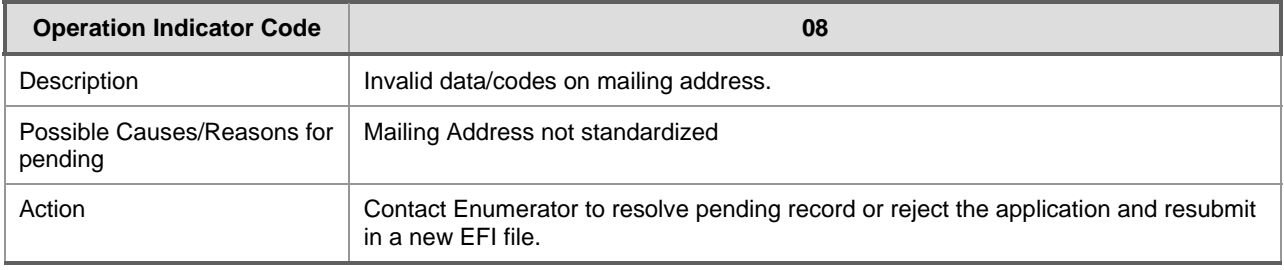

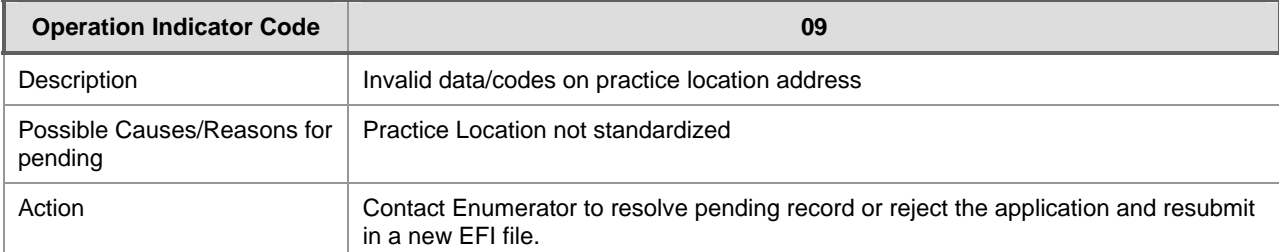

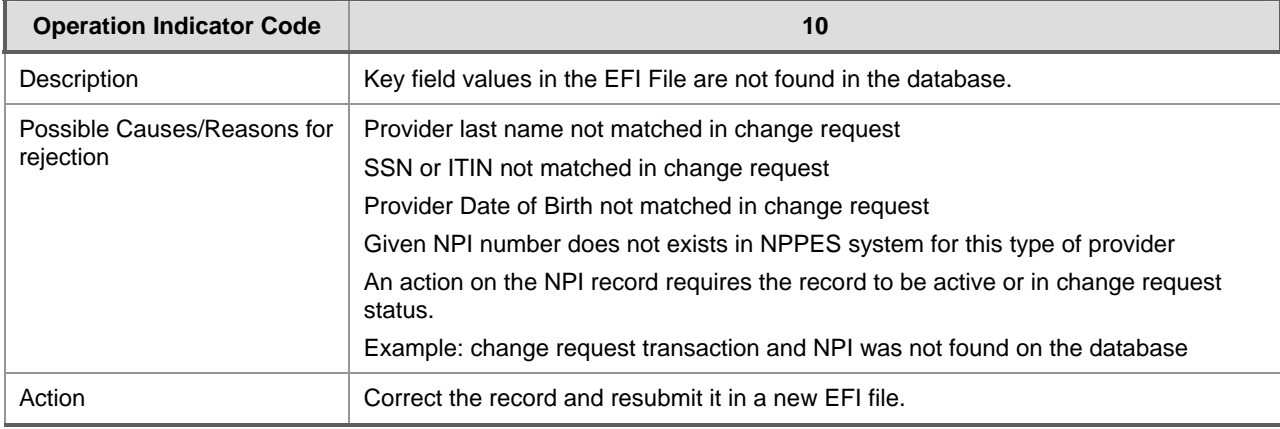

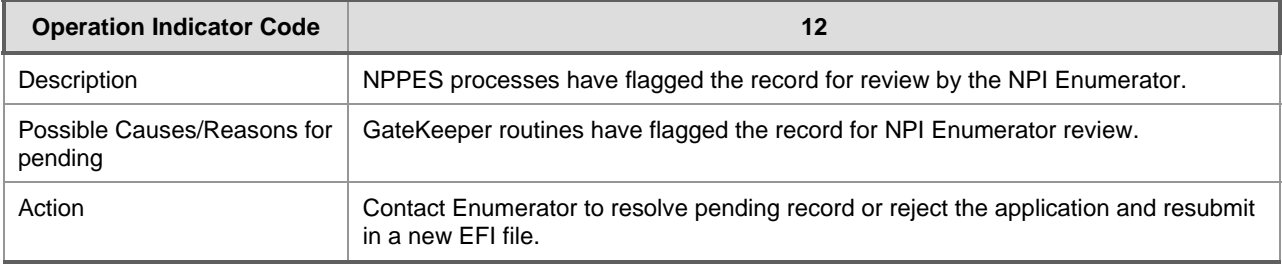

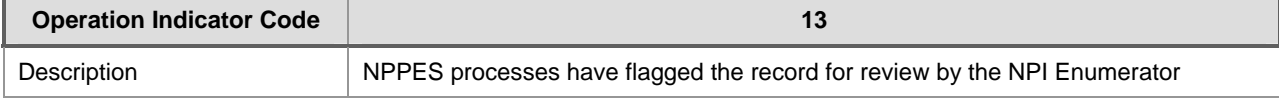

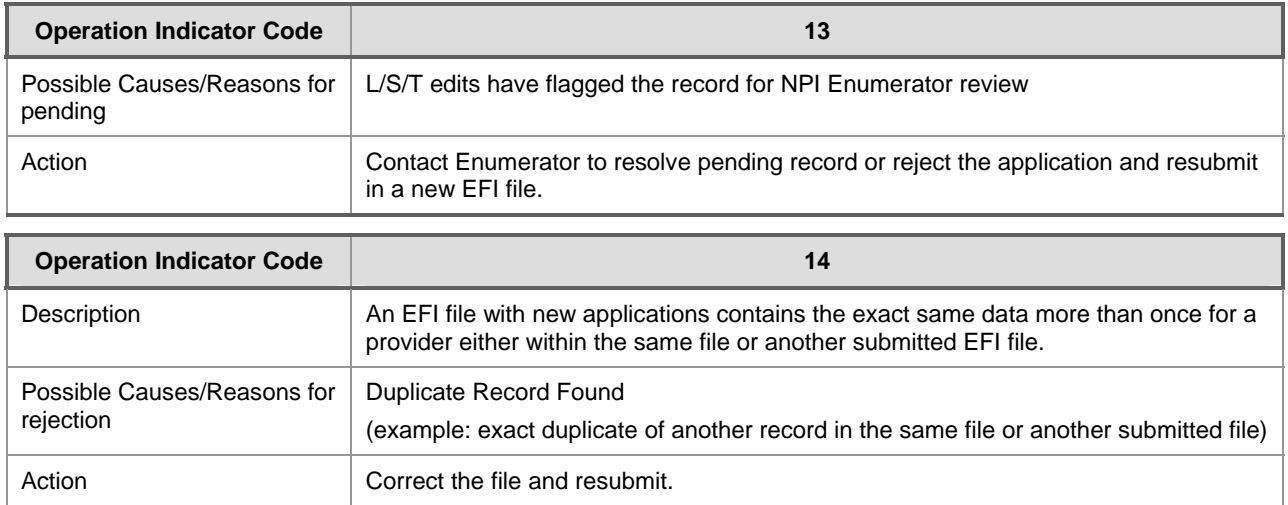

## 11 Address Standardization Using Universal Coder

Address standardization is run against all domestic and military addresses using Universal Coder software. If a standardized address is returned, the standardized address is used and the NPI record is flagged as having passed address validation. If address standardization tool (Universal Coder) is unable to standardize the address, the record is marked as having failed and flagged for Enumerator intervention. This prevents records with valid addresses not recognized by the address standardization routine from being returned to the EFI Organization when there is nothing the organization can do to resolve the situation. Records are rejected when they have address errors such as invalid state abbreviations on domestic address or invalid ISO Country codes for foreign addresses, etc.

### 11.1 Universal Coder

NPPES is required to validate all domestic and military addresses submitted during the initial application process and the update process after enumeration has occurred. Universal Coder is used to meet this requirement.

Universal Coder is a software product developed to standardize address information based on an address database from the United States Postal Service (USPS). NPPES calls upon Universal Coder to perform the following activities:

- Correct misspellings in street and city names.
- Standardize address elements such as directionals (NE, West, etc.) and suffixes (Ave, Lane, etc.) to USPS specifications.
- Compare each address to the Universal Coder address database and verify that the address is correct and deliverable.
- Correct errors in the zip codes or zip+4 codes.

Note: NPPES excludes address line 2 from the standardization routine.